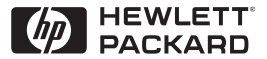

**H P JetDirect Print Servers** 

# HP JetDirect Druckserver

600N/400N/500X/300X Administrator-Handbuch

# **Administrator-Handbuch**

# **HP JetDirect Druckserver (600N/400N/500X/300X)**

©Copyright Hewlett-Packard Company 2000

Alle Rechte vorbehalten. Reproduktion, Adaptation oder Übersetzung ohne vorherige schriftliche Genehmigung ist untersagt, mit Ausnahme der im Urheberrecht ausdrücklich erlaubten Fälle.

Handbuch-Teilenr.

5969-3524

Erste Ausgabe, Februar 2000

#### **Gewährleistung**

Änderungen der in diesem Handbuch enthaltenen Informationen sind ohne Vorankündigung vorbehalten.

**HEWLETT-PACKARD COMPANY GEWÄHRT KEINERLEI GEWÄHR-LEISTUNG FÜR DIESES MATERIAL. DIESER GEWÄHRLEISTUNGS-AUSSCHLUSS BEZIEHT SICH UNTER ANDEREM AUF STILL-SCHWEIGENDE GARANTIEN BEZÜGLICH HANDELSÜBLICHER QUALITÄT UND EIGNUNG FÜR EINEN BESTIMMTEN ZWECK, IST ABER NICHT AUF DIESE BESCHRÄNKT.** 

Hewlett-Packard haftet nicht für Fehler und Irrtümer in der Dokumentation oder für unmittelbare Schäden, die aus Lieferung, Leistung oder Verwendung dieses Materials erwachsen.

Dieses Produkt basiert ganz oder teilweise auf von Novell Inc. entwickelter Technologie.

Hewlett-Packard übernimmt keinerlei Verantwortung für den Einsatz oder die Verläßlichkeit seiner Software auf Geräten, die nicht von Hewlett-Packard bereitgestellt werden.

MICROSOFT CORPORATION ÜBER-NIMMT KEINERLEI GEWÄHRLEI-STUNG IM ZUSAMMENHANG MIT DEM INHALT ODER DER BENUTZUNG DIESES HANDBUCHS UND SCHLIESST INSBESONDERE JEDE VERTRAGLICHE ODER GESETZLICHE GEWÄHRLEISTUNG BEZÜGLICH HANDELSÜBLICHER QUALITÄT ODER EIGNUNG FÜR EINEN BESTIMMTEN ZWECK AUS. Darüber hinaus übernimmt Microsoft Corporation keinerlei Gewährleistung für ServerSoftware der Microsoft Corporation und schließt insbesondere jede vertragliche oder gesetzliche Gewährleistung bezüglich handelsüblicher Qualität oder Eignung für einen bestimmten Zweck aus. Microsoft Corporation behält sich weiterhin das Recht vor, jederzeit und ohne Vorankündigung und ohne Benachrichtigung von Personen oder Organisationen Änderungen an sämtlichen Bestandteilen der Server-Software der Microsoft Corporation vorzunehmen.

NOVELL INC. ÜBERNIMMT KEINERLEI GEWÄHRLEISTUNG IM ZUSAMMENHANG MIT DEM INHALT ODER DER BENUTZUNG DIESES HANDBUCHS UND SCHLIESST INSBESONDERE JEDE VERTRAGLICHE ODER GESETZ-LICHE GEWÄHRLEISTUNG BEZÜGLICH HANDELSÜBLICHER QUALITÄT ODER EIGNUNG FÜR EINEN BESTIMMTEN ZWECK AUS.

#### **Warenzeichen**

Microsoft Windows®, Microsoft Windows® 95/98, Microsoft Windows für Workgroups® und Microsoft Windows NT® sind in den USA eingetragene Warenzeichen von Microsoft Corporation. NetWare® und Novell® sind eingetragene Warenzeichen von Novell Corporation. IBM®, IBM Warp Server® und Operating System/2® sind eingetragene Warenzeichen der International Business Machines Corp. Ethernet ist ein eingetragenes Warenzeichen von Xerox Corporation. PostScript ist ein Warenzeichen von Adobe Systems, Incorporated, das in bestimmten Ländern eingetragen sein kann. UNIX® ist ein in den USA und anderen Ländern eingetragenes Warenzeichen unter ausschließlicher Lizenzvergabe durch X/Open Company Limited.

Hewlett-Packard Company 11311 Chinden Boulevard Boise, ID 83714 USA

Hewlett-Packard Company 8000 Foothills Boulevard Roseville, CA 95747 USA

# **Inhaltsverzeichnis**

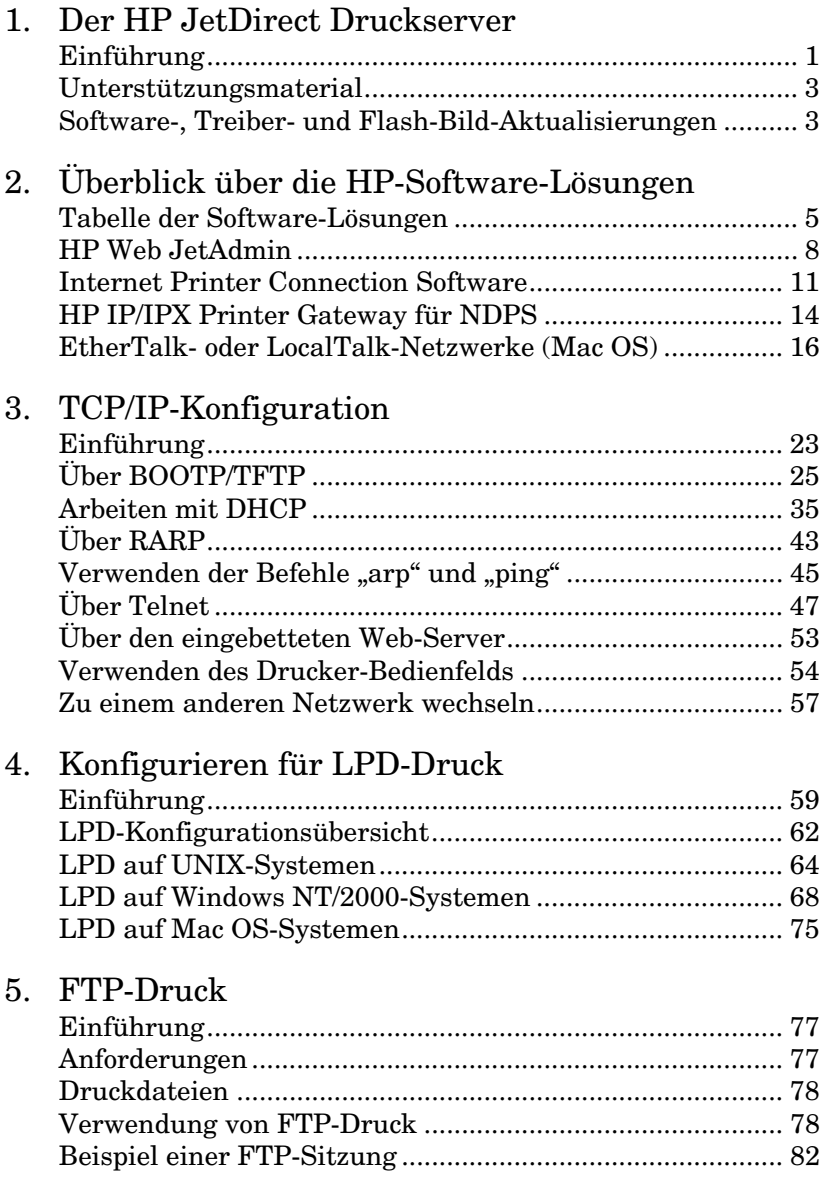

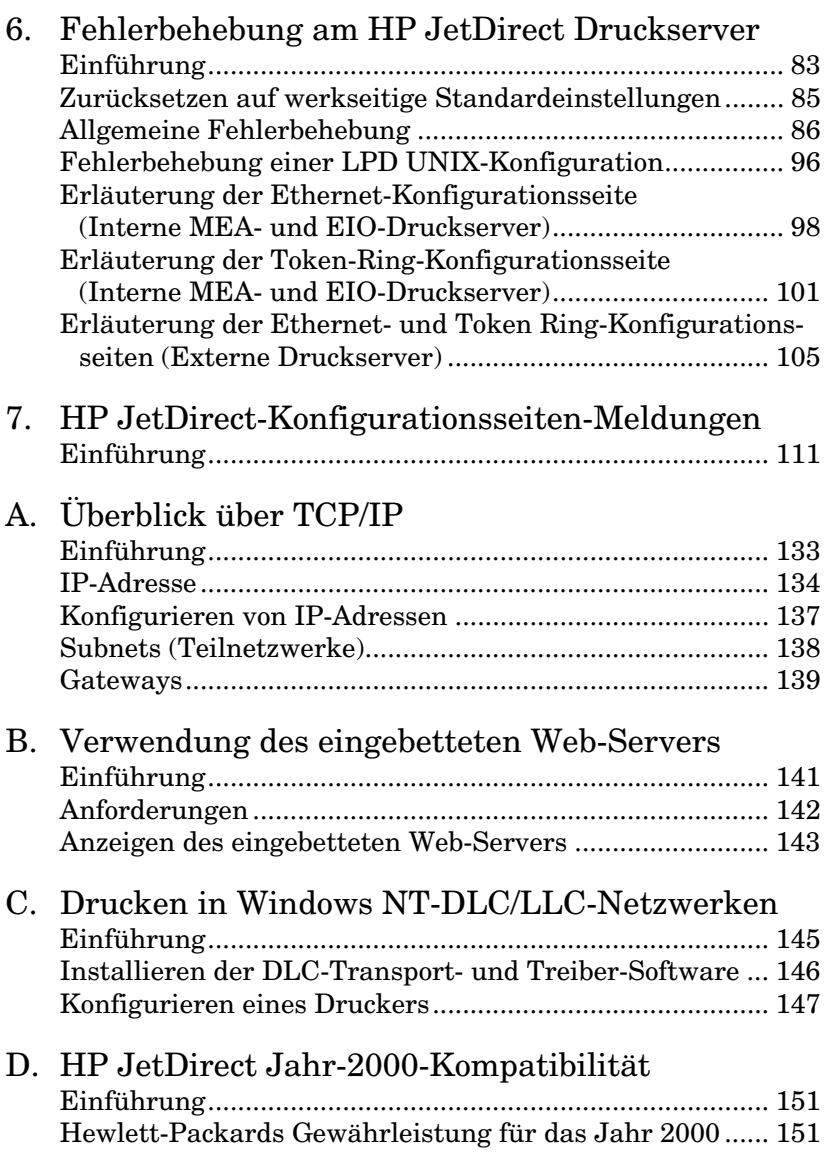

# <span id="page-6-0"></span>**Der HP JetDirect Druckserver**

# **Einführung**

HP JetDirect Druckserver ermöglichen den direkten Anschluß von Druckern und anderen Geräten an ein Netzwerk. Auf diese Weise ist es möglich, diese Geräte in der Nähe von Benutzern aufzustellen, wo sie benötigt werden. Zudem können Datenübertragungen zu und vom Gerät über die Netzwerkverbindung in Netzwerkgeschwindigkeiten erfolgen.

*Interne* HP JetDirect Druckserver werden in HP-Druckern installiert, die über einen kompatiblen Eingabe-/Ausgabe- (E/A-) Steckplatz verfügen. *Externe* HP JetDirect Druckserver verbinden Drucker mit dem Netzwerk, indem sie als Adapter zwischen dem Parallelanschluß des Druckers und einem Netzwerkanschluß fungieren. Je nach Modell können externe HP JetDirect Druckserver bis zu drei Drucker mit einem Netzwerk verbinden.

**Hinweis** Wenn es nicht anders angegeben ist, bezieht sich der Ausdruck "Druckserver" in diesem Handbuch auf die HP JetDirect Druckserver und nicht auf einen separaten Computer, auf dem Druckserver-Software ausgeführt wird.

## **Unterstützte Druckserver**

Sofern nicht anders angegeben, unterstützen die in diesem Handbuch beschriebenen Funktionen die folgenden HP JetDirect Druckserver mit Firmwareversion x.08.03 oder höher:

- interne HP JetDirect 600N/400N Druckserver
- externe HP JetDirect 500X/300X Druckserver

#### **Unterstützte Netzwerke**

HP JetDirect Druckserver unterstützen eine Vielzahl von Netzwerkprotokollen, darunter TCP/IP, IPX/SPX, DLC/LLC und AppleTalk. Darüber hinaus bietet HP Software zur Durchführung einer Netzwerkkonfiguration auf den folgenden Netzwerken an:

- Novell NetWare (einschließlich Systeme mit NDPS)
- Microsoft Windows 95/98
- Microsoft Windows NT 4.0
- Microsoft Windows 2000
- Apple EtherTalk und LocalTalk
- UNIX (HP-UX und Solaris)
- Internet (via Internet Printer Connection Software)
- Linux (RedHat und SuSE)

**Hinweis** Wenn die HP-Netzwerkkonfigurationsund -Verwaltungssoftware für unterstützte Systeme diesem Produkt nicht beiliegen, können sie vom HP-Online-Kundendienst (http://www.hp.com/support/net\_printing) angefordert werden.

> Wenden Sie sich für Software zum Einrichten des Netzwerkdrucks auf anderen Systemen an Ihren Fachhändler.

# <span id="page-8-0"></span>**Unterstützungsmaterial**

Die unten angegebenen Handbücher werden zusammen mit dem Druckserver geliefert oder mit Druckern, bei denen die Druckserver bereits im Werk installiert wurden.

- *Leitfaden zur Inbetriebnahme* oder entsprechende Druckerdokumentation (wird mit Druckern mit werkseitig installierten HP JetDirect Druckservern geliefert).
- Dieses Handbuch, das *HP JetDirect Administrator-Handbuch*.
- Die *HP JetDirect Druckserver Hardware-Installationsanleitung* (wird zusammen mit Druckservern geliefert, die nicht im Werk installiert wurden).

## **Software-, Treiber- und Flash-Bild-Aktualisierungen**

Hewlett-Packard bietet herunterladbare elektronische Aktualisierungen für HP JetDirect Druckserver mit internem Flash-Speicher an. Die elektronischen Aktualisierungen sind im World Wide Web und von verschiedenen Online-Diensten erhältlich.

Aktuelle Informationen über Treiber, Software-Versionen und HP JetDirect Flash-Bilder sind durch folgende Dienste erhältlich:

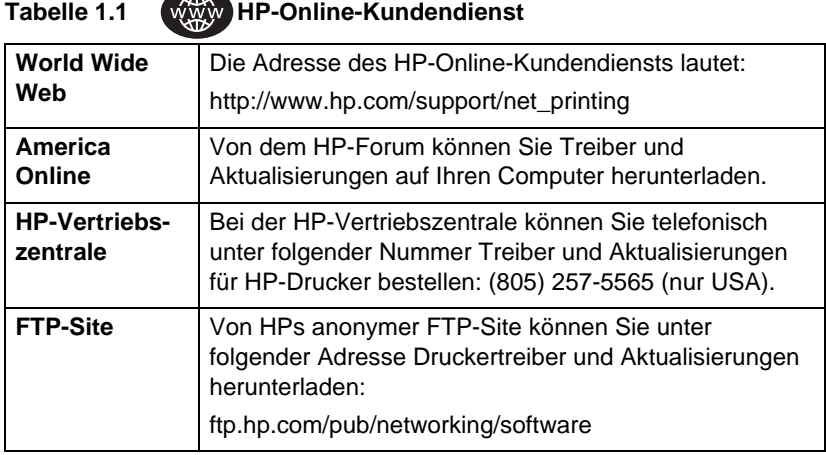

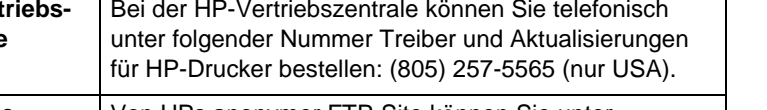

## <span id="page-10-0"></span>**Überblick über die HP-Software-Lösungen**

## **Tabelle der Software-Lösungen**

HP bietet eine Vielzahl von Software-Lösungen zum Einrichten oder Verwalten der über HP JetDirect angeschlossenen Netzwerkgeräte an. Anhand der Tabell[e 2.](#page-11-0)1 können Sie die für Sie geeignete Software bestimmen.

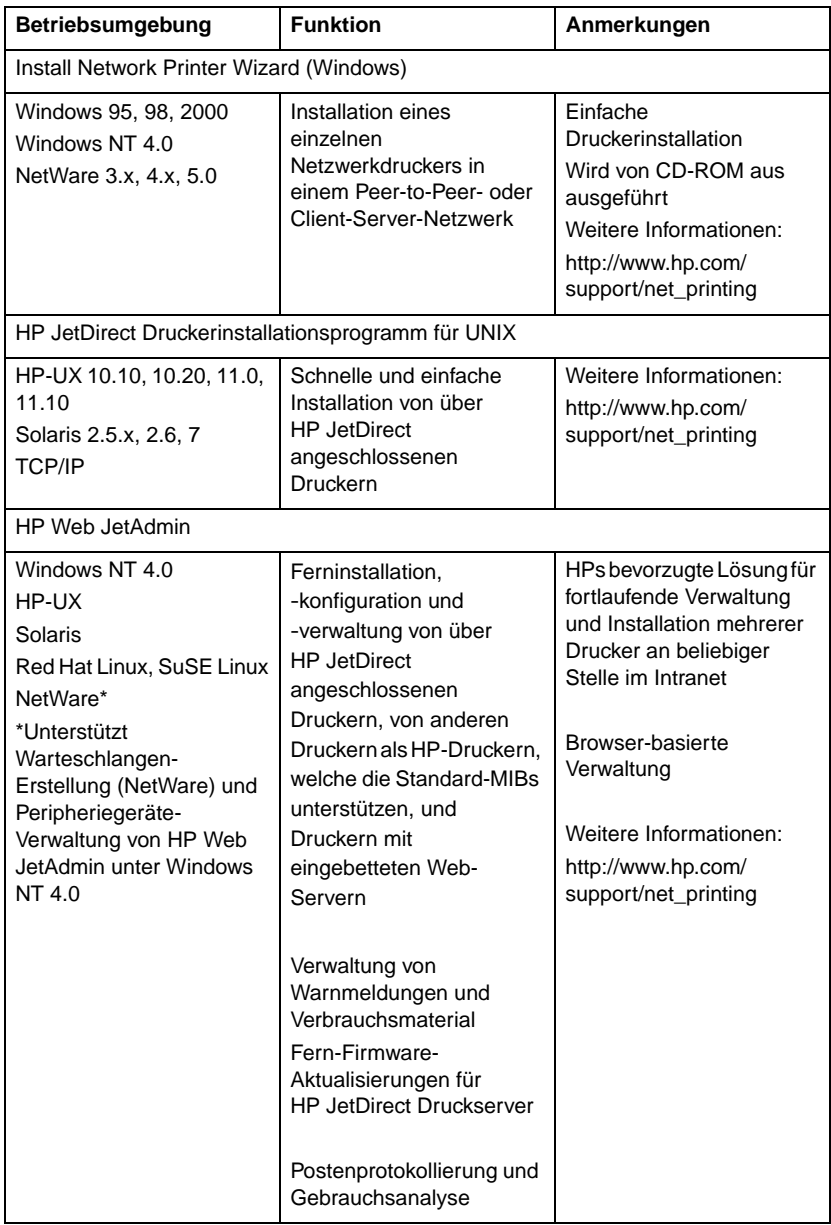

#### <span id="page-11-0"></span>**Tabelle 2.1 Software-Lösungen (1 von 2)**

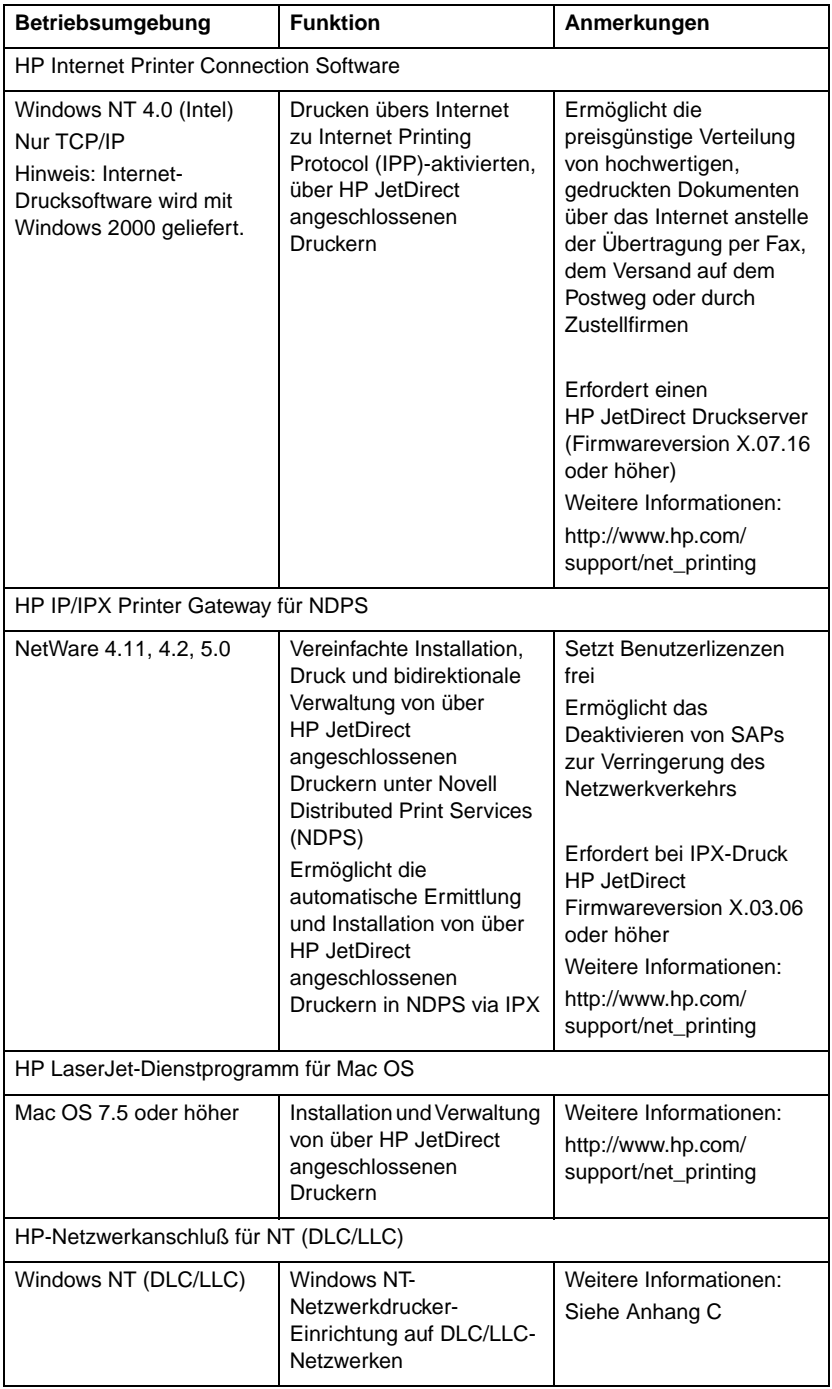

#### **Tabelle 2.1 Software-Lösungen (2 von 2)**

# <span id="page-13-0"></span>**HP Web JetAdmin**

Mit HP Web JetAdmin können Sie einen Web-Suchdienst für die Installation, das Anzeigen, die Verwaltung und Diagnose von Geräten verwenden, die an einen HP JetDirect Druckserver oder an standardgerechte Drucker-MIB-Geräte (MIB = Management Information Base) angeschlossen sind.

Informationen zu einem Vorgang oder Fenster in der HP Web JetAdmin-Software finden Sie in der Online-Hilfe.

#### **Systemanforderungen**

Die HP Web JetAdmin-Software kann auf Microsoft Windows NT-, HP-UX-, Solaris-, Red Hat Linux- und SuSE Linux-Systemen ausgeführt werden. Informationen über unterstützte Betriebssysteme oder Browser-Versionen sind vom HP-Online-Kundendienst unter http://www.hp.com/go/webjetadmin/ erhältlich.

**Hinweis** Wenn HP Web JetAdmin auf einem unterstützten Host-Server installiert wird, kann von jedem Client aus über einen unterstützten Web-Browser auf das Programm zugegriffen werden, indem eine Verbindung mit dem HP Web JetAdmin-Host aufgebaut wird. Auf diese Weise können Drucker in Novell NetWare- und anderen Netzwerken installiert und verwaltet werden.

## **Installieren von HP Web JetAdmin**

Für die Installation von HP Web JetAdmin benötigen Sie Domänen-Administrator- oder Stammprivilegien:

- 1. Laden Sie die Installationsdateien vom HP-Online-Kundendienst unter folgender Adresse herunter: http://www.hp.com/go/webjetadmin/.
- 2. Befolgen Sie zum Installieren der HP Web JetAdmin-Software die Anweisungen auf dem Bildschirm.

**Hinweis** Die Installationsanleitung befindet sich auch in der HP Web JetAdmin-Installationsdatei.

#### **Überprüfen der Installation und Freigeben des Zugriffs**

● Überprüfen Sie die korrekte Installation von HP Web JetAdmin, indem Sie mit dem Web-Browser dorthin gehen, so wie es im folgenden Beispiel gezeigt wird:

http://server.domäne:anschluß/

wobei server.domäne der Hostname Ihres Web-Servers und anschluß die Anschlußnummer ist, die während der Installation zugewiesen wurde.

● Ermöglichen Sie den Benutzern den Zugriff auf die HP Web JetAdmin-Software, indem Sie in Ihr Web-Angebot einen Link zum URL von HP Web JetAdmin einfügen. Zum Beispiel:

http://server.domäne:anschluß/

## **Konfiguration und Änderung von Geräten**

Geben Sie den URL von HP Web JetAdmin in Ihren Browser ein. Beispiel:

http://server.domäne:anschluß/

Befolgen Sie die Anweisungen auf der entsprechenden Seite zum Konfigurieren oder Modifizieren Ihres Druckers.

**Hinweis** Sie können server.domäne auch durch die TCP/IP-Adresse ersetzen.

#### **Entfernen von HP Web JetAdmin**

Um HP Web JetAdmin von Ihrem Web-Server zu entfernen, verwenden Sie das Deinstallationsprogramm, das im Software-Paket enthalten ist.

## <span id="page-16-0"></span>**Internet Printer Connection Software**

HP JetDirect Druckserver (Firmware Version x.07.16 oder höher) unterstützen das Internet Printing Protocol (IPP). Mit der entsprechenden Software können Sie einen IPP-Druckpfad über das Internet von Ihrem System zu einem beliebigen über HP JetDirect angeschlossenen Drucker erstellen.

**Hinweis** Für über den Druckpfad eingehende Aufträge muß der Netzwerkadministrator die Firewall zur Annahme eingehender IPP-Aufträge konfigurieren. Die in der Software verfügbaren Sicherheitsfunktionen sind derzeit noch begrenzt.

## **Windows NT 4.0**

Für Windows NT 4.0 können Sie die HP Internet Printer Connection Software (Software für Internet-Druckverbindungen) verwenden.

- Verwenden Sie einen unterstützten Web-Browser (wie z. B. Netscape Navigator oder Microsoft Internet Explorer), um den eingebetteten Web-Server auf dem HP JetDirect Druckserver anzuzeigen. Bitten Sie Ihren Netzwerkadministrator um die IP-Adresse oder den URL des Druckers, und gehen Sie zur Web-Seite des Druckservers. Klicken Sie dann auf **Internet Printing Install Wizard** (Assistent für die Installation des Internet-Drucks). Anschließend wird ein Installationsassistent ausgeführt, der automatisch einen Druckpfad zwischen dem Computer und dem Drucker einrichtet.
- Laden Sie die HP Internet Printer Connection Software vom HP-Online-Kundendienst unter folgender Adresse herunter:

http://www.hp.com/go/print\_connect.

Befolgen Sie zur Installation der Software und zum Einrichten des Druckpfades zum Drucker die der Software beiliegende Anleitung. Bitten Sie Ihren Netzwerkadministrator um die IP-Adresse oder den URL des Druckers, um das Verfahren abschließen zu können.

### **Windows 2000**

Die HP Internet Printer Connection Software (Software für Internet-Druckverbindungen) für Windows 2000 wird mit dem System geliefert.

Gehen Sie wie folgt vor, um einen Druckpfad von einem Windows 2000-System zu einem über HP JetDirect angeschlossenen Internet-Drucker einzurichten:

- 1. Öffnen Sie den Ordner **Drucker** (klicken Sie auf **Start**, **Einstellungen** und anschließend **Drucker**).
- 2. Starten Sie den Druckerinstallations-Assistenten (doppelklicken Sie auf **Neuer Drucker**), und klicken Sie dann auf **Weiter**.
- 3. Wählen Sie **Netzwerkdrucker**, und klicken Sie auf **Weiter**.
- 4. Wählen Sie **Mit einem Drucker im Internet verbinden**, und geben Sie dann den Server-URL ein:

http://IP\_Adresse/ipp/[Anschlußnr.]

IP\_Adresse ist die im HP JetDirect-Server konfigurierte IP-Adresse, und [*Anschlußnr.*] ist ein wahlfreier Parameter, der für einen externen HP JetDirect Druckserver mit mehrfachen Anschlüssen die Nummer des Anschlusses (port1, port2 oder port3) identifiziert, mit dem der Drucker verbunden ist. Standardmäßig ist das port1.

(Beispiel: http://15.24.227.113/ipp/port2)

Klicken Sie dann auf **Weiter**.

- 5. Sie werden dann zur Angabe eines Druckertreibers aufgefordert. (Der HP JetDirect Druckserver enthält keine Druckertreiber, das System kann den Treiber also nicht automatisch wählen.) Klicken Sie auf **OK**, um den Treiber im System zu installieren, und befolgen Sie dann die Anweisungen auf dem Bildschirm. (Möglicherweise benötigen Sie die CD-ROM des Druckers zur Installation des Treibers.)
- 6. Folgen Sie den Anweisungen auf dem Bildschirm, um die Einrichtung des Druckpfads abzuschließen.

## **Funktionen**

Funktionen und Vorteile des Druckens über das Internet sind:

- rechtzeitige Zustellung von Dokumenten in hoher Qualität
- farbige oder schwarzweiße Dokumente
- ein Bruchteil der Kosten konventioneller Methoden (z. B. Fax, Post oder andere Lieferdienste)
- Erweiterung des herkömmlichen LAN-Druckmodells auf ein Internet-Druckmodell
- abgehende IPP-Anforderungen können durch Firewalls übertragen werden.

## **Systemanforderungen**

- Computer mit Microsoft Windows NT 4.0 (Intel-basiert) oder Windows 2000
- IPP-aktivierter HP JetDirect Druckserver (Firmware muß Version x.07.16 oder höher sein)

## **Unterstützte Browser**

#### **Windows NT**

- Microsoft Internet Explorer 4.0 mit SP1 oder höher
- Netscape Navigator 4.06 oder höher

#### **Windows 2000**

● Microsoft Internet Explorer 5

## **Unterstützte Proxies**

● Web-Proxy mit Unterstützung für HTTP v1.1 oder höher (ist bei Druck über ein Intranet u. U. nicht erforderlich)

# <span id="page-19-0"></span>**HP IP/IPX Printer Gateway für NDPS**

NDPS (Novell Distributed Print Services) ist eine von Novell in Zusammenarbeit mit Hewlett-Packard entwickelte Druckarchitektur. NDPS vereinfacht die Verwaltung des Netzwerkdrucks, da keine Druckwarteschlangen, Druckerobjekte und Druckserver mehr eingerichtet und miteinander verknüpft werden müssen. Mit NDPS können Drucker in NetWare 4.11-, NetWare 4.2-, intraNetWare- und NetWare5-Umgebungen verwaltet werden.

Das HP IP/IPX Printer Gateway ist ein von HP entwickeltes NLM, das Funktionalität und Kompatibilität mit Novells NDPS gewährleisten soll. Es integriert die an HP JetDirect angeschlossenen Drucker nahtlos in die NDPS-Umgebung. Über das HP Gateway kann der Administrator Statistiken anzeigen, Gateway-Einstellungen konfigurieren und den Druckbetrieb für die an HP JetDirect angeschlossenen Drucker einstellen.

## **Funktionen**

HP Gateway und NDPS weisen folgende Funktionen und Vorteile auf:

- intelligente Ermittlung von Druckern in NetWare 4.11-, 4.2-, intraNetWare- und NetWare 5-Umgebungen
- automatische Installation von Druckern unter Verwendung von IPX/SPX
- enge Integration in Novells NDS und NWAdmin
- Statusaktualisierungen von Druckern
- vereinfachtes automatisches Herunterladen von Treibern
- geringerer SAP-Verkehr
- verringerte Anzahl erforderlicher NetWare-Benutzerlizenzen
- nativer TCP/IP-Druck mit NetWare 5

## **Unterstützte Clients**

Durch das HP IP/IPX-Drucker-Gateway unterstützte Clients:

#### **NetWare 5 mit NDPS**

- Novell Client 3.0 (oder höher) für Windows 95/98
- Novell Client 4.5 (oder höher) für Windows NT

#### **NetWare 4.11, 4.2 mit NDPS**

- Novell Client 2.2 (oder höher) für Windows 95
- Novell Client 2.2 (oder höher) für DOS und Windows (zur Unterstützung von Windows 3.1x)

Das HP IP/IPX Printer Gateway wird mit Novell NetWare 5 geliefert und unterstützt NDPS 2.0. Es unterstützt auch NetWare 4.11, 4.2 und intraNetWare, bei denen NDPS bereits installiert ist.

#### **Hinweis** Weitere Informationen (einschließlich über den Zugriff auf die HP IP/IPX Printer Gateway-Software und das Benutzerhandbuch) erhalten Sie vom HP-Online-Kundendienst (http://www.hp.com/support/net\_printing).

## <span id="page-21-0"></span>**EtherTalk- oder LocalTalk-Netzwerke (Mac OS)**

In diesem Abschnitt wird die Installation der Druckersoftware für Computersysteme beschrieben, die mit dem Mac OS kompatibel sind. Außerdem erfahren Sie, wie mit Hilfe des HP LaserJet-Dienstprogramms HP-Drucker konfiguriert werden, die über einen HP JetDirect Druckserver an ein AppleTalk-Netzwerk angeschlossen sind. Dieser Abschnitt geht außerdem darauf ein, wie ein Mac-Computer mit der Auswahl für das Drucken auf dem HP-Drucker ausgewählt und eingerichtet wird.

## **Installieren der Druckserver-Software**

Wenn das HP LaserJet-Dienstprogramm auf der CD-ROM des Druckers mitgeliefert wurde, befolgen Sie die Installationsanleitung in der Druckerdokumentation, und fahren Sie dann zum Konfigurieren des Druckers mit dem nächsten Abschnitt fort.

Wenn Sie das HP LaserJet-Dienstprogramm von der CD-ROM *HP JetDirect* installieren, befolgen Sie die nachstehende Installationsanleitung.

**Hinweis** Wenn Sie das HP LaserJet-Dienstprogramm von einer anderen Quelle aus installieren (d. h. nicht von der CD-ROM), befolgen Sie die Installationsanleitung in der README-Datei des Dienstprogramms.

**Hinweis** Automatische Virensuchprogramme können bei der Installation der Software stören. Deaktivieren Sie alle auf dem Mac OS-Computer eventuell aktiven Virensuchprogramme, bevor Sie mit der Installation fortfahren.

- 1. Legen Sie die Druckserver-CD-ROM in das CD-ROM-Laufwerk ein.
- 2. Doppelklicken Sie im *HP Installer*-Fenster auf das Installationssymbol für die Software in der gewünschten Sprache.
- 3. Befolgen Sie die Anweisungen auf dem Bildschirm.

Nähere Informationen über das Konfigurieren des Druckertreibers finden Sie in der Online-Dokumentation auf der CD-ROM, die zusammen mit dem Drucker geliefert wurde.

## **Konfigurieren des Druckers**

Mit dem HP LaserJet-Dienstprogramm können Sie Druckereinstellungen wie z. B. den Druckernamen und die bevorzugte Zone auf dem Mac OS-System konfigurieren. Hewlett-Packard empfiehlt, daß nur Netzwerkverwalter die Druckerkonfigurationsfunktionen dieses Dienstprogramms verwenden.

Wenn dieser Drucker von einem Druck-Spooler bedient werden soll, legen Sie den Namen und die Zone des Druckers fest, bevor Sie den Spooler zur Erfassung des Druckers konfigurieren.

#### **Ausführen des HP LaserJet-Dienstprogramms**

- 1. Vergewissern Sie sich, daß der Drucker eingeschaltet und online ist und der Druckserver an den Drucker und das Netzwerk angeschlossen ist. Doppelklicken Sie dann auf das Symbol **HP LaserJet-Dienstprogramm**.
- 2. Wenn der Name des Druckers nicht als Zieldrucker aufgeführt ist, klicken Sie auf **Drucker auswählen**. Das Fenster *Einen Zieldrucker auswählen* wird angezeigt.
	- Wählen Sie, falls nötig, die Zone aus der Liste *AppleTalk-Zonen* aus, in der sich der Drucker befindet. Der Konfigurationsseite können Sie entnehmen, in welcher Zone sich der Drucker befindet. Anweisungen zum Drucken einer Konfigurationsseite finden Sie im Hardware-Installationshandbuch für den Druckserver oder im Leitfaden zur Inbetriebnahme des Druckers.
	- Wählen Sie den Drucker aus der Liste Verfügbare Drucker aus, und klicken Sie auf **OK**.

## **Überprüfen der Netzwerk-Konfiguration**

Drucken Sie zum Überprüfen der aktuellen Netzwerkkonfiguration eine Konfigurationsseite aus. Wenn Sie noch keine Konfigurationsseite gedruckt haben, finden Sie die Anleitungen hierzu im Hardware-Installationshandbuch für den Druckserver oder im Leitfaden zur Inbetriebnahme des Druckers. Wenn der Drucker ein Bedienfeld hat, vergewissern Sie sich, daß auf dem Bedienfeld die Meldung "BEREIT" mindestens 1 Minute lang angezeigt wird, bevor Sie die Seite ausdrucken. Die aktuelle Konfiguration befindet sich unter AppleTalk-Status auf der Netzwerk-Konfigurationsseite.

**Hinweis** Wenn sich im Netzwerk mehrere Drucker befinden, müssen Sie eine Konfigurationsseite drucken, um den Namen und die Zone des Druckers festzustellen.

#### **Umbenennen des Druckers**

Dem Drucker wird werksseitig ein Standardname zugewiesen. **Hewlett-Packard empfiehlt dringend, den Drucker umzubenennen, damit es nicht mehrere Drucker mit demselben Namen im Netzwerk gibt.** Sie können dem Drucker einen beliebigen Namen geben – beispielsweise "Michaels LaserJet 5M". Das HP LaserJet-Dienstprogramm kann Geräte in unterschiedlichen sowie in lokalen Zonen beliebig umbenennen (zur Verwendung des HP LaserJet-Dienstprogramms müssen Zonen nicht unbedingt vorhanden sein).

- 1. Wählen Sie das Symbol **Einstellungen** aus der rollbaren Symbolliste aus. Das Dialogfeld *Bitte wählen Sie eine Einstellung:* wird angezeigt.
- 2. Wählen Sie **Druckername** aus der Liste aus.
- 3. Klicken Sie auf **Bearbeiten**. Das Dialogfeld *Druckername einstellen* wird angezeigt.
- 4. Geben Sie den neuen Namen ein.

**Hinweis** Der Name kann bis zu 32 Zeichen lang sein. Ein Warnton bedeutet, daß ein unzulässiges Zeichen eingegeben wurde.

- 5. Klicken Sie auf **OK**.
- **Hinweis** Wenn Sie versuchen, dem Drucker einen bereits an einen anderen Drucker vergebenen Namen zuzuweisen, wird eine Warnmeldung angezeigt, die Sie zum Auswählen eines anderen Namens auffordert. Zum Auswählen eines anderen Namens wiederholen Sie die Schritte 4 und 5.
- 6. Wenn der Drucker an ein EtherTalk-Netzwerk angeschlossen ist, fahren Sie mit dem nächsten Abschnitt, "Auswählen einer [Zone](#page-25-0)", fort.
- 7. Zum Beenden wählen Sie im Menü *Ablage* den Befehl **Beenden** aus

Informieren Sie alle Netzwerkbenutzer über den neuen Namen des Druckers, damit sie ihn auswählen können.

## <span id="page-25-0"></span>**Auswählen einer Zone**

Mit dem HP LaserJet-Dienstprogramm können Sie auf einem EtherTalk-Netzwerk der Phase 2 eine bevorzugte Zone für den Drucker auswählen. Statt der Standardzone, die vom Router bestimmt wird, können Sie mit diesem Dienstprogramm die Zone wählen, in der der Drucker angezeigt werden soll. Die Zonen, in denen sich ein Drucker befinden kann, sind jedoch durch die Netzwerkkonfiguration eingeschränkt. **Das HP LaserJet-Dienstprogramm ermöglicht lediglich das Auswählen einer Zone, die bereits für das Netzwerk konfiguriert ist.** 

Zonen sind Gruppen von Computern, Druckern und anderen AppleTalk-Geräten. Sie lassen sich nach ihrem tatsächlichen Standort gruppieren (z. B. Zone A mit allen Netzwerkdruckern in Gebäude A). Sie können aber auch logisch gegliedert sein (z. B. alle in der Finanzabteilung verwendeten Drucker).

Wenn Sie LocalTalk verwenden, überspringen Sie diesen Abschnitt, wählen Sie im Menü *Ablage* den Befehl **Beenden**, und fahren Sie mit dem Abschnitt ["Auswählen des Drucker](#page-26-0)s" fort.

- 1. Wählen Sie das Symbol **Einstellungen** aus der rollbaren Symbolliste aus. Das Dialogfeld *Bitte wählen Sie eine Einstellung:* wird angezeigt.
- 2. Wählen Sie **Druckerzone einstellen** aus der Liste aus, und klicken Sie auf **Bearbeiten**. Das Dialogfeld *Eine Zone auswählen* wird angezeigt.
- 3. Wählen Sie die bevorzugte Netzwerkzone aus der Liste *Eine Zone auswählen* aus, und klicken Sie auf **Zone einstellen**.
- 4. Zum Beenden wählen Sie **Beenden** aus dem Menü *Datei*.

Informieren Sie alle Netzwerkbenutzer über die neue Zone für den Drucker, damit sie den Drucker in der Auswahl auswählen können.

#### <span id="page-26-0"></span>**Auswählen des Druckers**

- 1. Aktivieren Sie **Auswahl** im *Apple*-Menü.
- 2. Wählen Sie das Symbol des gewünschten Druckers. Wenn das entsprechende Druckersymbol nicht in der Auswahl angezeigt wird oder Sie sich nicht sicher sind, welches Symbol für den Drucker zu wählen ist, lesen Sie den Abschnitt "Installieren der [Druckserver-Software](#page-21-0)" in diesem Kapitel.
- 3. Wenn AppleTalk nicht aktiv ist, wird ein Warnhinweis auf dem Bildschirm angezeigt. Wählen Sie **OK**. Das Feld *Aktiviert* wird aktiv.

Wenn das Netzwerk mit anderen Netzwerken verbunden ist, wird das Dialogfeld mit der Liste der *AppleTalk-Zonen* in der Auswahl angezeigt.

- 4. Wählen Sie bei Bedarf die Zone, in der sich der Drucker befindet, in der Liste im Dialogfeld *AppleTalk-Zonen* aus.
- 5. Wählen Sie den Namen des Druckers, den Sie verwenden wollen, aus der Liste rechts oben in der Auswahl aus. Wenn der Druckername nicht in der Liste angezeigt wird, vergewissern Sie sich, daß folgende Bedingungen erfüllt sind:
	- der Drucker ist eingeschaltet und online
	- der Druckserver ist mit dem Drucker und dem Netzwerk verbunden
	- die Druckerkabel sind ordnungsgemäß angeschlossen

Wenn der Drucker eine Bedienfeld-Anzeige hat, sollte die Meldung "BEREIT" angezeigt werden. Weitere Informationen hierzu finden Sie im Kapitel "Fehlerbehebung am HP JetDirect [Druckserver](#page-88-0)".

#### **Hinweis Auch wenn der Drucker als einziger Name im Dialogfeld angezeigt wird, müssen Sie ihn auswählen.** Der Drucker bleibt solange ausgewählt, bis Sie einen anderen Drucker auswählen.

- 6. Klicken Sie auf **Einrichten** oder **Erstellen** in der Auswahl. Wählen Sie dann, wenn Sie dazu aufgefordert werden, die entsprechende PS-Druckerbeschreibungsdatei (PPD) für den Drucker. Weitere Informationen finden Sie in der Online-Beschreibung (*HP LaserJet Druckanleitung*).
- 7. Stellen Sie den **Hintergrunddruck** auf **EIN** oder **AUS.**

Wenn beim Senden eines Druckjobs an den Drucker der Hintergrunddruck auf **AUS** eingestellt ist, werden Statusmeldungen am Bildschirm angezeigt, d. h. Sie müssen warten, bis die Meldungen ausgeblendet werden, bevor Sie weiterarbeiten können. Wenn der Hintergrunddruck auf **EIN** eingestellt ist, werden die Meldungen an den Druckmonitor umgeleitet, und Sie können mit der Arbeit fortfahren, während der Drucker den Job ausdruckt.

8. Beenden Sie die Auswahl.

Um Ihren Benutzernamen auf dem Netzwerk anzuzeigen, während Sie Dokumente ausdrucken, wählen Sie in den Kontrollfeldern des Mac OS-Computers **Gemeinschaftsfunktionen** aus, und geben Sie dann Ihren Eigentümernamen ein.

## **Überprüfen der Konfiguration**

1. Wählen Sie im Menü *Datei* den Befehl **Fenster drucken***.* Falls kein Fenster offen ist, wählen Sie **Desktop drucken**.

Das Dialogfeld *Drucken* wird angezeigt.

2. Klicken Sie auf **Drucken**.

Wenn der Drucker den Job ausdruckt, haben Sie ihn richtig an das Netzwerk angeschlossen. Druckt er nicht, lesen Sie bitte das Kapitel ["Fehlerbehebung am HP JetDirect Druckserve](#page-88-0)r".

# <span id="page-28-0"></span>**TCP/IP-Konfiguration**

# **Einführung**

Zur Gewährleistung des ordnungsgemäßen Betriebs in einem TCP/IP-Netzwerk muß der HP JetDirect Druckserver mit gültigen TCP/IP-Netzwerkkonfigurationsparametern, wie z. B. einer IP-Adresse, konfiguriert werden. Je nach Drucker und System kann dies auf folgenden Wegen geschehen:

**Hinweis** Der HP JetDirect Druckserver wird vom Werk ohne IP-Adresse ausgeliefert. Wird der Druckserver innerhalb von zwei Minuten nach dem Einschalten nicht mit einer gültigen IP-Adresse konfiguriert, wird automatisch der werkseitige Standardwert 192.0.0.192 zugewiesen. Diese Adresse muß zur Verwendung im TCP/IP-Netzwerk mit einer gültigen Adresse neu konfiguriert werden. Weitere Informationen über TCP/IP-Netzwerke finden Sie im Anhang [A](#page-138-0).

● Durch Herunterladen der Daten von einem netzwerkbasierten UNIX-Server unter Verwendung von BOOTP (Bootstrap Protocol) und TFTP (Trivial File Transfer Protocol) bei jedem Einschalten des Druckers.

**Hinweis** Auf dem Server, auf den der Drucker zugreift, muß der BOOTP-Daemon, bootpd, ausgeführt werden.

● Durch Verwendung des Dynamic Host Configuration Protocol (DHCP). Dieses Protokoll wird auf HP-UX-, Solaris-, Red Hat Linux-, SuSE Linux-, Windows NT/2000- und Mac-Betriebssystemen unterstützt. (Schlagen Sie in dem Handbuch Ihres Netzwerkbetriebssystem nach, ob das Protokoll DHCP unterstützt wird.)

**Hinweis** Linux- und UNIX-Systeme: Weitere Informationen finden Sie auf der bootpd man-Seite.

> Bei HP-UX-Systemen ist im Verzeichnis /etc möglicherweise eine DHCP-Musterkonfigurationsdatei (dhcptab) zu finden.

Da HP-UX derzeit keine Dynamic Domain Name Services (DDNS) für seine DHCP-Implementationen anbietet, empfiehlt HP, die Lease-Dauer der Druckserver überall auf *infinite* (unbegrenzt) zu setzen. Auf diese Weise wird gewährleistet, daß alle Druckserver-IP-Adressen so lange statisch bleiben, bis Dynamic Domain Name Services bereitgestellt werden.

- Durch einen netzwerkgestützten Server unter Verwendung von RARP (Reverse Address Resolution Protocol), das die RARP-Anforderungen des Druckservers beantwortet und den Druckserver mit der IP-Adresse versorgt. Mit der RARP-Methode können Sie nur die IP-Adresse konfigurieren.
- Durch Verwendung der Befehle arp und ping auf Ihrem System.
- Durch Einstellen von Konfigurationsparametern über Telnet. Zum Einstellen der Konfigurationsparameter richten Sie mit der Standard-IP-Adresse eine Telnet-Verbindung zwischen dem UNIX-System und dem HP JetDirect Druckserver ein. Die Standard-IP-Adresse tritt zwei Minuten nach dem Einschalten des Druckers in Kraft (falls keine andere Konfigurationsmethode verwendet wurde). (Bei älteren Produkten kann es länger dauern, bis die IP-Adresse wirksam wird.) Die Standard-IP-Adresse lautet 192.0.0.192. Wenn Telnet verwendet wird, speichert der Druckserver die Konfiguration, selbst wenn der Drucker oder Druckserver ausgeschaltet ist.
- <span id="page-30-0"></span>● Durch Aufrufen des im HP JetDirect Druckserver eingebetteten Web-Server im Browser und Einstellen der Konfigurationsparameter.
- Durch manuelles Eingeben der Konfigurationsdaten über die Tasten des Drucker-Bedienfelds. Mit der Bedienfeld-Methode können Sie nur eine begrenzte Anzahl von Konfigurationsparametern (IP-Adresse, Teilnetzmaske, Standard-Gateway-Adresse und Inaktivitäts-Zeitlimit) konfigurieren. Aus diesem Grund wird die Bedienfeld-Konfiguration nur während der Fehlerbehebung oder für einfache Installationen empfohlen. Wenn Sie über das Bedienfeld konfigurieren, speichert der Druckserver die Konfiguration auch nach dem Ausschalten.

# **Über BOOTP/TFTP**

Dieser Abschnitt erläutert die Konfiguration des Druckservers unter Verwendung von BOOTP (Bootstrap Protocol) und TFTP (Trivial File Transfer Protocol) auf UNIX-Servern. BOOTP und TFTP dienen zum Herunterladen von Netzwerkkonfigurationsdaten von einem Server zum HP JetDirect Druckserver über das Netzwerk.

**Hinweis** Benutzen Sie zur Konfiguration von HP JetDirect über BOOTP auf Windows NT/2000- Serversystemen die Microsoft DHCP-Dienstprogramme. Weitere Informationen finden Sie unter "Arbeiten mit DHCP".

**Hinweis** Wenn der HP JetDirect Druckserver und der BOOTP/DHCP-Server sich auf unterschiedlichen Teilnetzen befinden, scheitert die IP-Konfiguration möglicherweise, falls der Router die Funktion "BOOTP Relay" nicht unterstützt (erlaubt die Übertragung von BOOTP-Anforderungen zwischen Teilnetzen).

## **Vorteile von BOOTP/TFTP**

Die Verwendung von BOOTP/TFTP zum Herunterladen von Konfigurationsdaten hat die folgenden Vorteile:

- Verbesserte Konfigurationskontrolle des HP JetDirect Druckservers. Die Konfiguration mit Hilfe anderer Methoden, z. B. über ein Druckerkontrollfeld, ist auf bestimmte Parameter beschränkt.
- Einfache Konfigurationsverwaltung. Die Konfigurationsparameter für das gesamte Netzwerk können am selben Ort verwaltet werden.
- Einfache Konfiguration des HP JetDirect Druckservers. Die vollständige Netzwerkkonfiguration kann bei jedem Start des Druckservers automatisch heruntergeladen werden.

Die Voreinstellungen des Herstellers für den HP JetDirect Druckserver sehen standardmäßig die Verwendung von BOOTP/TFTP vor.

#### **Systeme, die von Network Information Service (NIS) Gebrauch machen**

Wenn Ihr System von NIS Gebrauch macht, müssen Sie u. U. die NIS-Liste mit dem BOOTP-Dienst neu aufbauen, bevor Sie die BOOTP-Konfigurationsverfahren ausführen. Schlagen Sie in der Systemdokumentation nach.

### **Konfigurieren des BOOTP-Servers**

Damit der HP JetDirect Druckserver über das Netzwerk konfiguriert werden kann, müssen auf den BOOTP/TFTP-Servern die entsprechenden Konfigurationsdateien vorhanden sein. Mit BOOTP ruft der Druckserver auf einem BOOTP-Server Einträge aus der Datei /etc/bootptab ab, während er auf einem TFTP-Server mit TFTP zusätzliche Informationen aus einer Konfigurationsdatei abruft.

Beim Start des HP JetDirect Druckservers wird eine BOOTP-Anfrage mit einer MAC (Hardware) Adresse gesendet. Ein BOOTP-Serverdämon durchsucht die Datei /etc/bootptab nach einer übereinstimmenden MAC-Adresse und sendet die entsprechenden Konfigurationsdaten ggf. in Form einer BOOTP-Antwort an den HP JetDirect Druckserver. Die Konfigurationsdaten in der Datei /etc/bootptab müssen sich im richtigen Format befinden. Eine Beschreibung der Einträge finden Sie unter "Einträge in der [Bootptab-Datei](#page-33-0)".

Die BOOTP-Antwort enthält möglicherweise den Namen einer Konfigurationsdatei mit erweiterten Konfigurationsparametern. Falls der HP JetDirect Druckserver eine solche Datei findet, wird diese unter Verwendung von TFTP heruntergeladen und der Druckserver mit den Parametern konfiguriert. Eine Beschreibung der Einträge finden Sie unter "[Einträge in der TFTP-](#page-35-0)[Konfigurationsdatei"](#page-35-0). Über TFTP abgerufene Konfigurationsparameter sind optional.

**Hinweis** HP empfiehlt, den BOOTP-Server in das gleiche Teilnetz zu stellen wie die davon bedienten Drucker. **BOOTP-Rundsendepakete dürfen nur von entsprechend konfigurierten Routern weitergeleitet werden.**

**ACHTUNG** Gemeinschaftsnamen (Kennwörter) für den Drucker sind nicht sicher. Wenn Sie für den Drucker einen Gemeinschaftsnamen angeben, wählen Sie für die verschiedenen Systeme im Netzwerk jeweils unterschiedliche Kennwörter.

#### <span id="page-33-0"></span>**Einträge in der Bootptab-Datei**

Unten sehen Sie ein Beispiel für eine /etc/bootptab-Datei für einen HP JetDirect Druckserver:

```
picasso:\
:hn=picasso:ht=ether:vm=rfc1048:\ 
:ha=0060b0123456:\ 
:ip=13.10.10.248:\ 
:sm=255.255.255.0:\ 
:gw=13.10.10.1:\ 
:lg=13.10.10.3:\ 
:T144="hpnp/picasso.cfg":
```
Beachten Sie, daß die Konfigurationsdaten "Markierungen" zur Identifizierung verschiedener HP JetDirect-Parameter und deren Einstellungen aufweisen. Diese Markierungen werden in Tabelle 3.1 erläutert.

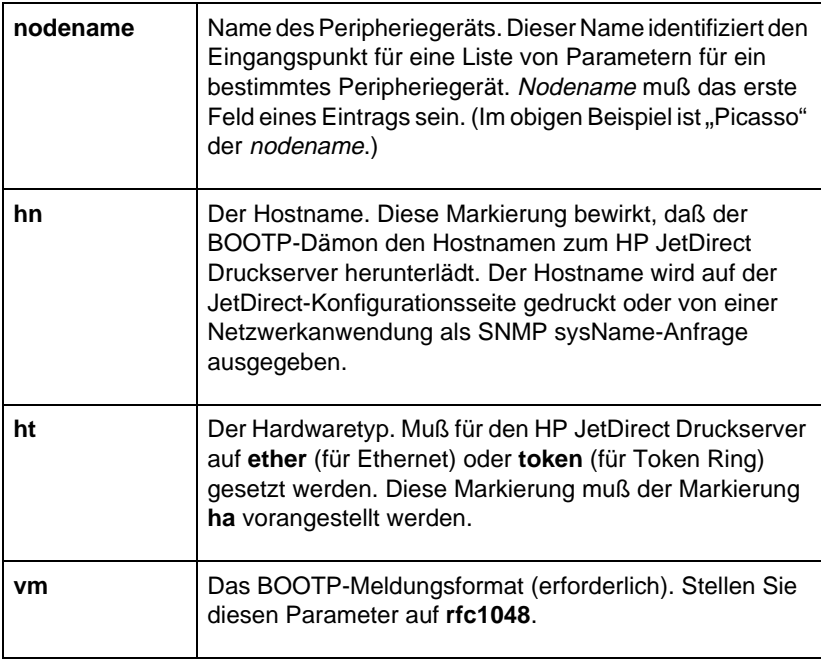

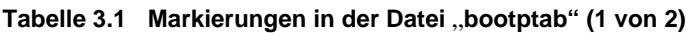

Tabelle 3.1 Markierungen in der Datei "bootptab" (2 von 2)

| ha            | Die Hardware-Adresse. Die Hardware (MAC) Adresse ist<br>die Verbindungsstufe oder Stationsadresse des<br>HP JetDirect Druckservers. Auf der HP JetDirect-<br>Konfigurationsseite ist sie als LAN HW ADDRESS zu<br>finden. Auf externen HP JetDirect Druckservern wird sie<br>als Teil des Druckservers gedruckt.                                                                                                    |
|---------------|----------------------------------------------------------------------------------------------------|
| ip            | Die IP-Adresse (erforderlich). Diese Adresse ist die IP-<br>Adresse des HP JetDirect Druckservers.                                                                                                    |
| gw            | Die Gateway IP-Adresse. Diese Adresse identifiziert die<br>IP-Adresse des Standard-Gateways (Routers), den der<br>HP JetDirect Druckserver für die Kommunikation mit<br>anderen Teilnetzen verwendet.                                                                                                    |
| $\mathbf{sm}$ | Die Teilnetz-Maske. Die Teilnetz-Maske dient dem<br>HP JetDirect Druckserver zur Identifikation der Teile einer<br>IP-Adresse, welche die Netzwerk-/Teilnetzwerk-<br>nummer und die Host-Adresse angeben.                                                                                                    |
| lg            | Die IP-Adresse des syslog-Servers. Sie bezeichnet den<br>Server, an den der HP JetDirect Druckserver syslog-<br>Meldungen sendet.                                                                                                    |
| T144          | Eine benutzerabhängige Markierung, die den relativen<br>Pfadnamen für die TFTP-Konfigurationsdatei angibt. Der<br>Pfadname darf maximal 33 Zeichen enthalten und muß in<br>doppelte Anführungszeichen eingeschlossen werden<br>(Beispiel: "Pfadname"). Auf HP-UX-Systemen wird der<br>Pfad an /usr/tftpdir angehängt. Informationen über<br>das Dateiformat finden Sie unter "Einträge in der TFTP-<br>Konfigurationsdatei". |

Ein Doppelpunkt (:) bezeichnet das Ende eines Feldes, und ein Schrägstrich (\) bedeutet, daß der Eintrag in der nächsten Zeile fortgesetzt wird. Zwischen den Zeichen einer Zeile dürfen sich keine Leerzeichen befinden. Namen, z. B. Hostnamen, müssen mit einem Buchstaben beginnen und dürfen nur Buchstaben, Zahlen, Punkte oder Bindestriche enthalten. Das Zeichen "" ist nicht erlaubt. Weitere Informationen finden Sie in der Systemdokumentation oder der Online-Hilfe.

#### <span id="page-35-0"></span>**Einträge in der TFTP-Konfigurationsdatei**

Zur Bereitstellung weiterer Konfigurationsparameter für den HP JetDirect Druckserver, wie z. B. SNMP (Simple Network Management Protocol) oder nicht-standardmäßiger Einstellungen, kann mit Hilfe von TFTP eine zusätzliche Konfigurationsdatei heruntergeladen werden. Der relative Pfadname für diese TFTP-Konfigurationsdatei wird in der BOOTP-Antwort angegeben. Dazu wird die T144-Markierung in der Datei /etc/bootptab verwendet. Im folgenden sehen Sie ein Beispiel für eine TFTP-Konfigurationsdatei. (Das Symbol "#" bezeichnet eine Anmerkung, die nicht Teil der Datei ist.)
```
# 
# Beispiel für eine HP JetDirect TFTP-
Konfigurationsdatei
# 
# Zugriff auf Peripheriegerät nur für Teilnetz 13.10.10.
# Über TFTP können bis zu vier Genehmigungen (allow-
# Einträge) erteilt werden. Über SNMP können bis zu zehn 
# Genehmigungen (allow-Einträge) erteilt werden.
# 'allow' kann auch einzelne IP-Adressen beinhalten.
# 
allow: 13.10.10.0 255.255.255.0
#
#
# Telnet deaktivieren
#
telnet: 0
# 
# eingebetteten Webserver aktivieren
#
ews-config: 1
#
# nicht autorisierte SNMP-Benutzung erkennen
#
authentication-trap: on
#
# Traps an 13.10.10.1 senden
#
trap-dest: 13.10.10.1
#
# Set-Gemeinschaftsnamen angeben
#
set-community-name: 1homer2
#
# Ende der Datei
```
Tabelle 3.2 beschreibt die Parameter, die in der TFTP-Konfigurationsdatei verwendet werden können.

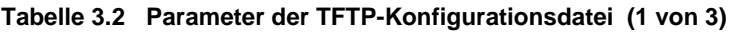

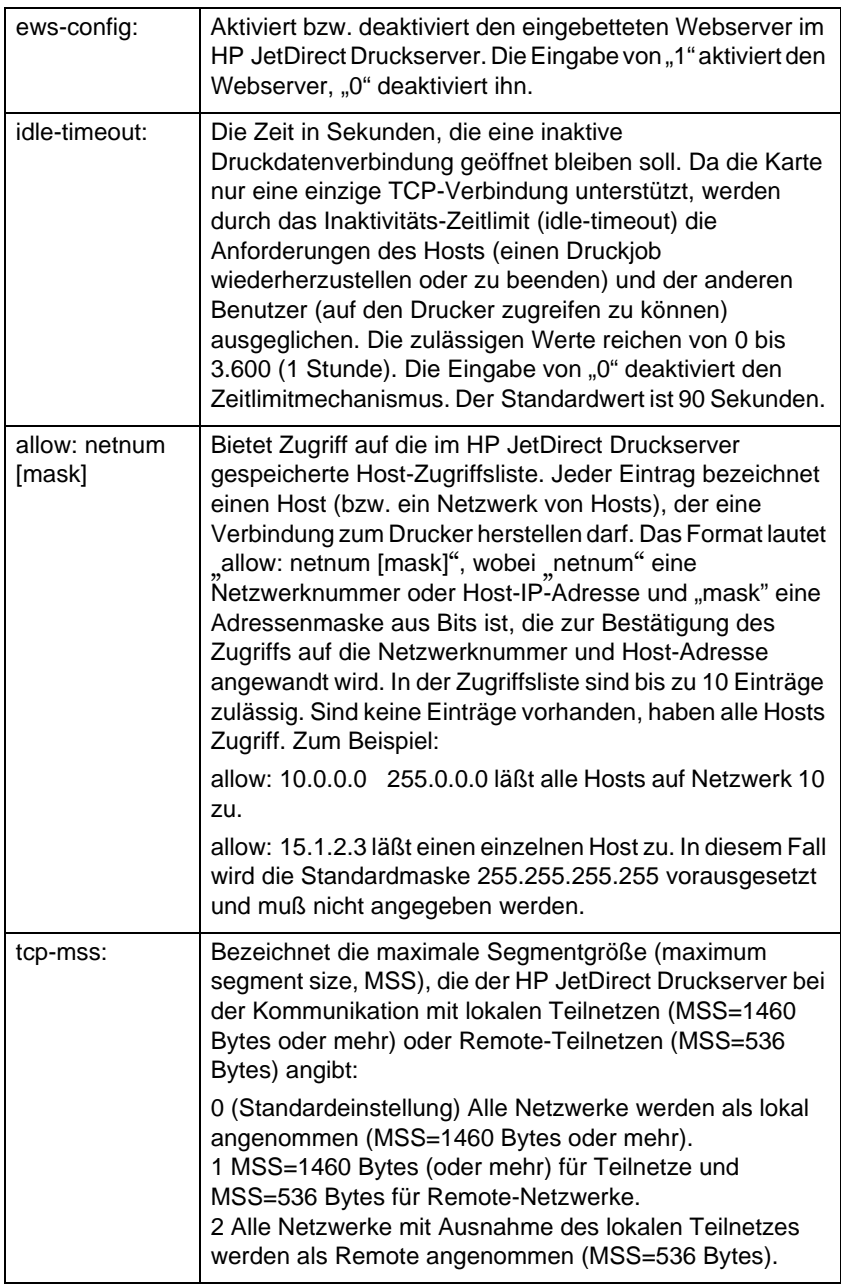

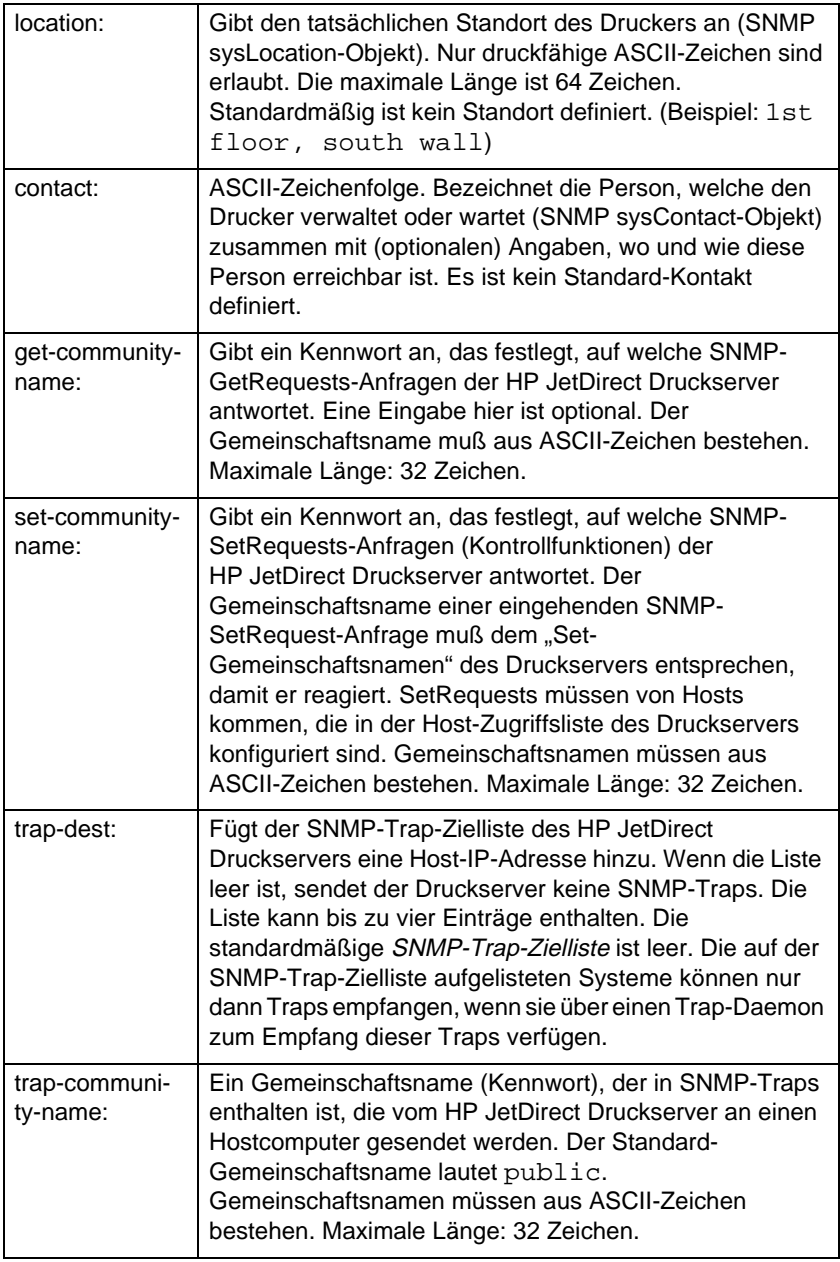

### **Tabelle 3.2 Parameter der TFTP-Konfigurationsdatei (3 von 3)**

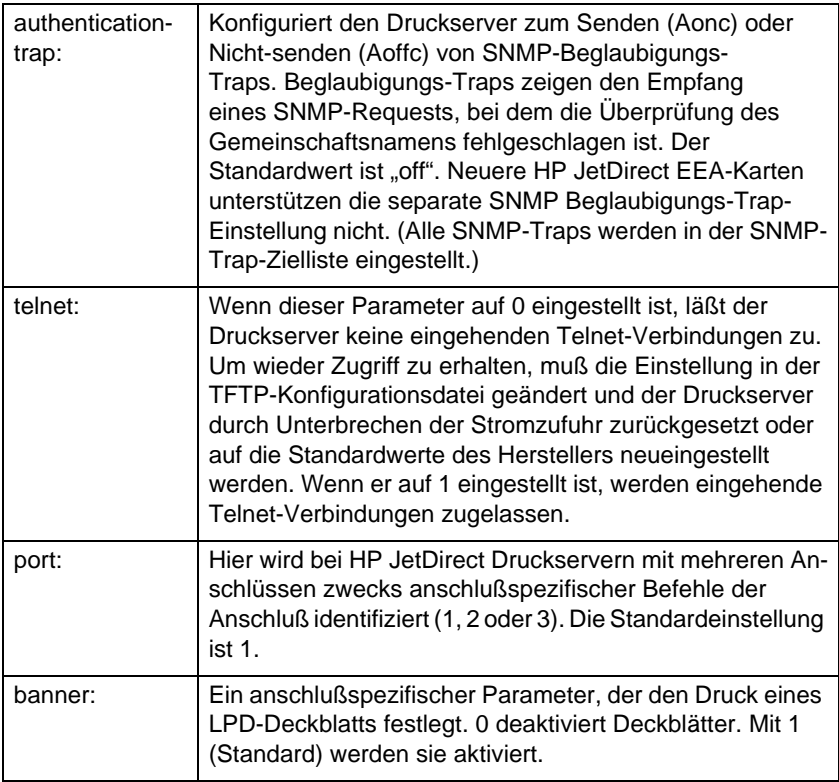

# **Arbeiten mit DHCP**

Das Dynamic Host Configuration Protocol (DHCP, RFC 2131/2132) ist eine der verschiedenen automatischen Konfigurationsmethoden, von denen der HP JetDirect Druckserver Gebrauch macht. Wenn sich in Ihrem Netzwerk ein DHCP-Server befindet, erhält der HP JetDirect Druckserver seine IP-Adresse automatisch von diesem Server und registriert seinen Namen bei einem beliebigen RFC-1001- und 1002-kompatiblen dynamischen Namens-Service.

- **Hinweis** DHCP muß auf dem Server verfügbar sein. Hinweise zur Installation oder Aktivierung von DHCP finden Sie in der Systemdokumentation oder in der Online-Hilfe.
- **Hinweis** Wenn der HP JetDirect Druckserver und der BOOTP/DHCP-Server sich auf unterschiedlichen Teilnetzen befinden, scheitert die IP-Konfiguration möglicherweise, falls der Router die Funktion "BOOTP Relay" nicht unterstützt (ermöglicht die Übertragung von BOOTP-Anfragen zwischen Teilnetzen).

## **UNIX-Systeme**

Weitere Informationen zum Einrichten von DHCP auf UNIX-Systemen finden Sie auf der bootpd man-Seite.

Bei HP-UX-Systemen ist im Verzeichnis /etc möglicherweise eine DHCP-Musterkonfigurationsdatei (dhcptab) zu finden.

Da HP-UX derzeit keine Dynamic Domain Name Services (DDNS) für seine DHCP-Implementationen anbietet, empfiehlt HP, die Lease-Dauer der Druckserver überall auf *infinite* (unbegrenzt) zu setzen. Auf diese Weise wird gewährleistet, daß alle Druckserver-IP-Adressen so lange statisch bleiben, bis Dynamic Domain Name Services bereitgestellt werden.

## **Windows-Systeme**

HP JetDirect Druckserver unterstützen die IP-Konfiguration von einem Windows NT/2000-DHCP-Server aus. Dieser Abschnitt erläutert das Einrichten eines Pools oder Gültigkeitsbereichs von IP-Adressen, die der Windows-Server bei Anforderung zuweisen oder leasen kann. Wenn der HP JetDirect Druckserver für BOOTP/ DHCP konfiguriert ist (Voreinstellung des Herstellers), sendet er beim Anschalten eine Anforderung der IP-Konfiguration an den DHCP-Server.

**Hinweis** Diese Informationen sind nur als Übersicht gedacht. Genaue Informationen oder zusätzliche Unterstützung finden Sie im mit der DHCP-Software gelieferten Informationsmaterial.

**Hinweis** Zur Vermeidung von Problemen, die sich aus der Änderung von IP-Adressen ergeben können, ist es zu empfehlen, allen Druckern IP-Adressen mit unbeschränkten Leases oder reservierte IP-Adressen zuzuweisen.

#### **Windows NT 4.0-Server**

Gehen Sie wie folgt vor, um einen DHCP-Gültigkeitsbereich auf einem Windows NT 4.0-Server einzurichten:

- 1. Öffnen Sie auf dem NT-Server den *Programm-Manager*, und doppelklicken Sie auf das Symbol *Netzwerkadministrator*.
- 2. Doppelklicken Sie auf das Symbol **DHCP-Manager**, um das Fenster zu öffnen.
- 3. Wählen Sie **Server** und dann **Server Add** (Server hinzufügen).
- 4. Geben Sie die IP-Adresse des Servers ein, und klicken Sie dann auf **OK**, um zum Fenster *DHCP-Manager* zurückzukehren.
- 5. Klicken Sie in der Liste der DHCP-Server auf den Server, den Sie gerade hinzugefügt haben, wählen Sie **Bereich** und dann **Erstellen**.
- 6. Wählen Sie **Set up the IP Address Pool** (IP-Adreßpool einrichten). Legen Sie den Gültigkeitsbereich des IP-Adressenpools im Abschnitt *IP-Address Pool* (IP-Adreßpool) fest, indem Sie die erste IP-Adresse in das Feld *Startadresse* und die letzte IP-Adresse in das Feld *Endadresse* eingeben. Geben Sie außerdem die Teilnetzmaske für das Teilnetz ein, auf das sich der IP-Adressenpool bezieht.

Durch die Start- und Endadressen werden die Anfangs- und Endpunkte des IP-Adressenpools definiert, die diesem Bereich zugewiesen sind.

**Hinweis** Sie können IP-Adressen innerhalb eines "Gültigkeitsbereichs" ausschließen.

7. Wählen Sie **Unbegrenzt** im Abschnitt *Dauer der Lease*, und klicken Sie dann auf **OK**.

HP empfiehlt, allen Druckern einen unbegrenzten Lease-Zeitraum zuzuweisen, um Probleme durch sich ändernde IP-Adressen zu vermeiden. Beachten Sie dabei jedoch, daß das Auswählen einer unbegrenzten Lease-Dauer in einem Gültigkeitsbereich dann für alle Clients in diesem Bereich gilt.

Wenn Sie für die Clients im Netzwerk begrenzte Lease-Zeiten vorsehen möchten, können Sie diese auf eine begrenzte Zeit einstellen. Sie sollten dann jedoch alle Drucker als eingeschränkte Clients für den Bereich konfigurieren.

- 8. Überspringen Sie diesen Schritt, wenn Sie im vorherigen Schritt für alle Clients einen unbegrenzten Lease-Zeitraum ausgewählt haben. Andernfalls wählen Sie **Bereich** und dann **Reservierungen hinzufügen**, um die Drucker als eingeschränkte Clients einzurichten. Befolgen Sie für jeden Drucker, für den Sie Einschränkungen eingeben möchten, die folgenden Schritte im Fenster *Reservierte Clients hinzufügen.*
	- a. Geben Sie die ausgewählte IP-Adresse ein.
	- b. Sie finden die MAC-Adresse oder Hardwareadresse auf der Netzwerk-Konfigurationsseite. Geben Sie diese Adresse im Feld *Eindeutige ID (UID)* ein.
	- c. Geben Sie den Client-Namen ein (Sie können einen beliebigen Namen wählen).
	- d. Wählen Sie **Hinzufügen**, wenn Sie den reservierten Client hinzufügen möchten. Wenn Sie eine Einschränkung löschen möchten, wählen Sie **Bereich** im Fenster *DHCP-Manager* aus, und wählen Sie dann **Aktive Leases**. Im Fenster *Aktive Leases* klicken Sie dann auf die Einschränkung, die Sie löschen möchten, und wählen **Löschen**.
- 9. Klicken Sie auf **Schließen**, um zum Fenster *DHCP-Manager* zurückzukehren.
- 10. Überspringen Sie diesen Schritt, wenn Sie nicht vorhaben, WINS (Windows Internet Naming Services) zu verwenden. Ansonsten führen Sie die folgenden Schritte durch, wenn Sie den DHCP-Server konfigurieren:
	- a. Wählen Sie **DHCP-Optionen** im Fenster *DHCP-Manager*, und wählen Sie dann eine der folgenden Optionen aus: **Bereich** – wenn Sie den Namensdienst nur für den ausgewählten Bereich vorsehen. **Global** – wenn Sie den Namensdienst für alle Bereiche vorsehen.
	- b. Fügen Sie den Server der Liste *Aktive Optionen* hinzu. Wählen Sie **WINS/NBNS Servers (044)** aus der Liste *Nichtverwendete Optionen* im Fenster *"DHCP-Optionen"* aus. Klicken Sie auf **Hinzufügen** und dann auf **OK**. Eventuell erscheint eine Warnmeldung, die Sie auffordert, den Knotentyp festzulegen. Dies nehmen Sie in Schritt 10d vor.
- c. Geben Sie nun die IP-Adresse des WINS-Servers ein:
- d. Wählen Sie **Wert** und dann **Array bearbeiten** aus.
- e. Wählen Sie **Entfernen** im *Editor für IP-Adressen*, um alle bestehenden Adressen, die Sie nicht mehr wünschen, zu löschen. Geben Sie dann die IP-Adresse des WINS-Servers ein, und wählen Sie **Hinzufügen**.
- f. Wenn die Adresse in der Liste der IP-Adressen erscheint, wählen Sie **OK**. Dadurch kehren Sie zum Fenster *DHCP-Optionen* zurück. Wenn die Adresse, die Sie gerade hinzugefügt haben, in der Liste der IP-Adressen (in der Nähe des unteren Fensterrandes) erscheint, gehen Sie zu Schritt 10d. Andernfalls wiederholen Sie Schritt 10c.
- g. Wählen Sie **WINS/NBT Node Type (046)** (WINS/NBT-Knotentyp) aus der Liste *Nichtverwendete Optionen* im Fenster *DHCP-Optionen* aus. Wählen Sie **Hinzufügen**  aus, um den Knotentyp der Liste *Aktive Optionen* hinzuzufügen. Geben Sie im Feld *Byte* 0x4 ein, um einen gemischten Knoten anzugeben, und klicken Sie dann auf **OK**.
- 11. Klicken Sie auf **Schließen**, um den **Programm-Manager** zu verlassen.

### **Windows 2000-Server**

Gehen Sie wie folgt vor, um einen DHCP-Gültigkeitsbereich auf einem Windows 2000-Server einzurichten:

- 1. Starten Sie das DHCP-Manager-Dienstprogramm in Windows 2000. Klicken Sie auf **Start** und dann auf **Einstellungen** und **Systemsteuerung**. Öffnen Sie den Ordner **Verwaltung**, und starten Sie das **DHCP**-Dienstprogramm.
- 2. Wählen Sie im DHCP-Fenster den Windows 2000-Server in der DHCP-Struktur.

Falls der Server nicht aufgeführt ist, wählen Sie **DHCP**, und klicken Sie auf das Menü **Vorgang**, um den Server hinzuzufügen.

3. Klicken Sie nach Auswahl des Servers auf das Menü **Vorgang**, und wählen Sie **Neuer Bereich**. Der Assistent zur Bestimmung eines neuen Bereichs wird geöffnet.

- 4. Klicken Sie im Assistenten zur Bestimmung eines neuen Bereichs auf **Weiter**.
- 5. Geben Sie einen Namen und eine Beschreibung für den Bereich ein, und klicken Sie auf **Weiter**.
- 6. Geben Sie die IP-Adressen für diesen Gültigkeitsbereich an (Anfangsadresse und Endadresse). Geben Sie außerdem die Teilnetzmaske an, und klicken Sie dann auf **Weiter**.
- **Hinweis** Wenn Teilnetze verwendet werden, legt die Teilnetzmaske fest, welcher Teil einer IP-Adresse das Teilnetz und welcher Teil das Clientgerät bezeichnet. Weitere Informationen finden Sie in Anhang A.
- 7. Geben Sie ggf. den Bereich von IP-Adressen innerhalb des Gesamtgültigkeitsbereichs an, die vom Server ausgeschlossen werden sollen. Klicken Sie dann auf **Weiter**.
- 8. Legen Sie für DHCP-Clients die Leasedauer der IP-Adressen an. Klicken Sie dann auf **Weiter**.

Es wird empfohlen, allen Druckern reservierte IP-Adressen zuzuweisen. Das kann nach Einstellung des Gültigkeitsbereichs erfolgen (siehe Schritt 11).

9. Wählen Sie **Nein**, wenn Sie die DHCP-Optionen für diesen Bereich später festlegen möchten. Klicken Sie dann auf **Weiter**.

Um die DHCP-Optionen jetzt zu konfigurieren, klicken Sie auf **Ja** und dann auf **Weiter**.

- a. Falls gewünscht, geben Sie die IP-Adresse des Routers (oder Standard-Gateways) an, der von Clients genutzt werden soll. Klicken Sie dann auf **Weiter**.
- b. Falls gewünscht, geben Sie den Domänennamen und die DNS-Server (Domain Name System) für Clients an. Klicken Sie auf **Weiter**.
- c. Falls gewünscht, geben Sie Namen und IP-Adressen für die WINS-Server an. Klicken Sie auf **Weiter**.
- d. Wählen Sie **Ja**, um die DHCP-Optionen jetzt zu aktivieren, und klicken Sie auf **Weiter**.
- 10. Der DHCP-Gültigkeitsbereich auf diesem Server wurde erfolgreich eingestellt. Klicken Sie auf **Fertig stellen**, um den Assistenten zu beenden.
- 11. Konfigurieren Sie den Drucker mit einer reservierten IP-Adresse innerhalb des DHCP-Gültigkeitsbereichs.
	- a. Öffnen Sie den Ordner für den Bereich in der DHCP-Struktur, und wählen Sie **Reservierungen**.
	- b. Klicken Sie auf das Menü **Vorgang**, und wählen Sie **Neue Reservierung**.
	- c. Geben Sie die entsprechenden Informationen, einschließlich der reservierten IP-Adresse für den Drucker, in die Felder ein. (Hinweis: Die MAC-Adresse für den über HP JetDirect angeschlossenen Drucker ist auf der HP JetDirect-Konfigurationsseite zu finden.)
	- d. Wählen Sie unter "Unterstützte Typen" Nur DHCP. Klicken Sie dann auf Hinzufügen. (Hinweis: Wenn **Beide** oder **Nur BOOTP** gewählt wird, erfolgt die BOOTP-Konfiguration in derselben Reihenfolge, in der HP JetDirect Druckserver Konfigurationsprotokoll-Anfragen initialisieren.)
	- e. Geben Sie einen anderen reservierten Client an, oder klicken Sie auf **Schließen**. Die hinzugefügten reservierten Clients erscheinen im Reservierungsordner für diesen Bereich.
- 12. Beenden Sie das DHCP Manager-Dienstprogramm.

## **Aktivieren oder Deaktivieren von DHCP**

Wenn der HP JetDirect Druckserver nicht über DHCP konfiguriert werden soll, müssen Sie die DHCP-Konfiguration deaktivieren. Zum Aktivieren bzw. Deaktivieren von DHCP gibt es drei Methoden:

- 1. Wenn Sie über das Bedienfeld des Druckers BOOTP auf dem HP JetDirect Druckserver deaktivieren, ist DHCP deaktiviert.
- 2. Sie können den DHCP-Betrieb auf dem HP JetDirect Druckserver auch mit Telnet aktivieren oder deaktivieren. Wenn Sie eine DHCP-Konfiguration über Telnet deaktivieren, gibt der Druckserver automatisch alle Namen und IP-Adressen frei, die sich auf den DHCP-Server beziehen, und initialisiert wieder das TCP/IP-Protokoll für den Druckserver. Der Druckserver ist zu diesem Zeitpunkt nicht konfiguriert und beginnt, BOOTP- und RARP-Anforderungen zu senden, um neue Konfigurationsinformationen (keine DHCP-Informationen) einzuholen.
- 3. Sie können die TCP/IP-Parameter über HP Web JetAdmin ändern.

Wenn Sie nach dem Deaktivieren von DHCP über Telnet die IP-Adresse manuell eingeben, gibt der Druckserver trotzdem die vom DHCP zugewiesene IP-Adresse frei, sendet aber keine BOOTPund RARP-Anforderungen. Statt dessen verwendet er die von Ihnen angegebenen Informationen. **Daher müssen Sie bei Angabe der IP-Adresse auch alle Konfigurationsparameter wie Teilnetzmaske, Standard-Gateway und Inaktivitäts-Zeitlimit manuell einstellen.** 

**Hinweis** Wenn eine inaktive DHCP-Konfiguration aktiviert wird, geht der Druckserver davon aus, daß er die Konfigurationsinformationen von einem DHCP-Server einholen muß. Das bedeutet, daß das TCP/ IP-Protokoll nach Abschluß der Telnet-Sitzung für den Druckserver neu initialisiert wird und alle aktuellen Konfigurationsinformationen gelöscht werden. Der Druckserver versucht dann, neue Konfigurationsinformationen einzuholen, indem er DHCP-Anforderungen über das Netzwerk an einen DHCP-Server sendet.

Informationen zur DHCP-Konfiguration über Telnet finden Sie unter ["Über Telnet](#page-52-0)" in diesem Kapitel.

# **Über RARP**

Dieser Unterabschnitt geht auf die Konfiguration des Druckservers auf UNIX- und Linux-Systemen unter Verwendung des Reverse Address Resolution Protocol (RARP) ein.

Dieser Einrichtungsvorgang ermöglicht dem RARP-Daemon, der auf dem System ausgeführt wird, die Beantwortung einer RARP-Anfrage vom HP JetDirect Druckserver und die Weiterleitung der IP-Adresse an den Druckserver.

- 1. Schalten Sie den Drucker aus.
- 2. Melden Sie sich beim UNIX- oder Linux-System als "Superuser" an.
- 3. Vergewissern Sie sich, daß der RARP-Daemon auf dem System ausgeführt wird, indem Sie folgenden Befehl an der System-Eingabeaufforderung eingeben:

ps -ef | grep rarpd (Unix)

ps ax | grep rarpd (BSD oder Linux)

4. Die Systemantwort sollte in etwa wie folgt aussehen:

861 0.00.2 24 72 5 14:03 0:00 rarpd -a 860 0.00.5 36 140 5 14:03 0:00 rarpd -a

- 5. Wenn das System keine Prozeßnummer für den RARP-Daemon anzeigt, lesen Sie bitte die *rarpd-*man-Seite mit Anweisungen zum Starten des RARP-Daemons.
- 6. Fügen Sie in die Datei /etc/hosts die IP-Adresse und den Knotennamen des HP JetDirect Druckservers ein. Beispiel:

```
13.32.11.24 laserjet1
```
7. Fügen Sie in die Datei /etc/ethers (bei HP-UX 10.20 die Datei /etc/rarpd.conf) die LAN-Hardware-Adresse/- Stationsadresse (von der Konfigurationsseite) und den Knotennamen des HP JetDirect Druckservers ein. Beispiel:

00:60:b0:a8:b0:00 laserjet1

**Hinweis** Wenn Ihr System vom Network Information Service (NIS) Gebrauch macht, müssen Sie alle an den NIS-Host- und ethers-Datenbanken vorgenommenen Änderungen darin aufnehmen.

- 8. Schalten Sie den Drucker ein.
- 9. Prüfen Sie mit Hilfe des Dienstprogramms "Ping", ob die Karte mit der richtigen IP-Adresse konfiguriert ist. An der Eingabeaufforderung geben Sie folgendes ein:

ping <IP-Adresse>

wobei <IP-Adresse> die von RARP zugewiesene Adresse ist. Die Standard-IP-Adresse lautet 192.0.0.192.

10. Wenn "Ping" nicht reagiert, schlagen Sie im Kapitel "[Fehlerbehebung am HP JetDirect Druckserve](#page-88-0)r" nach.

# **Verwenden der Befehle "arp"** und .ping"

Sie können einen HP JetDirect Druckserver von einem unterstützten System aus über einen ARP- (Address Resolution Protocol) Befehl mit einer IP-Adresse konfigurieren. Da das Protokoll nicht weiterleitbar ist, muß sich die Arbeitsstation, von der aus die Konfiguration vorgenommen wird, in demselben Netzwerksegment befinden wie der HP JetDirect Druckserver.

Zur Verwendung der Befehle "arp" und "ping" bei einem HP JetDirect Druckserver ist folgendes erforderlich:

- ein für TCP/IP-Betrieb konfiguriertes Windows NT/2000- oder UNIX-System
- HP JetDirect Firmwareversion X.08.03 oder höher
- die LAN-Hardware- (MAC-) Adresse des HP JetDirect Druckservers (die auf einer HP JetDirect-Konfigurationsseite oder auf einem an externen HP JetDirect Druckservern angebrachten Etikett angegeben wird)

```
Hinweis Bei einigen Systemen sind zur Verwendung des
             Befehls arp Superuser"-Rechte erforderlich.
```
Nachdem mit den Befehlen arp und ping eine IP-Adresse zugewiesen wurde, verwenden Sie zur Konfiguration weiterer IP-Parameter andere Werkzeuge (wie z. B. Telnet, eingebetteter Web-Server oder HP Web JetAdmin-Software).

Führen Sie zur Konfiguration eines JetDirect Druckservers nachstehende Befehle aus. Je nach System muß die LAN-Hardware-Adresse in einem bestimmten Format angegeben werden.

● An einer Eingabeaufforderung (Windows NT/2000):

```
arp -s <IP-Adresse> <LAN-Hardware-Adresse>
ping <IP-Adresse>
```
● In einer UNIX-Befehlszeile:

```
arp -s <IP-Adresse> <LAN-Hardware-Adresse>
```

```
ping <IP-Adresse>
```
wobei <IP-Adresse> die gewünschte, dem Druckserver zuzuweisende IP-Adresse ist. Der Befehl arp schreibt die Einträge in den arp-Zwischenspeicher auf der Arbeitsstation, wohingegen der Befehl ping die IP-Adresse auf dem Druckserver konfiguriert.

Zum Beispiel:

● Unter Windows NT 4.0 oder Windows 2000

arp -s 13.32.8.98 00-b0-60-a2-31-98 ping 13.32.8.98

● Unter UNIX

```
arp-s 13.32.8.98 00:b0:60:a2:31:98
ping 13.32.8.98
```
**Hinweis** Nachdem die IP-Adresse auf dem Druckserver festgelegt wurde, werden weitere arp und ping Befehle ignoriert. Bei einer einmal konfigurierten IP-Adresse sind arp und ping wirkungslos, bis der Druckserver wieder auf seine werkseitigen Werte zurückgesetzt wird.

> Auf UNIX-Systemen kann der Befehl arp -s je nach System abweichen.

> Einige BSD-basierte Systeme erwarten die IP-Adresse (oder den Host-Namen) in umgekehrter Reihenfolge. Bei anderen Systemen sind möglicherweise zusätzliche Parameter erforderlich. Spezielle Befehlsformate können Sie Ihrer Systemdokumentation entnehmen.

# <span id="page-52-0"></span>**Über Telnet**

Dieser Unterabschnitt geht auf die Konfiguration des Druckservers unter Verwendung von Telnet ein.

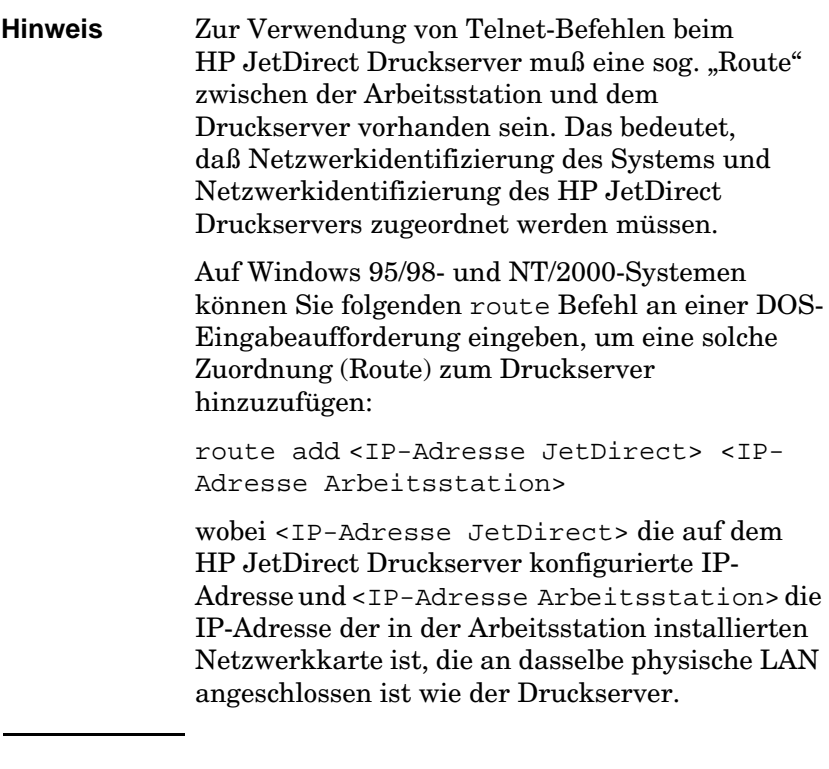

#### **ACHTUNG** Wenn dynamisch konfigurierte JetDirect Druckserver mit Telnet geändert werden (zum Beispiel über BOOTP, RARP, DHCP) kann je nachdem, welcher Parameter geändert wird, eine statische Konfiguration daraus entstehen.

Zum Einstellen der Konfigurationsparameter müssen Sie eine Telnet-Verbindung zwischen Ihrem System und dem HP JetDirect Druckserver herstellen.

1. Geben Sie an der Eingabeaufforderung folgendes ein:

telnet <IP-Adresse>

Dabei kann die <IP-Adresse> die im BOOTP-, RARP-, DHCP-Eintrag oder die im Drucker-Bedienfeld zugewiesene Adresse oder auch die Standard-IP-Adresse sein. Die Standard-IP-Adresse lautet 192.0.0.192. Die <IP-Adresse> wird auf der JetDirect Konfigurationsseite aufgelistet.

- 2. Wenn der Server mit connected to IP address (Mit der IP-Adresse verbunden) antwortet, drücken Sie zweimal die [Eingabetaste], um die Telnet-Verbindung zu initialisieren.
- 3. Wenn Sie zur Eingabe eines Kennwortes aufgefordert werden, geben Sie das entsprechende Kennwort ein.

Standardmäßig erfordert Telnet kein Kennwort, doch können Sie mit dem Kennwort-Befehl (passwd) ein Kennwort mit 14 Zeichen einstellen. Sobald ein Kennwort erstellt ist, ist der Kennwortschutz aktiviert. Sie können den Kennwortschutz deaktivieren, indem Sie eine 0 (Null) eingeben, wenn das neue Kennwort angefordert wird, oder durch einen Kaltstart des Druckservers.

**Hinweis** Während der Telnet-Sitzung können Sie jederzeit "?" eingeben und die Eingabetaste drücken, um die verfügbaren Konfigurationsparameter, die richtigen Befehlsformate sowie eine Liste weiterer Befehle zum Anzeigen bzw. Ausdrucken der von Ihnen eingegebenen Konfigurationsinformationen einzusehen. Um die aktuellen Konfigurationsinformationen zu drucken, geben Sie " $/$ " ein, und drücken Sie dann die Eingabetaste.

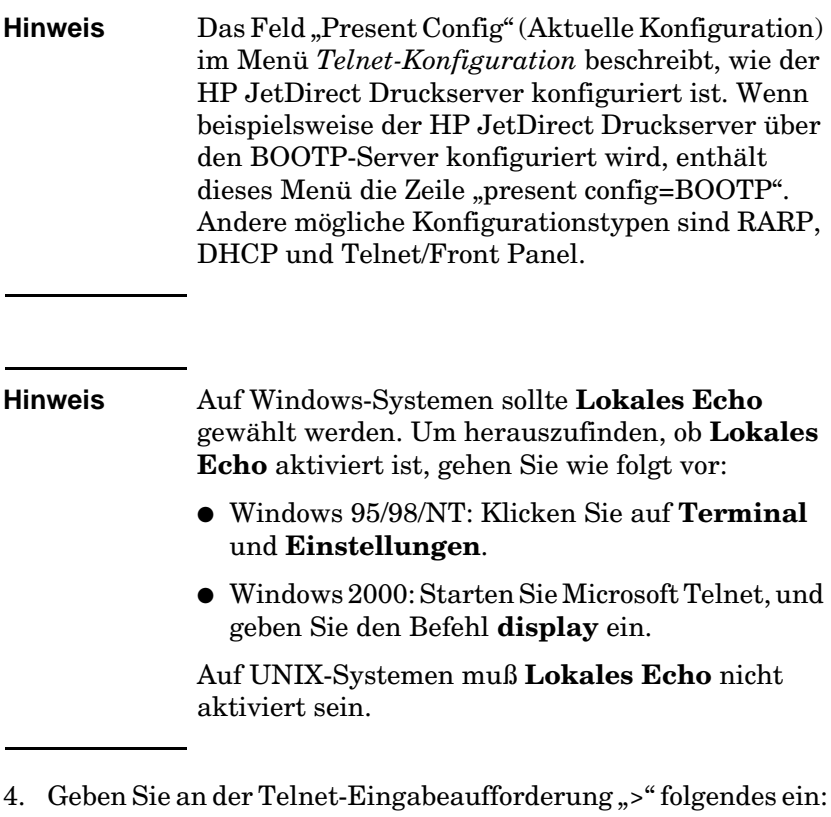

<Parameter>: <Wert>

Drücken Sie dann die [Eingabetaste]. Dabei bezieht sich <Parameter> auf den Konfigurationsparameter, den Sie definieren, und <Wert> auf die Definitionen, die Sie diesem Parameter zuweisen. Drücken Sie nach jeder Parameter-Eingabe die Eingabetaste.

Tabelle [3.3](#page-56-0) enthält Beispiele für das Zuweisen von Konfigurationsparametern.

5. Wiederholen Sie Schritt 4 zum Einstellen weiterer Konfigurationsparameter.

6. Wenn Sie die Eingabe der Konfigurationsparameter abgeschlossen haben, geben Sie folgendes ein:

quit

Drücken Sie dann die [Eingabetaste], um die Konfigurationsparameter zu aktivieren.

Wenn Sie das Programm beenden möchten, ohne die Parameter zu aktivieren, geben Sie exit ein, und drücken Sie die Eingabetaste

### **Beispiele für Telnet-Konfigurationsparameter**

Die Beispiele in Tabell[e 3.3](#page-56-0) verdeutlichen den Einsatz von Telnet-Konfigurationsbefehlen.

**Hinweis** Wenn der DHCP-Server einen Parameter liefert, kann dieser nur dann von Telnet geändert werden, wenn DHCP deaktiviert ist.

<span id="page-56-0"></span>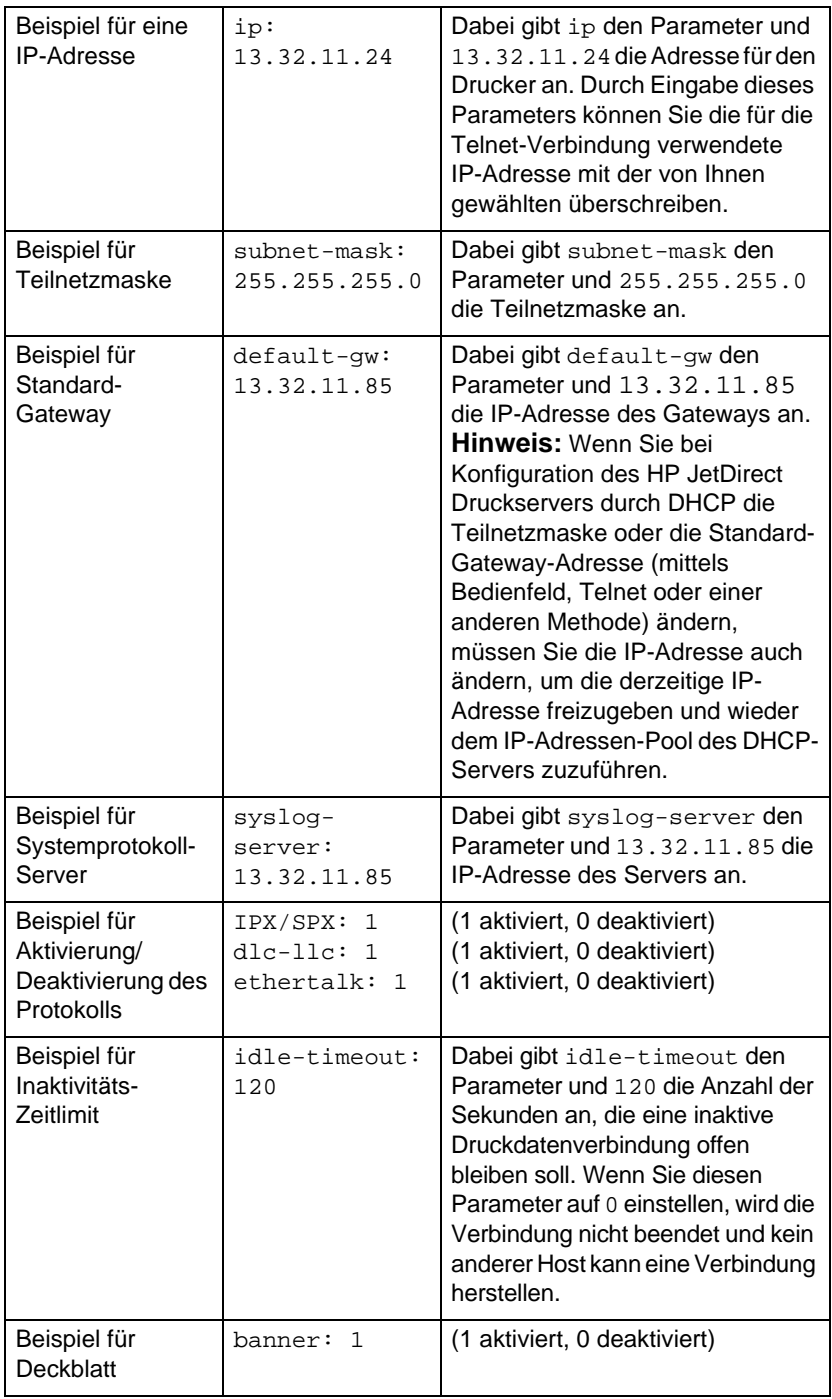

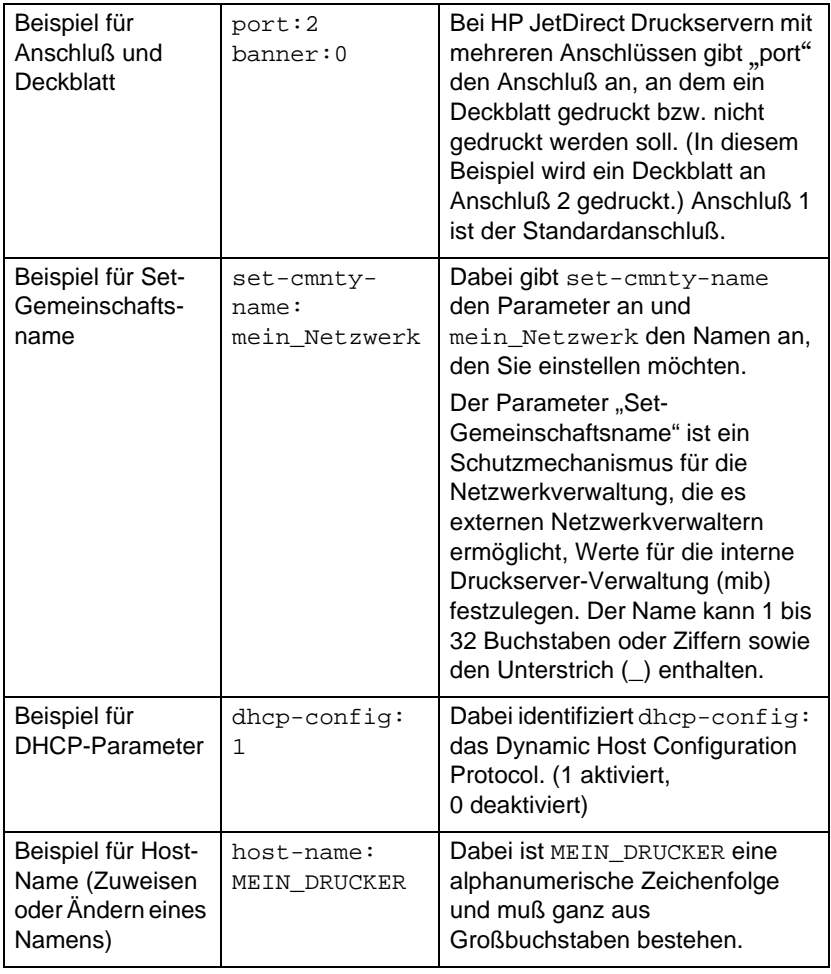

#### **Tabelle 3.3 Beispiele für Telnet-Konfigurationsparameter (2 von 2)**

### **Verwenden von Telnet zum Löschen einer bestehenden IP-Adresse**

So löschen Sie die IP-Adresse während einer Telnet-Session:

- 1. Geben Sie cold-reset ein, und drücken Sie die Eingabetaste.
- 2. Geben Sie quit ein, und drücken Sie die Eingabetaste, um Telnet zu verlassen.
- **Hinweis** Dieser Vorgang setzt alle TCP/IP-Parameter zurück, wirkt sich jedoch nur auf das TCP/IP-Untersystem aus. Danach muß der Druckserver aus- und wieder eingeschaltet werden. Dies wirkt sich nicht auf Parameter für andere Untersysteme wie z. B. IPX/SPX (Novell NetWare) oder AppleTalk aus.

# **Über den eingebetteten Web-Server**

Sie können IP-Parameter nur auf HP JetDirect Druckservern, die eingebettete Webserver unterstützen, einstellen. Weitere Informationen hierzu finden Sie im Anhan[g B](#page-146-0).

# **Verwenden des Drucker-Bedienfelds**

In diesem Unterabschnitt wird die Konfiguration des internen HP JetDirect Druckservers unter Verwendung des Drucker-Bedienfelds erläutert.

Wenn die Konfiguration des HP JetDirect Druckservers vom Bedienfeld des Druckers aus unterstützt wird, können Sie die unten angegebenen Netzwerk-Konfigurationsparameter einstellen.

- IP-Adresse des Druckservers
- Teilnetzmaske

.

- Standard-Gateway-Adresse
- Systemprotokoll-Server-Adresse
- Inaktivitäts-Zeitlimit

Wenn die Konfiguration vom Bedienfeld des Druckers aus unterstützt wird, finden Sie die entsprechenden Anleitungen im Hardware-Installationshandbuch für den Druckserver oder dem Benutzerhandbuch für den Drucker.

Wenn Sie andere Parameter konfigurieren müssen, verwenden Sie BOOTP/TFTP zum Konfigurieren aller Parameter für den Druckserver.

Wenn der HP JetDirect Druckserver so konfiguriert wurde, daß er seine Konfiguration über das Bedienfeld des Druckers erhält, bleibt die Konfiguration auf dem Druckserver auch beim Aus- und Wiedereinschalten erhalten. Weitere Informationen zu diesen Parametern finden Sie in Tabell[e 3.4](#page-60-0).

<span id="page-60-0"></span>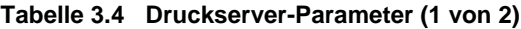

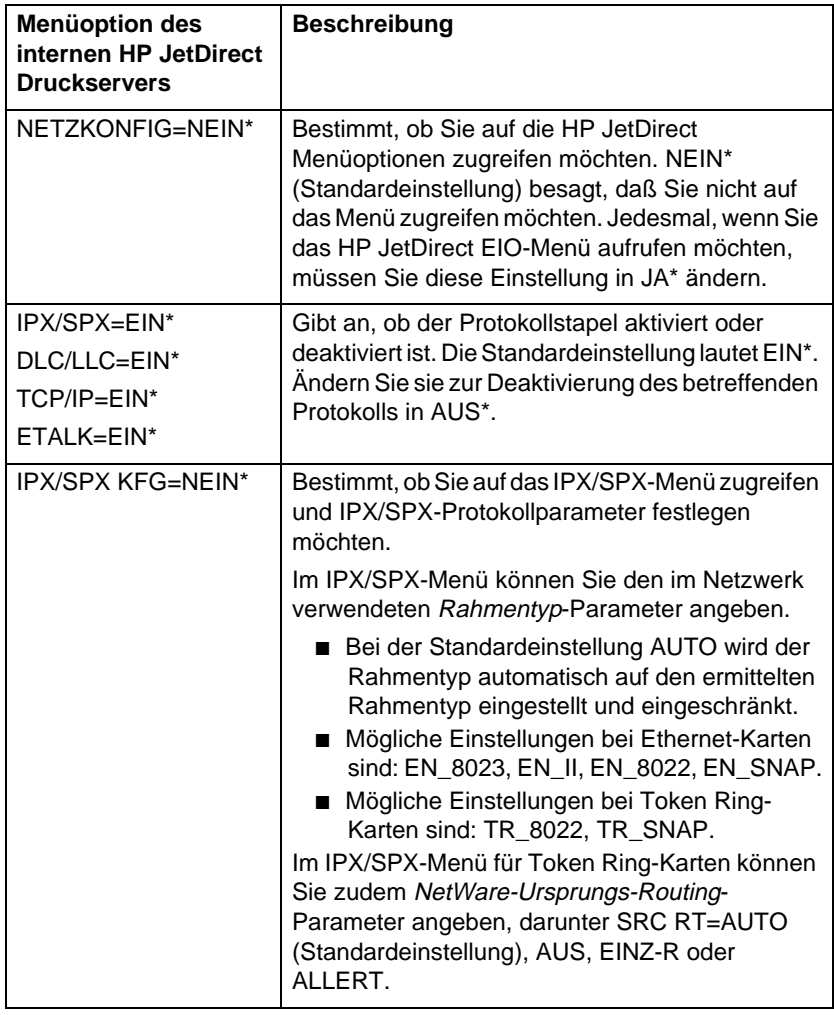

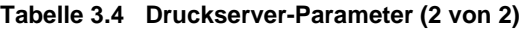

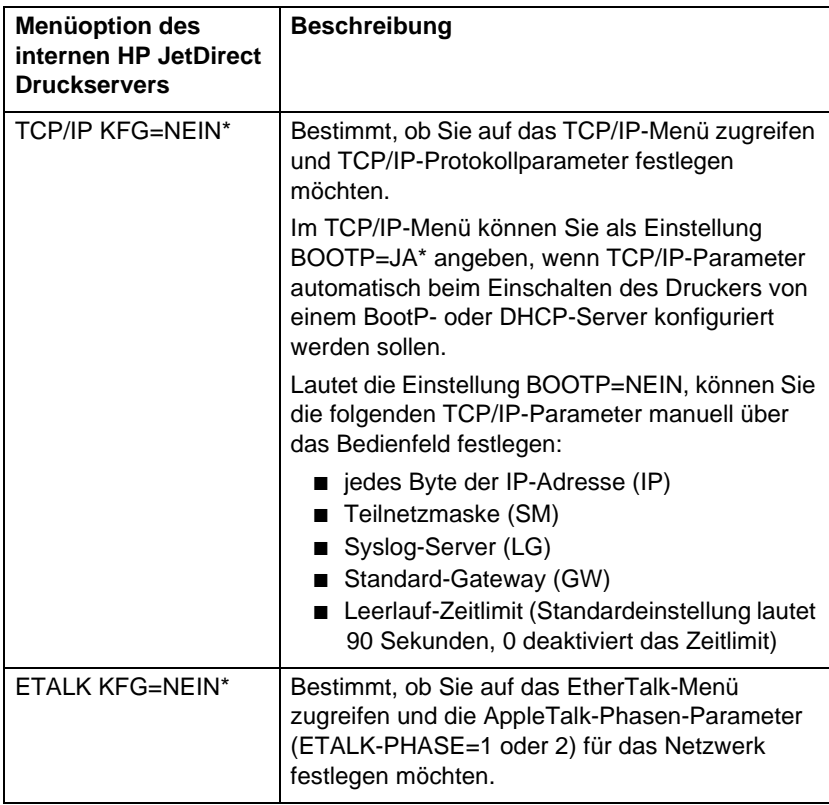

# **Zu einem anderen Netzwerk wechseln**

Wenn ein HP JetDirect Druckserver, der mit einer IP-Adresse konfiguriert wurde, an ein neues Netzwerk angeschlossen wird, müssen Sie sich vergewissern, daß die IP-Adresse nicht mit den Adressen auf dem neuen Netzwerk in Konflikt treten. Sie können die IP-Adresse des Druckservers für die Verwendung auf dem neuen Netzwerk ändern oder die aktuelle IP-Adresse löschen und eine andere konfigurieren, nachdem Sie den Druckserver auf dem neuen Netzwerk installiert haben. Setzen Sie den Druckserver durch Unterbrechen der Stromzufuhr zurück (Anweisungen hierzu finden Sie in Kapite[l 6](#page-88-0), "Fehlerbehebung am HP JetDirect [Druckserver](#page-88-0)").

Wenn auf den aktuellen BOOTP-Server nicht zugegriffen werden kann, müssen Sie u. U. einen anderen BOOTP-Server finden und den Drucker für diesen Server konfigurieren.

Wurde der Druckserver unter Verwendung von BOOTP, DHCP oder RARP konfiguriert, fügen Sie in die entsprechenden Systemdateien die aktualisierten Einstellungen ein. Wurde die IP-Adresse manuell festgelegt (z. B. über das Druckerbedienfeld oder Telnet), konfigurieren Sie die IP-Parameter anhand der Beschreibung in diesem Kapitel neu.

# **Konfigurieren für LPD-Druck**

# **Einführung**

Der HP JetDirect Druckserver enthält ein LPD- (Line Printer Daemon) Server-Modul zur Unterstützung des LPD-Drucks. Dieses Kapitel beschreibt, wie der HP JetDirect Druckserver zur Verwendung mit unterschiedlichen Systemen konfiguriert wird, die LPD-Druck unterstützen. Die folgenden Anweisungen umfassen:

- LPD auf UNIX-Systemen
	- Konfigurieren von Berkeley-gestützten (BSD) UNIX-Systemen unter Verwendung von LPD
	- Konfigurieren von Druckwarteschlangen unter Verwendung des SAM-Dienstprogramms (HP-UX-Systeme)
- LPD auf Windows NT/2000-Systemen
- LPD auf Mac OS-Systemen

**4**

## **Informationen über LPD**

"Line Printer Daemon" (LPD) ist eine Gruppe von Protokollen und Programmen in Verbindung mit Line-Printer-Spooler-Diensten, die auf verschiedenen TCP/IP-Systemen installiert werden können.

Die Funktionen des HP JetDirect Druckservers unterstützen LPD auf folgenden, häufig verwendeten Systemen:

- Berkeley-gestützte (BSD) UNIX-Systeme
- HP-UX
- Solaris
- IBM AIX
- Linux
- Windows NT/2000
- Mac OS

Die UNIX-Konfigurationsbeispiele in diesem Kapitel zeigen die Syntax für BSD-basierte UNIX-Systeme. Die Syntax für Ihr System kann davon abweichen. In der Dokumentation des Systems finden Sie Informationen zur korrekten Syntax.

**Hinweis** Die LPD-Funktionalität steht bei allen Implementierungen von LPD auf dem Host zur Verfügung, die dem Dokument RFC 1179 entsprechen. Der Konfigurationsprozeß für den Drucker-Spooler kann allerdings unterschiedlich sein. In der Dokumentation des Systems finden Sie Anleitungen zum Konfigurieren dieser Systeme.

| Programmname | Zweck des Programms                                                                                                    |
|--------------|----------------------------------------------------------------------------------------------------|
| lpr          | Ordnet Jobs in Druckwarteschlangen an.                                                                                                    |
| Ipq          | Zeigt die Druckwarteschlangen an.                                                                                                    |
| Iprm         | Entfernt Jobs aus Druckwarteschlangen.                                                                                                    |
| <b>lpc</b>   | Steuert Druckwarteschlangen.                                                                                                    |
| Ipd          | Sucht und druckt Dateien, wenn der<br>angegebene Drucker mit dem System<br>verbunden ist.                                                                                                    |
|              | Bei Verbindung des angegebenen Druckers<br>mit einem anderen System werden die<br>Dateien an einen LPD-Prozeß auf dem<br>entfernten System weitergeleitet, auf dem<br>diese gedruckt werden sollen. |

**Tabelle 4.1 LPD-Programme und Protokolle**

## **Voraussetzungen zum Konfigurieren von LPD**

Bevor Sie LPD-Druck verwenden können, muß der Drucker über den HP JetDirect Druckserver ordnungsgemäß an das Netzwerk angeschlossen werden. Außerdem müssen Sie die Druckserver-Statusinformationen zur Hand haben, die auf der Konfigurationsseite des HP JetDirect Druckers aufgelistet werden. Anweisungen zum Drucken einer Konfigurationsseite des Druckers finden Sie im Hardware-Installationshandbuch des Druckservers oder im Leitfaden zur Inbetriebnahme des Druckers. Sie benötigen außerdem:

- ein Betriebssystem, das LPD-Druck unterstützt
- Zugriff als Superuser (root) oder Administrator auf das System
- die LAN-Hardwareadresse (oder Stationsadresse) des Druckservers. Diese Adresse ist zusammen mit Druckserver-Statusinformationen auf der HP JetDirect-Konfigurationsseite enthalten und wird in folgender Form angegeben:

LAN HW ADDRESS: xxxxxxxxxxx

wobei x eine hexadezimale Zahl ist (z. B. 001083123ABC).

● eine auf dem HP JetDirect Druckserver konfigurierte IP-Adresse

# **LPD-Konfigurationsübersicht**

Um den HP JetDirect Druckserver für den LPD-Druck zu konfigurieren, sind folgende Schritte erforderlich:

- 1. Einrichten der IP-Parameter
- 2. Einrichten von Druckwarteschlangen
- 3. Drucken einer Testdatei

Die folgenden Abschnitte beschreiben jeden Schritt ausführlich.

## **Schritt 1: Einrichten der IP-Parameter**

Informationen zum Einrichten von IP-Parametern auf dem HP JetDirect Druckserver enthält Kapite[l](#page-28-0) 3. Weitere Informationen über TCP/IP-Netzwerke finden Sie in Anha[ng](#page-138-0) A.

## **Schritt 2: Einrichten von Druckwarteschlangen**

Für jeden Drucker oder jede Druckersprache (PCL oder PS) des Systems muß eine Druckwarteschlange vorhanden sein. Außerdem sind unterschiedliche Warteschlangen für formatierte und unformatierte Dateien erforderlich. Die Warteschlangennamen text und raw in den folgenden Beispielen (siehe rp tag) haben jeweils eine besondere Bedeutung.

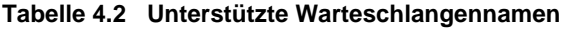

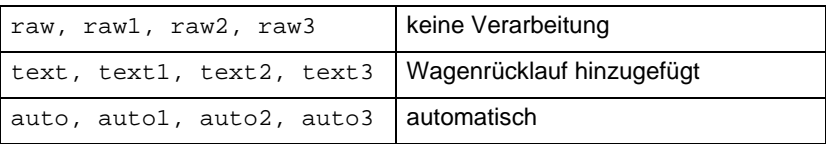

Der Line-Printer-Daemon im HP JetDirect Druckserver behandelt die Daten in der Druckwarteschlange text als unformatierten Text (bzw. ASCII) und fügt jeder Zeile ein Wagenrücklaufzeichen hinzu, bevor der Text an den Drucker gesendet wird. (Tatsächlich ist zu beobachten, daß ein PCL-Zeilenendebefehl (Wert 2) am Anfang des Jobs ausgegeben wird.) Der Line Printer Daemon behandelt Daten in der Warteschlange raw wie in den Sprachen PCL, PostScript oder HP-GL/2 formatierte Dateien und sendet sie unverändert zum Drucker. Daten in der Warteschlange auto werden automatisch als Text- bzw. Rohdaten verarbeitet. Wird ein anderer Warteschlangennamen als oben angegeben verwendet, geht der HP JetDirect Druckserver davon aus, daß der Name auto1 ist.

## **Schritt 3. Drucken einer Testdatei**

Drucken Sie eine Testdatei mit Hilfe der LPD-Befehle. Genaue Anweisungen dazu finden Sie im mit dem System gelieferten Informationsmaterial.

# **LPD auf UNIX-Systemen**

### **Konfigurieren von Druckwarteschlangen für BSD-basierte Systeme**

Fügen Sie der Datei /etc/printcap folgende Einträge hinzu:

```
drucker_name|drucker_kurzname:\
: lp=:\n\setminus:rm=knoten_name:\ 
:rp=argument_remote_druckername:\ (dies muß text, 
raw oder auto sein)
:lf=/usr/spool/LPD/fehler_protokoll:\
:sd=/usr/spool/LPD/drucker_name:
```
Dabei gibt drucker\_name den Drucker für den Benutzer an, knoten\_name identifiziert den Drucker im Netzwerk, und argument\_remote\_druckername ist die zugewiesene Druckwarteschlange.

Weitere Informationen über printcap finden Sie auf der man-Seite **printcap**.

## **Beispiel 1**

(Namensempfehlung für einen ASCII- oder Text-Drucker):

```
lj1_text|text1:\
: lp=:\n\setminus:rm=laserjet1:\
:rp=text:\
:lf=/usr/spool/LPD/lj1 text.log:\
:sd=/usr/spool/LPD/lj1 text:
```
## **Beispiel 2**

(Namensempfehlung für PS-, PCL- oder HP-GL/2-Drucker):

```
lj1 raw|raw1:\: lp=:\n\setminus:rm=laserjet1:\
:rp=raw:\
:lf=/usr/spool/LPD/lj1 raw.log:\
:sd=/usr/spool/LPD/lj1_raw:
```
Sollte Ihr Drucker ein automatisches Umschalten zwischen den Sprachen PostScript, PCL und HP-GL/2 nicht unterstützen, wählen Sie die Druckersprache über das Bedienfeld des Druckers (sofern vorhanden) aus, oder überlassen Sie der Anwendung die Auswahl der Druckersprache über in den Druckdaten eingebettete Befehle.

Sorgen Sie dafür, daß die Benutzer die Druckernamen der Drucker kennen, da sie diese Namen in der Befehlszeile eingeben müssen, um den Druckvorgang zu starten.

Erstellen Sie ein Spooler-Verzeichnis, indem Sie die folgenden Eingaben im Stammverzeichnis vornehmen:

```
mkdir /usr/spool/LPD
cd /usr/spool/LPD
mkdir drucker name 1 drucker name 2
chown daemon drucker name 1 drucker name 2
chgrp daemon drucker_name_1 drucker_name_2
chmod q+w drucker name 1 drucker name 2
```
Dabei geben drucker\_name\_1 und drucker\_name\_2 die Drucker an, die gespoolt werden sollen. Es können mehrere Drucker gespoolt werden. Das folgende Beispiel zeigt den Befehl zum Erstellen der Spooler-Verzeichnisse für Drucker, die zum Ausdrucken von Text (ASCII) und für den PCL- oder PS-Druck verwendet werden.

### **Beispiel:**

```
mkdir /usr/spool/LPD
cd /usr/spool/LPD
mkdir lj1_text lj1_raw
chown daemon lj1_text lj1_raw
chgrp daemon lj1 text lj1 raw
chmod g+w lj1_text lj1_raw
```
#### **Einrichten von Druckwarteschlangen mit SAM (HP-UX-Systeme)**

Auf HP-UX-Systemen können Sie das Dienstprogramm SAM zum Einrichten externer Druckwarteschlangen für den Druck von "text"-Dateien (ASCII) oder von "raw"-Dateien (PCL, PS oder andere Sprachen) verwenden.

Bevor Sie das Programm SAM ausführen, wählen Sie eine IP-Adresse für den HP JetDirect Druckserver, und richten Sie diese auf dem HP-UX-System mit einem Eintrag in der Datei /etc/hosts ein.

- 1. Führen Sie das Dienstprogramm SAM als Supervisor aus.
- 2. Wählen Sie im *Hauptmenü* **Peripheral Devices**  (Peripheriegeräte) aus.
- 3. Wählen Sie **Printer/Plotter** (Drucker/Plotter) im Menü *Peripheral Devices* aus.
- 4. Wählen Sie **Printer/Plotter** im Menü *Printer/Plotter* aus.
- 5. Wählen Sie **Add a Remote Printer** (Externen Drucker hinzufügen) in der Liste *Actions* (Aktionen), und wählen Sie dann einen Druckernamen.

**Beispiele:** Mein\_Drucker oder Drucker1

6. Wählen Sie einen Namen für das entfernte System.

**Beispiel:** jetdirect1 (Knotenname des HP JetDirect Druckservers)

7. Wählen Sie einen Namen für den externen Drucker.

(Geben Sie text für ASCII oder raw für PS, PCL oder HP-GL/2 ein.)

- 8. Prüfen Sie, ob ein externer Drucker in einem BSD-System vorhanden ist. Sie müssen "y" eingeben.
- 9. Klicken Sie auf **OK** unten im Menü. Ist die Konfiguration erfolgreich, druckt das Programm eine Meldung ähnlich der folgenden:

Der Drucker wurde hinzugefügt und ist bereit zur Annahme von Druck-Anforderungen.
- 10. Klicken Sie auf **OK**, und wählen Sie **Exit** (Beenden) aus dem Menü *List* (Liste).
- 11. Wählen Sie **Exit Sam** (Sam beenden) aus.

**Hinweis** Standardmäßig läuft lpsched nicht. Achten Sie darauf, den Scheduler einzuschalten, wenn Sie Druckwarteschlangen einrichten.

### **Drucken einer Testdatei**

Wenn Sie prüfen möchten, ob die Drucker- und Druckserver-Verbindungen ordnungsgemäß eingerichtet sind, drucken Sie eine Testdatei aus.

1. Geben Sie an der UNIX-System-Eingabeaufforderung folgendes ein:

lpr -Pdrucker\_name datei\_name

Dabei gibt drucker\_name den zugewiesenen Drucker und datei name die zu druckende Datei an.

**Beispiele** (für BSD-gestützte Systeme):

Textdatei: lpr -Ptext1 textfile PCL-Datei: lpr -Praw1 pclfile.pcl PS-Datei: lpr -Praw1 psfile.ps HP-GL/2-Datei: lpr -Praw1 hpglfile.hpg

*Bei HP-UX-Systemen verwenden Sie* lp -d *statt* lpr -P.

2. Um den Druckstatus zu erhalten, geben Sie an der UNIX-Eingabeaufforderung folgendes ein:

lpq -Pdrucker\_name

Dabei gibt drucker\_name den zugewiesenen Drucker an.

**Beispiele** (für BSD-gestütze Systeme):

lpq -Ptext1 lpq -Praw1

*Bei HP-UX-Systemen verwenden Sie* lpstat *statt* lpq -P, *um den Druckstatus zu erhalten.* 

Dies schließt die Konfiguration des HP JetDirect Druckservers für LPD ab.

## **LPD auf Windows NT/2000-Systemen**

Dieser Abschnitt beschreibt, wie Windows NT/2000-Netzwerke zur Verwendung der HP JetDirect LPD (Line Printer Daemon)-Dienste konfiguriert werden.

Das Verfahren besteht aus zwei Schritten:

- Installieren der TCP/IP-Software (sofern noch nicht geschehen)
- Konfigurieren eines LPD-Netzwerkdruckers

### **Installieren der TCP/IP-Software**

Mit diesem Verfahrensschritt können Sie überprüfen, ob TCP/IP auf Ihrem Windows NT-System installiert ist, und die Software ggf. installieren.

**Hinweis** Zur Installation der TCP/IP-Komponenten benötigen Sie möglicherweise die Windows-Systeminstallationsdateien oder die Windows-CD-ROM.

- 1. So überprüfen Sie, ob Sie über das Microsoft TCP/IP-Druckprotokoll und Unterstützung des TCP/IP-Drucks verfügen:
	- Windows 2000 Klicken Sie auf **Start**, **Einstellungen** und **Systemsteuerung**. Doppelklicken Sie dann auf **Netzwerkund DFÜ-Verbindungen**. Wählen Sie die **LAN-Verbindung** für Ihr Netzwerk, und klicken Sie auf **Eigenschaften** im Menü **Datei**.

Wenn das Internet-Protokoll (TCP/IP) in der Liste der von dieser Verbindung genutzten Komponenten aufgeführt und aktiviert ist, wurde die erforderliche Software bereits installiert. (Fahren Sie in diesem Fall mit "Konfigurieren [eines Netzwerkdruckers für Windows 2000-System](#page-76-0)e" fort.) Fahren Sie ansonsten mit Schritt 2 fort.

■ NT 4.0 – Klicken Sie auf **Start**, **Einstellungen**, **Systemsteuerung**. Doppelklicken Sie danach auf die Option **Netzwerk**, um das Dialogfeld *Netzwerk* aufzurufen.

Wenn das TCP/IP-Protokoll im Register "Protokolle" und Microsoft TCP/IP-Druck im Register "Dienste" angeführt werden, ist die erforderliche Software möglicherweise bereits installiert. (Fahren Sie in diesem Fall mit "[Konfigurieren eines Netzwerkdruckers für Windows NT 4.0-](#page-78-0) [Systeme](#page-78-0)" fort.) Fahren Sie ansonsten mit Schritt 2 fort.

- 2. Wenn die Software zuvor nicht installiert wurde:
	- Windows 2000 Klicken Sie im Fenster *Eigenschaften von LAN-Verbindungen* auf **Installieren**. Wählen Sie dann **Protokoll** im Fenster *Netzwerkkomponententyp auswählen*, und klicken Sie auf **Hinzufügen**, um das **Internet-Protokoll (TCP/IP)** hinzuzufügen.

Folgen Sie den Anweisungen auf dem Bildschirm.

■ NT 4.0 – Klicken Sie auf jedem Register auf die Schaltfläche **Hinzufügen**, und installieren Sie das **TCP/IP-Protokoll**  und den Dienst **Microsoft TCP/IP/Druck**.

Befolgen Sie die Anweisungen auf dem Bildschirm.

Geben Sie auf eine entsprechende Aufforderung hin den vollständigen Pfad zu den Windows NT-Verteilungsdateien ein (u. U. muß die Windows NT-Arbeitsstations- oder -Server-CD-ROM eingelegt werden).

- 3. Geben Sie die TCP/IP-Konfigurationswerte für den Computer ein.
	- Windows 2000 Wählen Sie im Register **Allgemein** der *Eigenschaften von LAN-Verbindungen* die Einstellung **Internet-Protokoll (TCP/IP)**, und klicken Sie auf **Eigenschaften**.
	- NT 4.0 Sie werden möglicherweise automatisch zur Eingabe der TCP/IP-Konfigurationswerte aufgefordert. Ist das nicht der Fall, wählen Sie das Register **Protokolle** im Fenster *Netzwerke*. Wählen Sie **TCP/IP**, und klicken Sie auf **Eigenschaften**.

Wenn Sie einen Windows-Server konfigurieren, geben Sie die IP-Adresse, Standard-Gateway-Adresse und Teilnetzmaske an den entsprechenden Stellen ein.

Wenn Sie einen Client konfigurieren, fragen Sie Ihren Netzwerkadministrator, ob Sie die automatische TCP/IP-Konfiguration aktivieren oder eine statische IP-Adresse, die Adresse des Standardgateways und die Teilnetzmaske in die entsprechenden Felder eingeben sollten.

- 4. Klicken Sie abschließend auf **OK**.
- 5. Falls Sie dazu aufgefordert werden, starten Sie den Computer neu, damit die Änderungen in Kraft treten.

#### <span id="page-76-0"></span>**Konfigurieren eines Netzwerkdruckers für Windows 2000-Systeme**

Gehen Sie wie folgt vor, um den Standarddrucker einzurichten:

- 1. Vergewissern Sie sich, daß die Druckdienste für Unix installiert sind (erforderlich für die Verfügbarkeit von LPR-Anschlüssen).
	- a. Klicken Sie auf **Start**, **Einstellungen** und **Systemsteuerung**. Doppelklicken Sie auf den Ordner **Netzwerk- und DFÜ-Verbindungen**.
	- b. Klicken Sie auf das Menü **Erweitert**, und wählen Sie **Optionale Netzwerkkomponenten**.
	- c. Aktivieren Sie **Weitere Datei- und Druckdienste für das Netzwerk**.
	- d. Klicken Sie auf **Details**, und vergewissern Sie sich, daß die Auswahl **Druckdienste für Unix** aktiviert ist. Ist das nicht der Fall, aktivieren Sie sie.
	- e. Klicken Sie auf **OK** und dann auf **Weiter**.
- 2. Öffnen Die den Druckerordner (über **Start**, **Einstellungen** und **Drucker**).
- 3. Doppelklicken Sie auf **Neuer Drucker**. Klicken Sie im **Assistenten für die Druckerinstallation** auf **Weiter**.
- 4. Wählen Sie **Lokaler Drucker**, und deaktivieren Sie die automatische Erkennung zur Installation von Plug-and-Play Druckern. Klicken Sie auf **Weiter**.
- 5. Wählen Sie **Einen neuen Anschluss erstellen**, und wählen Sie **LPR-Anschluss**.
- 6. Im Fenster *LPR-kompatiblen Drucker* hinzufügen:
	- Geben Sie den DNS-Namen oder die IP-Adresse des HP JetDirect Druckservers an.
	- Geben Sie (in Kleinbuchstaben) als Namen des Druckers bzw. der Druckerwarteschlange auf dem HP JetDirect Druckserver **raw**, **text** oder **auto** ein.

Klicken Sie dann auf **OK**.

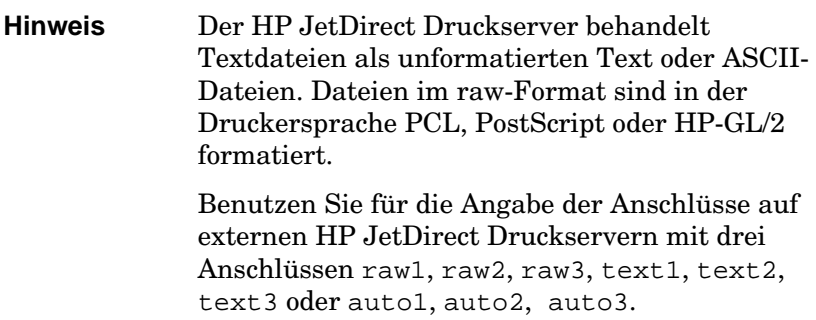

- 7. Wählen Sie den Hersteller und das Druckermodell. (Klicken Sie ggf. auf **Datenträger**, und folgen Sie zur Installation des Druckertreibers den Anweisungen auf dem Bildschirm.) Klicken Sie auf **Weiter**.
- 8. Falls Sie danach gefragt werden, behalten Sie den aktuellen Treiber bei. Klicken Sie auf **Weiter**.
- 9. Geben Sie einen Namen für den Drucker ein, und bestimmen Sie, ob dieser Drucker als Standarddrucker eingerichtet werden soll. Klicken Sie auf **Weiter**.
- 10. Wählen Sie, ob dieser Drucker von anderen Computern gemeinsam genutzt werden soll. Geben Sie ggf. einen Freigabenamen ein, über den andere Benutzer den Drucker identifizieren können. Klicken Sie auf **Weiter**.
- 11. Falls gewünscht, geben Sie Ort und andere Informationen zu diesem Drucker ein. Klicken Sie auf **Weiter**.
- 12. Bestimmen Sie, ob eine Testseite gedruckt werden soll, und klicken Sie auf **Weiter**.
- 13. Klicken Sie auf **Fertig stellen**, um den Assistenten zu beenden.

#### <span id="page-78-0"></span>**Konfigurieren eines Netzwerkdruckers für Windows NT 4.0-Systeme**

Auf dem Windows NT 4.0-System richten Sie den Standarddrucker mit folgenden Schritten ein.

- 1. Klicken Sie auf **Start**, wählen Sie **Einstellungen** aus, und klicken Sie auf **Drucker**. Das *Druckerfenster* öffnet sich.
- 2. Doppelklicken Sie auf **Neuer Drucker**.
- 3. Wählen Sie **Arbeitsplatz** aus, und klicken Sie dann auf **Weiter**.
- 4. Klicken Sie auf **Anschluß hinzufügen**.
- 5. Wählen Sie **LPR-Anschluß** aus, und klicken Sie auf **Neuer Anschluß**.
- 6. Geben Sie in das Feld *Name oder Adresse des Hosts, der LPD bereitstellt:* die IP-Adresse oder den Namen des HP JetDirect Druckservers ein.

**Hinweis** NT-Clients können die IP-Adresse oder den Namen des NT-Servers eingeben, der für LPD Druck konfiguriert ist.

7. Geben Sie im Feld *Name des Druckers auf dem Computer* (in Kleinbuchstaben) raw, text oder auto ein. Klicken Sie dann auf **OK**.

Der HP JetDirect Druckserver behandelt "text"-Dateien wie unformatierten Text oder ASCII-Dateien. Bei Dateien, die als "raw" bezeichnet werden, handelt es sich um formatierte Dateien in der PCL-, PS- oder HP-GL/2-Druckersprache.

**Hinweis** Geben Sie bei externen HP JetDirect Druckservern, die über drei Anschlüsse verfügen, die Anschlüsse als raw1, raw2, raw3, text1, text2, text3 bzw. auto1, auto2, auto3 an.

<sup>8.</sup> Vergewissern Sie sich, daß der Anschluß in der Liste *Drucker hinzufügen* (verfügbare Anschlüsse) ausgewählt ist, und klicken Sie auf **Weiter**.

9. Folgen Sie den restlichen Anleitungen am Bildschirm, um die Konfiguration zu Ende zu führen.

## **Überprüfen der Konfiguration**

Drucken Sie in Windows NT eine Datei aus, die mit einer beliebigen Anwendung erstellt wurde. Wenn die Datei richtig ausgedruckt wird, war die Konfiguration erfolgreich.

Wenn der Druckjob nicht ordnungsgemäß ausgeführt wird, versuchen Sie, die Datei direkt von DOS aus mit der folgenden Syntax auszudrucken:

```
lpr -S<ipadresse> -P<warteschlange> Dateiname
```
Dabei entspricht ipadresse der IP-Adresse des Druckservers, warteschlange ist der Begriff "raw" oder "text" und Dateiname entspricht der Datei, die ausgedruckt werden soll.

Wenn die Datei richtig ausgedruckt wird, war die Konfiguration erfolgreich. Wenn die Datei nicht bzw. nicht richtig ausgedruckt wird, schlagen Sie bitte im Kapitel "Fehlerbehebung am [HP JetDirect Druckserver](#page-88-0)" nach.

## **Drucken von Windows-Clients**

Wenn der LPD-Drucker auf dem NT/2000-Server freigegeben ist, können Windows-Clients über das Windows-Druckerinstallationsprogramm im Ordner "Drucker" eine Verbindung mit dem Drucker auf dem NT/2000-Server herstellen.

## **LPD auf Mac OS-Systemen**

Auf Computern, auf denen eines der folgenden Programme ausgeführt wird, ist zur Unterstützung des LPD-Drucks LaserWriter 8, Version 8.5.1 oder höher, erforderlich:

- Mac OS 8.1 oder höher
- $\bullet$  Mac OS 7.5 bis Mac OS 7.6.1
- Desktop Printer Utility 1.0 oder höher

**Hinweis** Unter Mac OS 8.0 ist auf LaserWriter 8 kein LPD-Druck verfügbar.

### **Zuweisen einer IP-Adresse**

Bevor Sie einen Drucker für LPR-Druck einrichten können, müssen Sie ihm oder dem Druckserver eine IP-Adresse zuweisen. Mit dem HP LaserJet-Dienstprogramm können Sie die IP-Adresse des Druckers wie folgt konfigurieren:

- 1. Doppelklicken Sie auf **HP LaserJet-Dienstprogramm** im HP LaserJet-Ordner.
- 2. Klicken Sie auf die Schaltfläche **Einstellungen**.
- 3. Wählen Sie in der Bildlaufliste **TCP/IP** aus, und klicken Sie dann auf **Bearbeiten**.
- 4. Wählen Sie die gewünschte Option aus. Sie können die TCP/IP-Konfiguration entweder automatisch vom DHCP-Server oder vom BOOTP-Server erhalten oder manuell angeben.

## **Einrichten des Mac OS**

Um einen Computer für den LPR-Druck zu konfigurieren, verfahren Sie wie folgt:

- 1. Starten Sie das *Desktop Printer Utility* (Desktop-Drucker-Dienstprogramm).
- 2. Wählen Sie **Printer (LPR)** (Drucker (LPR)), und klicken Sie auf **OK**.
- 3. Klicken Sie im Abschnitt *PostScript Printer Description (PPD) File* (PPD-Datei) auf **Change...** (Ändern), und wählen Sie die PPD für den Drucker.
- 4. Klicken Sie je nach der Version des Desktop-Drucker-Dienstprogramms entweder im Bereich *Internet Printer* (Internet-Drucker) oder im Bereich *LPR Printer* (LPR-Drucker) auf **Change...** (Ändern).
- 5. Geben Sie als *Druckeradresse* die IP-Adresse des Druckers oder den Domänennamen ein.
- 6. Geben Sie ggf. den Warteschlangennamen ein. Lassen Sie dieses Feld andernfalls leer.
- **Hinweis** Der Warteschlangenname ist in der Regel raw. Bei externen HP JetDirect Druckservern mit drei Anschlüssen muß der Name je nachdem, an welchen Anschluß der Drucker angeschlossen ist, raw1, raw2 oder raw3 lauten.
- 7. Klicken Sie auf **Verify** (Überprüfen), um zu überprüfen, ob der Drucker gefunden wurde.
- 8. Klicken Sie je nach der betreffenden Version des Desktop-Drucker-Dienstprogramms auf **OK** oder **Create** (Erstellen).
- 9. Klicken Sie je nach der betreffenden Version des Desktop-Drucker-Dienstprogramms im Menü **File** (Datei) auf **Save**  (Speichern), oder verwenden Sie das zum Speichern eingeblendete Dialogfeld des Desktop Printer Utility.
- 10. Geben Sie einen Namen und eine Adresse für das Desktop-Drucker-Symbol ein, und klicken Sie auf **OK**. Der Standardname ist die IP-Adresse des Druckers, und die Standardadresse ist der Desktop.
- 11. Beenden Sie das Programm.

Die aktuellsten Informationen zur Verwendung der HP JetDirect LPD-Dienste von Mac OS-Systemen aus, finden Sie unter dem Suchbegriff LPR printing" auf der Website der technischen Informationsbibliothek von Apple Computer unter folgender Adresse: http://til.info.apple.com.

## **FTP-Druck**

## **Einführung**

FTP (File Transfer Protocol) ist ein grundlegendes TCP/IP-Verbindungsprogramm zur Übertragung von Daten zwischen Systemen. "FTP-Druck" bezeichnet eine Methode, mit der unter Verwendung des FTP-Protokolls Druckdateien von einem Client-System zu einem über HP JetDirect angeschlossenen Drucker gesendet werden. In einer FTP-Drucksitzung stellt der Client eine Verbindung mit dem HP JetDirect FTP-Server her, der daraufhin die Druckdatei an den Drucker sendet.

Der HP JetDirect FTP-Server kann über ein Konfigurationsprogramm, wie z. B. Telnet, aktiviert oder deaktiviert werden.

## **Anforderungen**

Für FTP-Druck ist folgendes erforderlich:

- HP JetDirect Druckserver mit Firmwareversion X.08.03 oder höher
- TCP/IP-Client-Systeme mit FTP, die RFC 959 entsprechen

**Hinweis** Die aktuellste Liste getesteter Systeme ist vom HP-Online-Kundendienst unter www.hp.com/support/net\_printing erhältlich.

# **Druckdateien**

Der HP JetDirect FTP-Server überträgt Druckdateien zum Drucker, interpretiert diese jedoch nicht. Damit die Druckdateien richtig ausgedruckt werden, müssen sie in einer vom Drucker erkannten Sprache (wie z. B. PostScript, PCL oder unformatierter Text) vorliegen. Bei formatierten Druckjobs müssen Sie daher zuerst von der Anwendung aus über einen Treiber für den ausgewählten Drucker zu einer Datei drucken und diese Druckdatei dann über eine FTP-Sitzung zum Drucker übertragen. Verwenden Sie für formatierte Druckdateien eine binäre (Bild-) Übertragung.

## **Verwendung von FTP-Druck**

### **FTP-Verbindungen**

Ähnlich wie bei Standard-FTP-Dateiübertragungen wird beim FTP-Druck von zwei TCP-Verbindungen Gebrauch gemacht: einer Steuerverbindung und einer Datenverbindung.

Eine geöffnete FTP-Sitzung bleibt so lange aktiv, bis der Client die Verbindung schließt oder 900 Sekunden (15 Minuten) lang keine Aktivität erfolgt ist. (Diese Einstellung kann nicht konfiguriert werden.)

#### **Steuerverbindung**

Bei Standard-FTP-Übertragungen stellt der Client eine Steuerverbindung zum FTP-Server auf dem HP JetDirect Druckserver her. Über FTP-Steuerverbindungen werden Befehle zwischen dem Client und dem FTP-Server ausgetauscht. Der HP JetDirect Druckserver unterstützt bis zu drei Steuerverbindungen (oder FTP-Sitzungen) gleichzeitig. Wird die Anzahl der zulässigen Verbindungen überschritten, weist eine Meldung darauf hin, daß der Dienst nicht verfügbar ist.

FTP-Steuerverbindungen verwenden TCP-Anschluß 21.

#### **Datenverbindung**

Jedesmal, wenn eine Datei zwischen dem Client und dem FTP-Server übertragen wird, wird eine zweite Verbindung, eine Datenverbindung, erstellt. Der Client veranlaßt die Erstellung einer Datenverbindung durch Ausgabe der entsprechenden Befehle, für die eine Datenverbindung erforderlich ist (wie z. B. die FTP-Befehle ls, dir oder put).

Obwohl die Befehle ls und dir immer akzeptiert werden, unterstützt der HP JetDirect FTP-Server zum Drucken immer nur jeweils eine Datenverbindung.

Als Übertragungsmodus für eine FTP-Datenverbindung mit dem HP JetDirect Druckserver wird immer der Datenstrommodus verwendet, bei dem das Dateiende durch Schließen der Datenverbindung angezeigt wird.

Nachdem eine Datenverbindung hergestellt wurde, kann der Dateiübertragungstyp (ASCII oder binär) angegeben werden. Einige Clients versuchen zwar, einen Übertragungstyp automatisch auszuhandeln, die Standardeinstellung ist jedoch ASCII. Zur Angabe des Übertragungstyps geben Sie an der FTP-Eingabeaufforderung bin oder ascii ein.

## **FTP-Anmeldung**

Geben Sie zum Start einer FTP-Sitzung folgenden Befehl in eine MS-DOS- oder UNIX-Befehlszeile ein:

```
ftp <IP-Adresse>
```
wobei <IP-Adresse> die gültige IP-Adresse bzw. der gültige für den HP JetDirect Druckserver konfigurierte Knotenname ist.

Wurde eine erfolgreiche Verbindung hergestellt, werden Modell und Firmwareversion des HP JetDirect Druckservers angezeigt.

Nach erfolgreicher Verbindungsherstellung wird der Benutzer zur Eingabe eines Anmeldenamens und -kennworts aufgefordert. Die Standardeinstellung ist der Anmeldename des Clients. Der JetDirect FTP-Server akzeptiert jeden beliebigen Benutzernamen. Kennwörter werden ignoriert.

War die Anmeldung erfolgreich, erscheint auf dem Client-System die Meldung "230". Zudem werden die zum Drucken verfügbaren HP JetDirect-Anschlüsse angezeigt. Externe HP JetDirect Druckserver mit mehreren Anschlüssen zeigen alle verfügbaren Anschlüsse an, wobei "Port1" der Standardanschluß ist. Mit dem FTP-Befehl cd (change directory, Verzeichnis wechseln) können Sie den Anschluß ändern. Unter ["Beispiel einer FTP-Sitzun](#page-87-0)g" finden Sie ein Beispiel für eine erfolgreiche Anmeldung.

### **Beenden der FTP-Sitzung**

Zum Beenden einer FTP-Sitzung geben Sie quit oder bye ein.

## **Befehle**

Tabelle [5.1](#page-86-0) gibt einen Überblick über die für den Benutzer während einer FTP-Sitzung verfügbaren Befehle.

<span id="page-86-0"></span>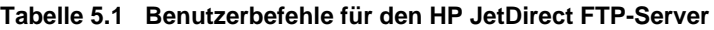

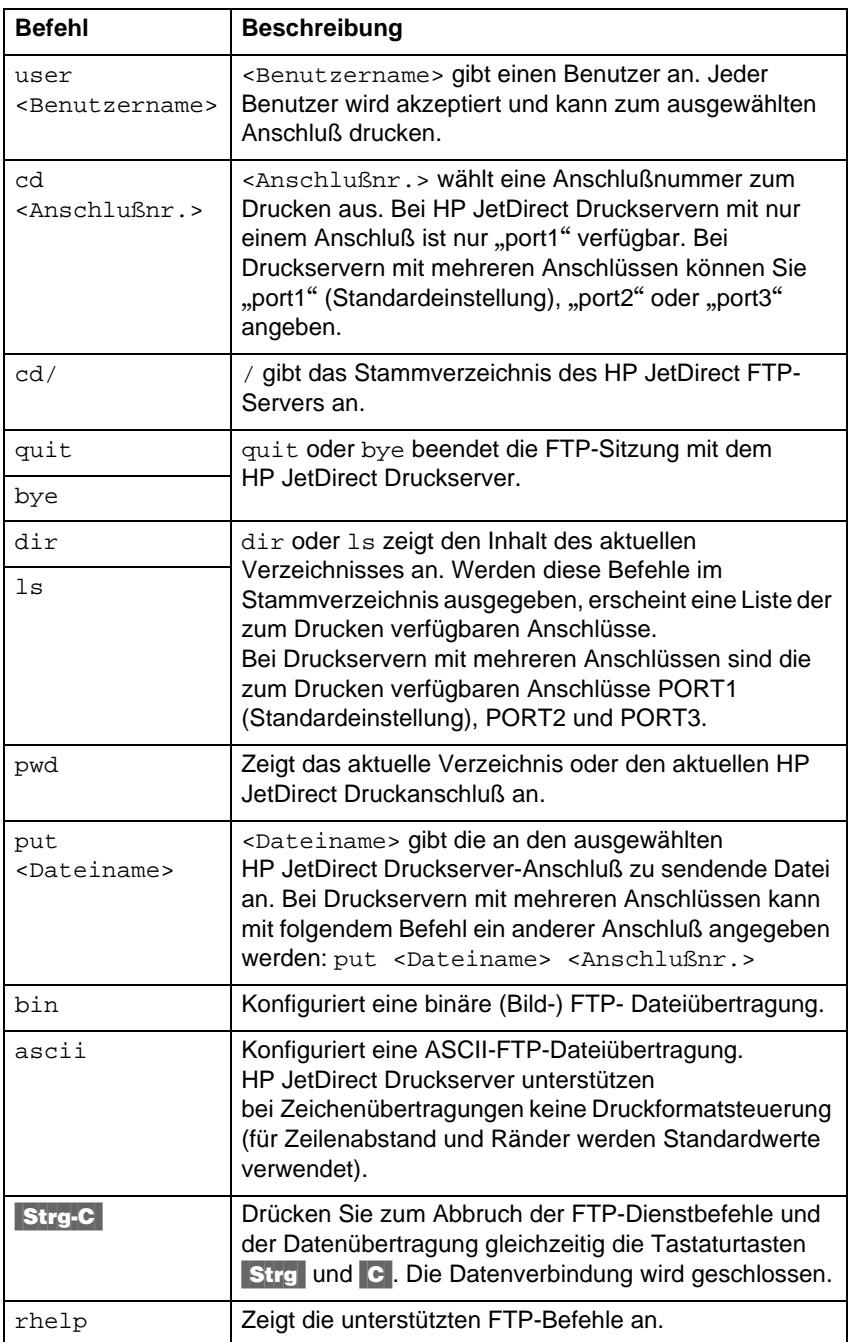

## <span id="page-87-0"></span>**Beispiel einer FTP-Sitzung**

Dies ist ein Beispiel für eine typische FTP-Drucksitzung:

System> ftp 150.10.2.101 Connected to 150.10.2.101. 220 JD FTP Server Ready Name (150.10.2.101:root): Kelli 331 Username OK, send identity (email name) as password. Password: 230- Hewlett-Packard J3265A FTP Server Version 1.0 Directory: Description: --------------------------- PORT1 (default) Print to port 1 (HP LaserJet 4000) PORT2 Print to port 2 (HP Color LaserJet 4500) PORT3 Print to port 3 (unknown device) To print a file use the command: put <filename> [portx] or 'cd' to desired port and use: put <filename> Ready to print to PORT1 230 User logged in. Remote system type is UNIX. Using binary mode to transfer files. ftp> pwd 257 "/" is current directory. (default port is PORT1: HP LaserJet 4000) ftp> cd port1 250 CWD command successful ftp>pwd 257 "/PORT1" is current directory. (HP LaserJet 4000) ftp> bin 200 Type set to I ftp> put test 200 PORT command successful 150 Opening data connection... 226 Transfer complete. 18 bytes sent in 0.00 seconds (37.40 Kbytes/s) ftp> quit 221 Goodbye System> script done on Mon Apr 12 16:50:24 1999

## <span id="page-88-0"></span>**Fehlerbehebung am HP JetDirect Druckserver**

## **Einführung**

Dieses Kapitel erläutert die Diagnose und Behebung von Problemen, die eventuell beim HP JetDirect Druckserver auftreten können.

Ein Flußdiagramm leitet Sie zu den geeigneten Verfahren zur Behebung folgender Probleme:

- Druckerprobleme
- Probleme beim Installieren und Anschließen der HP JetDirect-Hardware
- Netzwerkprobleme

Dieses Kapitel erläutert zudem die Meldungen auf der Konfigurationsseite des HP JetDirect Druckservers.

Zur Fehlerbehebung am HP JetDirect Druckserver benötigen Sie möglicherweise folgende Dinge:

- das Benutzerhandbuch des Druckers
- den Leitfaden zur Inbetriebnahme des Druckers
- die Hardware- und Software-Installationshandbücher für den Druckserver

**6**

- die Diagnose-Werkzeuge und Dienstprogramme der Netzwerk-Software (wie z. B. das Dienstprogramm PCONSOLE oder NWADMIN, das mit der Novell NetWare-Software mitgeliefert wird, oder den Befehl "ping" auf UNIX-Systemen)
- eine Druckerkonfigurationsseite

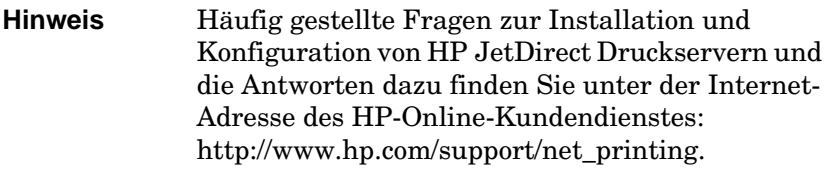

## **Zurücksetzen auf werkseitige Standardeinstellungen**

Die Parameter auf dem HP JetDirect Druckserver (z. B. die IP-Adresse) können wie folgt auf ihre werkseitigen Standardeinstellungen zurückgesetzt werden:

#### ● **HP LaserJet Drucker mit internem (MEA/EIO-) Druckserver**

Sie setzen den internen HP JetDirect Druckserver zurück, indem Sie den Drucker zurücksetzen. Anleitungen zum Zurücksetzen des Druckers finden Sie in den Druckerhandbüchern.

**VORSICHT** Wenn der Drucker zurückgesetzt wird, werden **alle** Druckereinstellungen auf ihre werkseitigen Standardeinstellungen zurückgesetzt. Nach Zurücksetzen des Druckers müssen bestimmte für Benutzer erforderliche Einstellungen u. U. über das Bedienfeld des Druckers neu konfiguriert werden.

#### ● **Externe HP JetDirect Druckserver**

Setzen Sie den externen HP JetDirect Druckserver zurück, indem Sie die Taste Test am Druckserver gedrückt halten, während Sie das Netzkabel anschließen.

Nach dem Zurücksetzen des HP JetDirect Druckservers muß der Druckbetrieb auf den Computern möglicherweise neu konfiguriert werden.

## **Allgemeine Fehlerbehebung**

#### **Diagramm zur Fehlersuche und -behebung: Beurteilung des Problems**

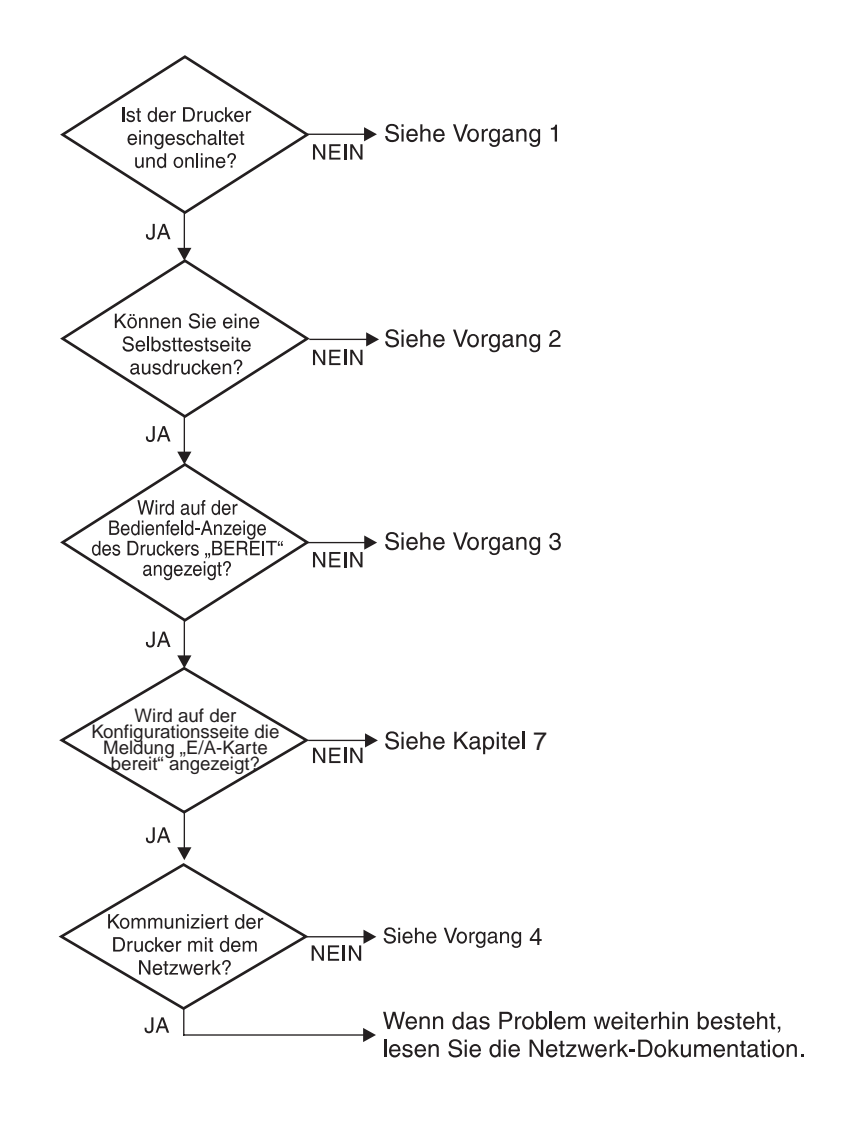

#### **Abbildung 6.1 Beurteilung des Problems**

#### **Vorgang 1: Prüfen, ob der Drucker eingeschaltet und online ist**

Überprüfen Sie folgende Aspekte, um sicherzugehen, daß der Drucker zum Drucken bereit ist.

1. Ist der Drucker angeschlossen und eingeschaltet?

Vergewissern Sie sich, daß der Drucker angeschlossen und eingeschaltet ist. Wenn das Problem weiterhin besteht, liegt u. U. beim Stromkabel, Stromanschluß oder Drucker ein Defekt vor.

2. Ist der Drucker online?

Die Online-Anzeige sollte aufleuchten. Drücken Sie anderenfalls die entsprechende Taste, um den Drucker online zu schalten.

- 3. Ist die Bedienfeld-Anzeige des Druckers leer (gilt nur für Drucker mit Anzeige)?
	- Vergewissern Sie sich, daß der Drucker eingeschaltet ist.
	- Vergewissern Sie sich, daß der HP JetDirect Druckserver richtig installiert ist.
- 4. Leuchtet die Vorschub-Anzeige (falls vorhanden) auf?

Wenn die Vorschub-Anzeige aufleuchtet, zeigt sie u. U. an, daß kein Vorschubsignal mit den Druckdaten gesendet wurde, und daß die Daten zum Drucken auf ein Vorschubsignal warten. Schalten Sie den Drucker offline, drücken Sie Vorschub, und schalten Sie den Drucker dann wieder online.

- 5. Wird eine andere Meldung als BEREIT auf der Bedienfeld-Anzeige des Druckers angezeigt?
	- Unter Vorgang 3 in diesem Abschnitt finden Sie eine Liste von Netzwerk-Fehlermeldungen und Korrekturmaßnahmen.
	- Eine vollständige Liste der Bedienfeld-Meldungen und Korrekturmaßnahmen finden Sie in der Dokumentation des Druckers.

#### **Vorgang 2: Drucken einer HP JetDirect-Konfigurationsseite**

Die HP JetDirect-Konfigurationsseite ist ein wichtiges Werkzeug zur Fehlerbehebung. Die Informationen auf dieser Seite geben Auskunft über den Status des Netzwerks und des HP JetDirect Druckservers. Wenn eine Netzwerk-Konfigurationsseite gedruckt werden kann, ist das ein Hinweis darauf, daß der Drucker richtig funktioniert. Eine Erläuterung der Informationen auf den Netzwerk-Konfigurationsseiten finden Sie am Ende dieses Kapitels.

Überprüfen Sie folgende Aspekte, wenn die Konfigurationsseite nicht ausgedruckt wird:

1. Haben Sie die richtigen Schritte auf dem Drucker ausgeführt, um die Konfigurationsseite zu drucken?

Die zum Drucken der Konfigurationsseite nötigen Schritte sind je nach Drucker verschieden. Genaue Anleitungen zum Drucken einer Konfigurationsseite finden Sie im Druckerhandbuch oder in der Hardware-Installationsanleitung des HP JetDirect Druckservers.

2. Wird gerade ein Druckjob bearbeitet?

Während ein Druckjob bearbeitet wird, können Sie keine HP JetDirect-Konfigurationsseite an den Drucker senden. Warten Sie damit so lange, bis der Druckjob abgeschlossen ist.

- 3. Wird eine Fehlermeldung auf der Bedienfeld-Anzeige des Druckers angezeigt?
	- Unter Vorgang 3 in diesem Abschnitt finden Sie eine Liste von Netzwerk-Fehlermeldungen und Korrekturmaßnahmen.
	- Eine vollständige Liste der Bedienfeld-Meldungen und Korrekturmaßnahmen finden Sie in der Dokumentation des Druckers.

#### **Vorgang 3: Beseitigen von Fehlermeldungen auf der Druckeranzeige**

Überprüfen Sie die folgenden Informationen, um Netzwerk-Fehlermeldungen zu beseitigen, die auf der Bedienfeld-Anzeige des Druckers angezeigt werden. *Bei diesen Informationen wird davon ausgegangen, daß Sie bereits eine Konfigurationsseite ausgedruckt haben.* 

- 1. Wird 18 MEA NICHT BEREIT oder 23 MEA NICHT BEREIT auf der Drucker-Anzeige angezeigt?
	- Wenn Sie ein Thin-Ethernet-Koaxialkabel verwenden, wurde ein Verkabelungsproblem entdeckt. Überprüfen Sie die Netzwerkverkabelung, die Verbindungen und Router-Konfigurationen.
	- Wenn Sie kurz zuvor Flash-Bilder heruntergeladen haben, schalten Sie den Drucker aus und wieder ein.
	- Prüfen Sie, ob der richtige Druckservername neben NODE NAME auf der Konfigurationsseite angezeigt wird. Lesen Sie anderenfalls die Installationsinformationen im Kapitel über das Netzwerk-Betriebssystem nach.
- 2. Wird NICHT BEREIT, OBERE MEA oder UNTERE MEA angezeigt?
	- Prüfen Sie, ob der Druckserver an das Netzwerk angeschlossen ist.
	- Sehen Sie nach, ob Fehlermeldungen auf der Konfigurationsseite angezeigt werden. Lesen Sie hierzu die Beschreibung der Informationen auf den Konfigurationsseiten am Ende dieses Kapitels oder das Kapitel ["HP JetDirect-Konfigurationsseiten-](#page-116-0)[Meldungen](#page-116-0)". Dort finden Sie Informationen über Fehlermeldungen.
- 3. Erscheint auf der Anzeige folgende Meldung: EIO# INITIALISIERUNG/NICHT ABSCHALTEN ?

Warten Sie 10 Minuten, um zu sehen, ob die Meldung ausgeblendet wird. Wenn nicht, muß wahrscheinlich der HP JetDirect Druckserver ersetzt werden.

4. Erscheint der Fehler "40 FEHLER" auf der Anzeige?

Der HP JetDirect Druckserver hat eine Unterbrechung in der Datenkommunikation entdeckt. Wenn ein solcher Fehler auftritt, wird der Drucker offline geschaltet.

Eine Unterbrechung der Kommunikation kann von einer Unterbrechung der Netzwerkverbindung oder einem Server-Ausfall herrühren. Wenn der Drucker über die Funktion "Automatisches Fortfahren" verfügt und diese auf "AUS" gestellt ist, müssen Sie die entsprechende Taste (z. B. [Weiter]) auf dem Drucker drücken, nachdem das Kommunikationsproblem gelöst wurde, um den Drucker wieder online zu schalten. Durch Einstellen von "Automatisches Fortfahren" auf "EIN" wird der Drucker gezwungen, die Verbindung ohne Benutzereingriff wiederherzustellen. Hierdurch wird allerdings die Ursache des Problems nicht beseitigt.

5. Wird eine Initialisierungsmeldung (INIT) angezeigt?

Dies ist eine normale Meldung. Warten Sie ca. 3 Minuten, bis die Meldung ausgeblendet wird bzw. eine andere Meldung angezeigt wird. Wenn eine andere Meldung angezeigt wird, finden Sie weitere Informationen hierzu im Drucker-Handbuch oder auf der Netzwerk-Konfigurationsseite.

6. Wird eine Meldung der Rubrik 80 SERVICE angezeigt?

Schalten Sie den Drucker aus und wieder ein. Wenn die Meldung erneut angezeigt wird, installieren Sie den HP JetDirect Druckserver neu. Wenn die Service-Meldung weiterhin angezeigt wird, führen Sie folgenden Vorgang aus:

- Schalten Sie den Drucker aus.
- Entfernen Sie den HP JetDirect Druckserver vom Drucker.
- Schalten Sie den Drucker wieder ein.

Wenn die Meldung weiterhin angezeigt wird, nachdem Sie den HP JetDirect Druckserver entfernt haben, kann das Problem vom Drucker stammen. Weitere Informationen hierzu finden Sie im Drucker-Handbuch. Wenn die Meldung nicht mehr angezeigt wird, und es sich um eine 80 SERVICE-Meldung gehandelt hatte, liegt das Problem beim HP JetDirect Druckserver, und Sie müssen ihn möglicherweise ersetzen. Lesen Sie hierzu die Ersatzgerät-Anweisungen in der Gewährleistungserklärung. Informationen über andere Meldungen finden Sie im Drucker-Handbuch.

Je nach dem Problem, das die 80 SERVICE-Meldung hervorruft, sendet der Druckserver eine Diagnoseseite an den Drucker, wenn der Fehler auftritt. Wenn Sie für einen einzigen Fehler mehrere Diagnoseseiten erhalten, schicken Sie diese Seiten an Ihren HP-Fachhändler zur weiteren Analyse. Wenn Sie den Druckserver ersetzen müssen, schicken Sie die Diagnoseseite mit dem alten Druckserver ein.

- 7. Wird folgende Meldung auf der Anzeige angezeigt: EIO NICHT BEREIT?
	- Verwenden Sie, wenn möglich, einen anderen Steckplatz.
	- Wenden Sie sich an den für den Drucker zuständigen Kundendienst.
- 8. Wird eine andere Meldung als BEREIT oder die in diesem Abschnitt aufgeführten Meldungen angezeigt?

Eine vollständige Liste der Bedienfeld-Meldungen und Korrekturmaßnahmen finden Sie in der Dokumentation des Druckers.

#### **Vorgang 4: Lösen von Drucker-Kommunikationsproblemen im Netzwerk**

Prüfen Sie folgende Aspekte, um sicherzugehen, daß der Drucker mit dem Netzwerk kommuniziert. *Bei diesen Informationen wird davon ausgegangen, daß Sie bereits eine Konfigurationsseite ausgedruckt haben.* 

1. Bestehen physische Verbindungsprobleme zwischen der Arbeitsstation oder dem Dateiserver und dem HP JetDirect Druckserver?

Überprüfen Sie die Netzwerkverkabelung, die Verbindungen und die Routerkonfigurationen.

2. Sind die Netzwerkkabel richtig angeschlossen?

Prüfen Sie, ob der Drucker am richtigen HP JetDirect Druckserveranschluß und mit dem richtigen Kabel an das Netzwerk angeschlossen ist. Prüfen Sie jede Kabelverbindung, um sicherzustellen, daß sie fest sitzt und am richtigen Platz ist. Wenn das Problem weiterhin bestehen bleibt, versuchen Sie, die Verbindung mit einem anderen Kabel oder mit anderen Anschlüssen am Hub oder Transceiver herzustellen.

3. Ist das Netzwerk richtig abgeschlossen?

Wenn Sie ein ThinLAN (Thin-Ethernet-Koaxialkabel) verwenden, muß das Netzwerk eine Linie, keine Schleife, bilden. Wenn der Drucker den Endknoten darstellt, muß der BNC-Stecker einen 50-Ohm-Endwiderstand haben.

4. Wurden dem Netzwerk Software-Anwendungen hinzugefügt?

Vergewissern Sie sich, daß sie mit den entsprechenden Druckertreibern kompatibel und richtig installiert sind. Im Kapitel über das betreffende Netzwerk-Betriebssystem finden Sie Informationen darüber, wie Sie die Verbindung überprüfen können.

5. Können andere Benutzer drucken?

Das Problem kann an der Arbeitsstation selbst liegen. Prüfen Sie die Netzwerktreiber, Druckertreiber und die Umleitung der Arbeitsstation (Capture in Novell NetWare).

6. Falls andere Benutzer drucken können, verwenden Sie dasselbe Netzwerk-Betriebssystem?

Überprüfen Sie, ob das Netzwerk-Betriebssystem auf Ihrem System richtig eingerichtet ist.

7. Ist das Protokoll aktiviert?

Überprüfen Sie auf der HP JetDirect-Konfigurationsseite die Zeile STATUS für Ihr Protokoll. Die auf der Konfigurationsseite enthaltenen Informationen werden am Ende dieses Kapitels beschrieben.

8. Liegt eine Fehlermeldung im Protokollabschnitt der Konfigurationsseite vor?

Eine Liste der Fehlermeldungen finden Sie im Kapitel ["HP JetDirect-Konfigurationsseiten-Meldunge](#page-116-0)n".

9. Token Ring: Ist die Datenrate richtig?

Überprüfen Sie dazu die aktuellen Einstellungen auf der Konfigurationsseite. Wenn sie nicht korrekt sind, schlagen Sie bitte die Token Ring-Einstellungen im Hardware-Installationshandbuch nach.

- 10. Novell NetWare: Wird der Drucker (Knotenadresse) in der HP Web JetAdmin-Software angezeigt?
	- Prüfen Sie die Netzwerk- und HP JetDirect-Einstellungen auf der Konfigurationsseite. Am Ende dieses Kapitels finden Sie eine Beschreibung der Informationen auf der Konfigurationsseite.
	- Bestätigen Sie die Netzwerkeinstellungen für den Drucker mit Hilfe des Drucker-Bedienfelds (gilt nur für Drucker mit Bedienfeld).
	- Lesen Sie hierzu den Abschnitt zur Fehlerbehebung in der Online-Hilfe der HP Web JetAdmin-Software für das Netzwerk-Betriebssystem.
- 11. Apple EtherTalk oder LocalTalk: Wird der Drucker in der Auswahl angezeigt?
	- Überprüfen Sie die Netzwerk- und HP JetDirect-Einstellungen auf der Konfigurationsseite. Am Ende dieses Kapitels finden Sie eine Beschreibung der Informationen auf der Konfigurationsseite.
	- Bestätigen Sie die Netzwerkeinstellungen für den Drucker mit Hilfe des Drucker-Bedienfelds (gilt nur für Drucker mit Bedienfeld).
	- Lesen Sie hierzu den Abschnitt zur Fehlerbehebung in der Online-Hilfe für das HP LaserJet-Dienstprogramm.
	- Vergewissern Sie sich, daß auf dem Drucker die PostScript-Option installiert ist.
- 12. TCP/IP-Netzwerk: Können Sie mit Telnet direkt zum Drucker drucken?
	- Verwenden Sie den folgenden Telnet-Befehl: telnet <IP-Adresse> <Anschluß>

wobei <IP-Adresse> die dem HP JetDirect Druckserver zugewiesene IP-Adresse und <Anschluß> 9100 ist. (HP JetDirect Datenanschluß 9101 oder 9102 kann auch für Anschluß 2 bzw. 3 eines mit mehreren Anschlüssen ausgestatteten externen HP JetDirect Druckservers verwendet werden.)

- Geben Sie in der Telnet-Sitzung die entsprechenden Daten ein, und drücken Sie die Eingabetaste.
- Die Daten sollten auf dem Drucker gedruckt werden (u. U. ist ein manueller Seitenvorschub erforderlich).
- 13. Microsoft Windows NT: Erscheint der Drucker in der HP Web JetAdmin- oder HP JetAdmin-Software?
	- Prüfen Sie die Netzwerk- und HP JetDirect-Einstellungen auf der Konfigurationsseite. Am Ende dieses Kapitels finden Sie eine Beschreibung der Informationen auf der Konfigurationsseite.
	- Bestätigen Sie die Netzwerkeinstellungen für den Drucker mit Hilfe des Drucker-Bedienfelds (gilt nur für Drucker mit Bedienfeld).
	- Lesen Sie hierzu den Abschnitt zur Fehlerbehebung in der Online-Hilfe der HP Web JetAdmin-Software für das Netzwerk-Betriebssystem.
- 14. Microsoft Windows NT 4.0: Erscheint der Drucker im Dialogfeld *Hinzufügen eines Hewlett-Packard Netzwerk-Peripheriegeräteanschlusses*?
	- Prüfen Sie die Netzwerk- und HP JetDirect-Einstellungen auf der Konfigurationsseite. Am Ende dieses Kapitels finden Sie eine Beschreibung der Informationen auf der Konfigurationsseite.
	- Bestätigen Sie die Netzwerkeinstellungen für den Drucker mit Hilfe des Drucker-Bedienfelds (gilt nur für Drucker mit Bedienfeld).
	- Lesen Sie hierzu den Abschnitt zur Fehlerbehebung in der Online-Hilfe für die HP JetAdmin-Software für Ihr Netzwerk-Betriebssystem.
- 15. HP-UX, Solaris oder Linux: Reagiert der Drucker auf HP Web JetAdmin?
	- Prüfen Sie die Netzwerk- und HP JetDirect-Einstellungen auf der Konfigurationsseite. Am Ende dieses Kapitels finden Sie eine Beschreibung der Informationen auf der Konfigurationsseite.
	- Bestätigen Sie die Netzwerkeinstellungen für den Drucker mit Hilfe des Drucker-Bedienfelds (gilt nur für Drucker mit Bedienfeld).
	- Lesen Sie hierzu den Abschnitt zur Fehlerbehebung in der Online-Hilfe der HP Web JetAdmin-Software für das Netzwerk-Betriebssystem.

## **Fehlerbehebung einer LPD UNIX-Konfiguration**

Die folgenden Schritte beschreiben die Fehlerbehebung bei Druckproblemen, die beim HP JetDirect Druckserver auftreten können.

- 1. Drucken Sie eine JetDirect-Konfigurationsseite.
- 2. Prüfen Sie, ob die IP-Konfigurationswerte richtig eingestellt sind. Wenn nicht, konfigurieren Sie den HP JetDirect Druckserver neu.
- 3. Melden Sie sich beim Host an, und geben Sie folgendes ein:

ping <IP-Adresse>

wobei <IP-Adresse> die zugewiesene IP-Adresse des Druckers ist.

- 4. Wenn "Ping" fehlschlägt, überprüfen Sie, ob die IP-Adresse auf der Konfigurationsseite des Druckers richtig ist. Wenn die Adresse richtig ist, liegt das Problem im Netzwerk.
- 5. Wenn der "Ping"-Test erfolgreich war, drucken Sie eine Testdatei. Geben Sie an der UNIX-Eingabeaufforderung folgendes ein:

lpr -Pdrucker\_name test\_datei (BSD-basierte und Linux-Systeme)

wobeidrucker name der Name des Druckers und test datei eine wie im : rp-Tag der Datei "printcap" definierte, für den Drucker geeignete Datei (ASCII, PCL, PS, HP-GL/2 oder Text) ist.

- 6. Wenn die Testdatei nicht ausgedruckt wird, führen Sie folgendes aus:
	- Prüfen Sie die Printcap-Einträge.
	- Prüfen Sie den Druckerstatus (mit LPC oder einem ähnlichen Verfahren).
	- Untersuchen Sie die Inhalte der Protokolldatei für diesen Drucker, etwa

/usr/spool/lpd/fehler\_protokoll\_datei.

■ Prüfen Sie andere Protokolldateien, wie HP-UX: /usr/adm/syslog.

- 7. Wenn die Testdatei ausgedruckt wird, jedoch nicht richtig formatiert ist, führen Sie folgende Schritte durch:
	- Prüfen Sie das :rp-Tag in der Datei "Printcap". **Beispiel 1** (Namensempfehlung für einen ASCII- oder Text-Drucker):

```
text | lj1_text:\
: lp=:\`:rm=laserjet1:\
:rp=text:\
:lf=/usr/spool/lpd/ERRORLOG:\
:sd=/usr/spool/lpd/lj1_text
```
**Beispiel 2** (Namensempfehlung für PS-, PCL- oder HP-GL/2-Drucker):

```
raw | lj1 raw:\setminus:lp=:\
:rm=laserjet:\
:rp=raw:\
:lf=/usr/spool/lpd/ERRORLOG:\
:sd=/usr/spool/lpd/lj1_raw:
```
- 8. Prüfen Sie, ob der Drucker zum Ausdrucken des angegebenen Testdatei-Typs eingerichtet ist: PCL, PS, HP-GL/2 oder ASCII.
- 9. Prüfen Sie, ob der Drucker ausgeschaltet war oder seine LAN-Verbindung während eines Druckjobs unterbrochen wurde. LPD-Warteschlangen werden manchmal deaktiviert oder senden keine Daten mehr, wenn der Drucker ausgeschaltet ist oder wenn die LAN-Verbindung unterbrochen wird, während der Drucker einen Druckjob bearbeitet. (Beispiel: Der Drucker wird ausgeschaltet, um einen Papierstau zu beheben.)

Verwenden Sie den HP-UX-Befehl lpstat -Pqname, um festzustellen, ob die Warteschlange deaktiviert wurde, nachdem der Drucker wieder eingeschaltet bzw. die Verbindung wiederhergestellt wurde.

Die deaktivierte Warteschlange kann mit dem folgenden Befehl wieder neu gestartet werden:

HP-UX: enable qname

## **Erläuterung der Ethernet-Konfigurationsseite (Interne MEA- und EIO-Druckserver)**

Dieser Abschnitt beschreibt die Ethernet/802.3- Konfigurationsseite für interne HP JetDirect Druckserver.

Das Kapitel [7](#page-116-0) ["HP JetDirect-Konfigurationsseiten-Meldunge](#page-116-0)n" enthält Tabellen mit den entsprechenden Konfigurationsseiten-Meldungen, die nach Netzwerk-Betriebssystem aufgeführt sind.

Der Netzwerk-Abschnitt auf der Ethernet/802.3- Konfigurationsseite besteht aus sieben Teilen. Die Abschnittsnummern in der folgenden Tabelle entsprechen den Legendennummern in Abbildun[g 6.](#page-107-0)2 (MEA) un[d 6.](#page-110-0)3 (EIO).

| A <sub>b</sub><br>schnitt | <b>Beschreibung</b>                                                         | Informationen zur Fehlerbehebung                                                                                                    |
|---------------------------|-----------------------------------------------------------------------------|----------------------------------------------------------------------------------------------------|
| 1                         | <b>HP JetDirect-Produkt-</b><br>Informationen<br>(Tabelle 7.5)              | In diesem Abschnitt werden Daten zur<br>Identifizierung des Produkts und der<br>Anschlußauswahl aufgeführt.                                                                                                    |
| 2                         | Statusinformationen für<br>den HP JetDirect<br>Druckserver<br>(Tabelle 7.5) | Eine Liste der Fehlerbedingungen oder<br><b>BEREIT</b>                                                                                                    |
| 3                         | <b>Netzwerkstatistik</b><br>(Tabelle 7.5)                                   | Dies ist ein Beispiel eines Netzwerks<br>mit guter Hardware und ausreichender<br>Bandbreite. Wenn alle oder viele<br>Elemente den Wert Null haben, kann<br>dies auf Netzwerk-Hardwareprobleme<br>hindeuten.                                                                                                    |
| 4                         | Statusinformationen für<br>Novell NetWare<br>(Tabelle 7.1)                  | Eine Auflistung von Informationen,<br>einschließlich der empfangenen<br>Netzwerk-Rahmentypen. Durch diese<br>Einstellung wird angezeigt, ob sich der<br>HP JetDirect Druckserver u. U. am<br>falschen Rahmentyp anmeldet, oder<br>ob mehrere Rahmen die gleiche<br>Netzwerknummer verwenden und<br>vieles andere. |

**Tabelle 6.1 MEA- und EIO-Ethernet-Konfigurationsseiten (Interne Druckserver) (1 von 2)**

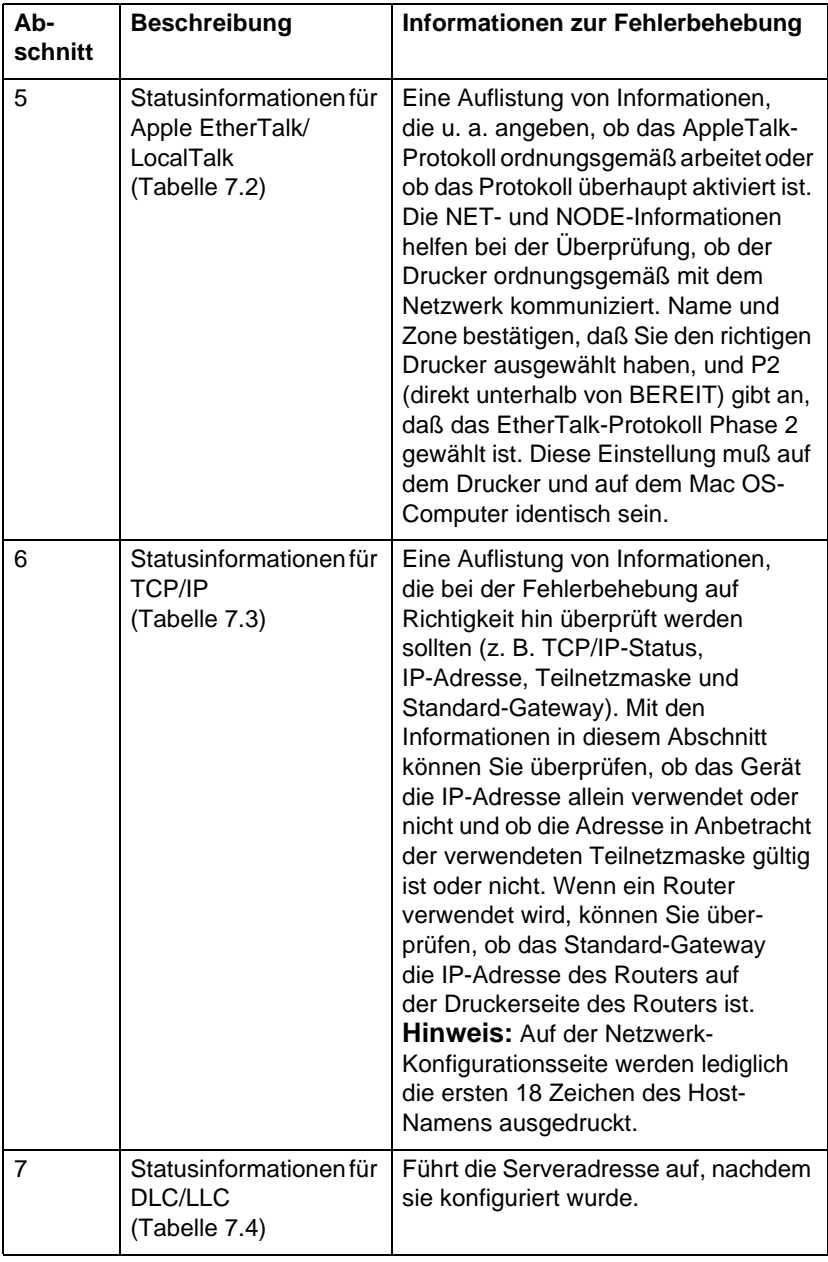

#### **Tabelle 6.1 MEA- und EIO-Ethernet-Konfigurationsseiten (Interne Druckserver) (2 von 2)**

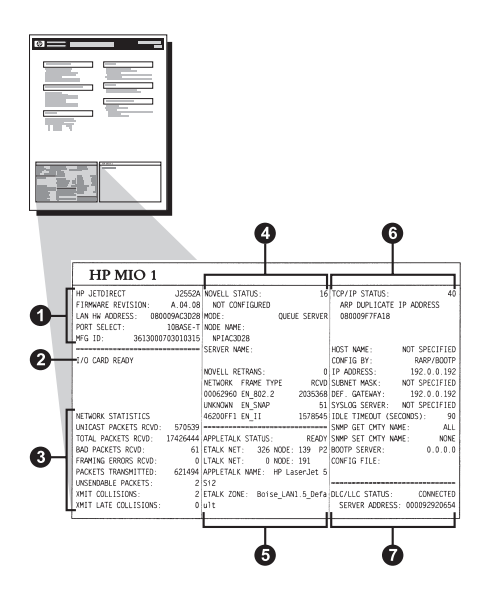

 **Abbildung 6.2 Ethernet-Konfigurationsseite (Interne MEA-Druckserver)** 

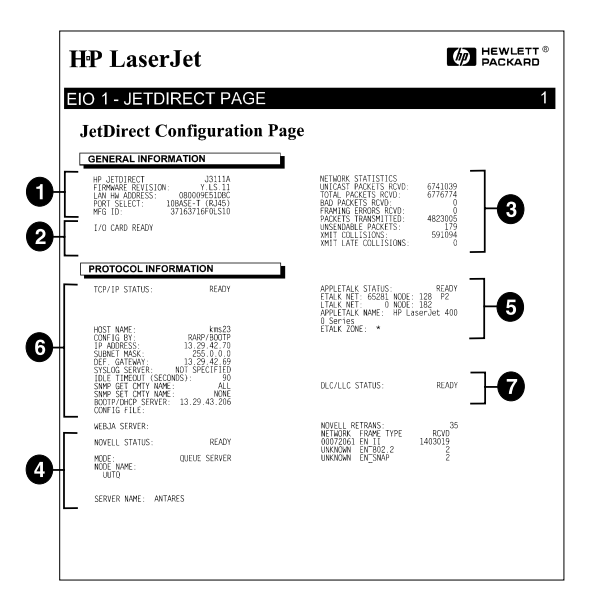

#### **Abbildung 6.3 Ethernet-Konfigurationsseite (Interne EIO-Druckserver)**

## **Erläuterung der Token-Ring-Konfigurationsseite (Interne MEA- und EIO-Druckserver)**

Verwenden Sie die Informationen in diesem Abschnitt, wenn Sie den Drucker an ein Token-Ring Netzwerk (802.5) über einen internen HP JetDirect Druckserver angeschlossen haben.

Das Kapitel [7](#page-116-0) ["HP JetDirect-Konfigurationsseiten-Meldunge](#page-116-0)n" enthält Tabellen mit den entsprechenden Konfigurationsseiten-Meldungen, die nach Netzwerk-Betriebssystem aufgeführt sind.

Der Netzwerkteil der Token Ring-Konfigurationsseite besteht aus sieben Abschnitten. Die Abschnittsnummern in der folgenden Tabelle entsprechen den Legendennummern in Abbildu[ng 6](#page-109-0).4 (MEA) und [6.5](#page-109-0) (EIO).

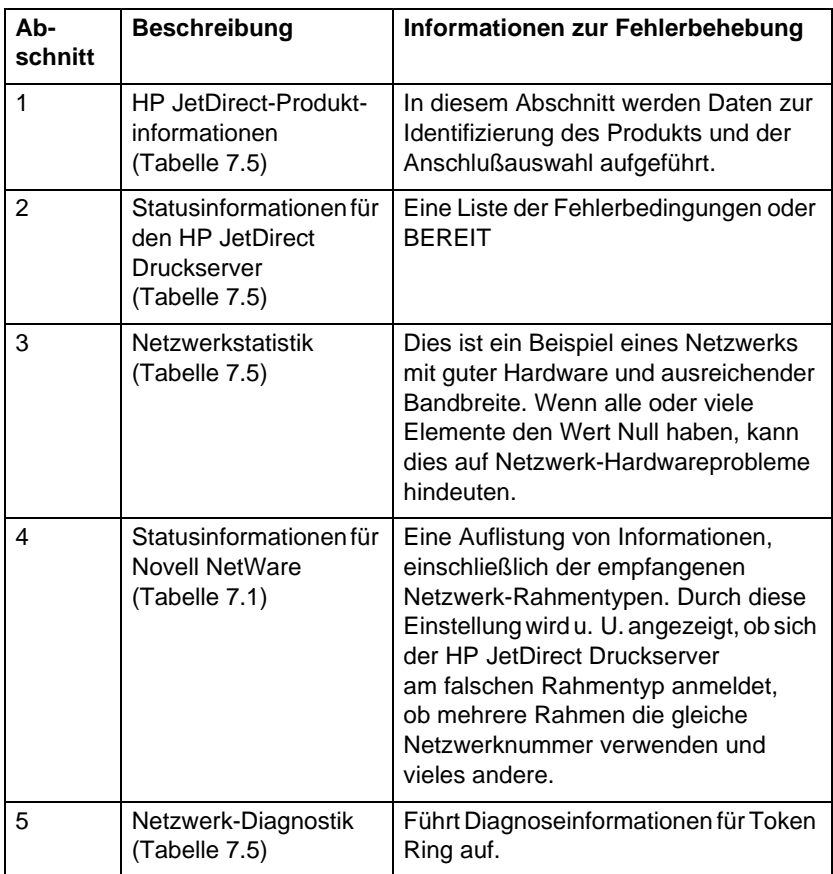

#### <span id="page-107-0"></span>**Tabelle 6.2 Token Ring-Konfigurationsseite: Fehlerbehebung (Interne Druckserver) (1 von 2)**
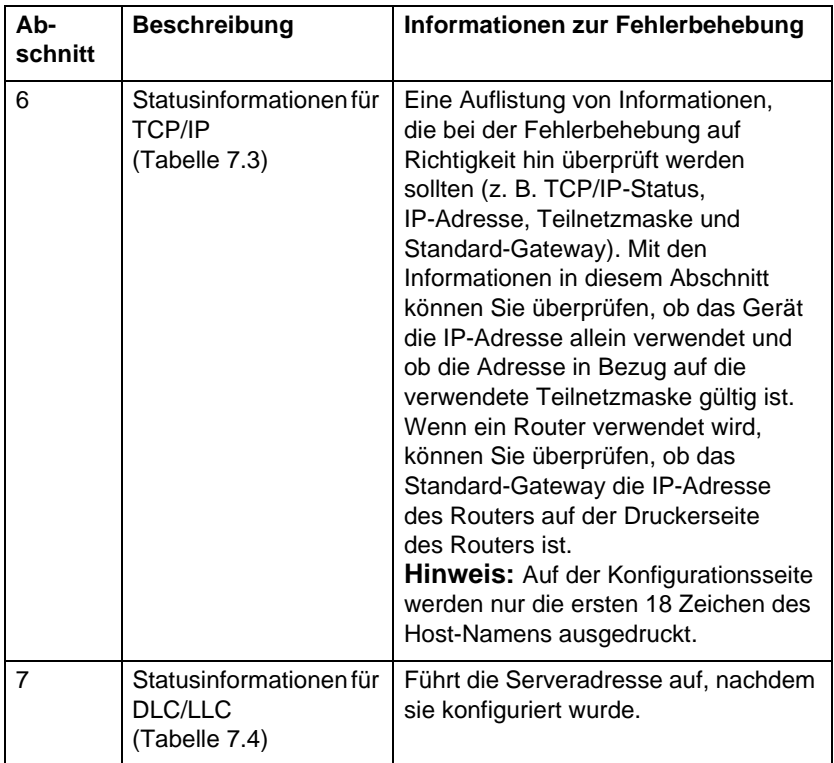

#### **Tabelle 6.2 Token Ring-Konfigurationsseite: Fehlerbehebung (Interne Druckserver) (2 von 2)**

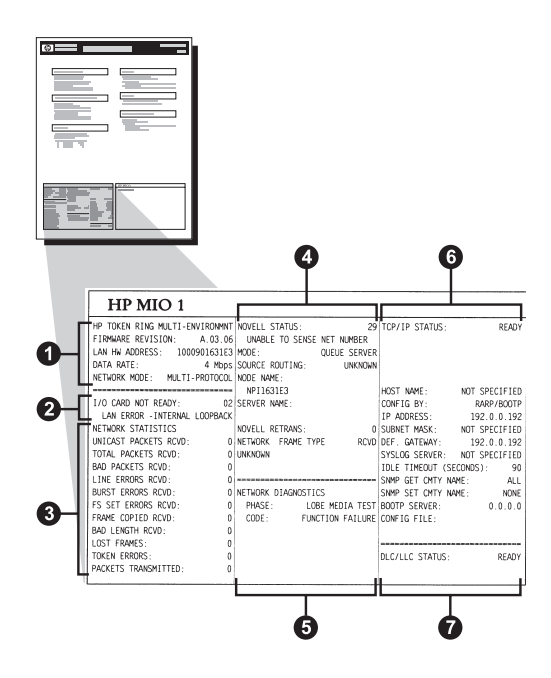

 **Abbildung 6.4 Token Ring-Konfigurationsseite (Interne MEA-Druckserver)** 

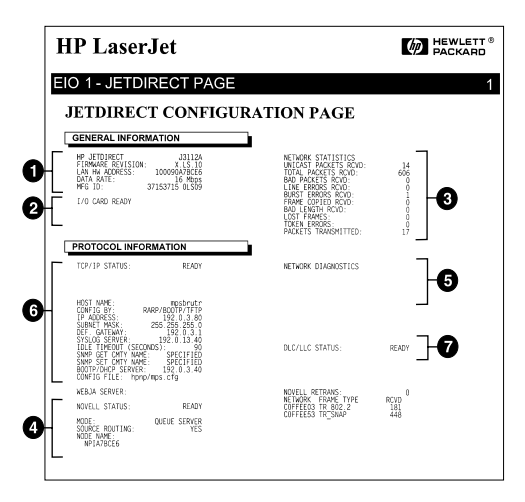

 **Abbildung 6.5 Token Ring-Konfigurationsseite (Interne EIO-Druckserver)** 

## **Erläuterung der Ethernet- und Token Ring-Konfigurationsseiten (Externe Druckserver)**

Dieser Abschnitt beschreibt die Ethernet/802.3- und Token Ring/ 802.5-Konfigurationsseite für externe HP JetDirect Druckserver.

Der Netzwerk-Abschnitt der einzelnen Konfigurationsseiten besteht aus sieben Teilen. Die Abschnittsnummern in der folgenden Tabelle entsprechen den Legendennummern in Abbildu[ng 6](#page-112-0).6 bis [6.8](#page-114-0). Die Tabellen beziehen sich auf die Tabellen in Kapit[el](#page-116-0) 7.

| Ab-<br>schnitt | <b>Beschreibung</b>                                                         | Informationen zur Fehlerbehebung                                                                                                    |
|----------------|-----------------------------------------------------------------------------|----------------------------------------------------------------------------------------------------|
| 1              | Umgebungsinfor-<br>mationen<br>(Tabelle 7.5)                                | Eine Auflistung von Firmware-<br>Revisionsnummer, Netzwerktyp<br>(Ethernet oder Token-Ring), LAN-<br>Hardwareadresse, Anschluß-<br>auswahltyp, aktiven Anschlüssen<br>(Druckserver mit drei Anschlüssen),<br>Geschwindigkeit und Kennungs-<br>nummer des Herstellers |
| 2              | Statusinformationen für<br>den HP JetDirect<br>Druckserver<br>(Tabelle 7.5) | Eine Liste der Fehlerbedingungen oder<br><b>BEREIT</b>                                                                                                    |
| 3              | <b>Netzwerkstatistik</b><br>(Tabelle 7.5)                                   | Eine Auflistung empfangener Pakete,<br>Rahmenfehler, Übertragungs-<br>kollisionen und anderer statistischer<br>Angaben zum Netzwerk                                                                                                    |
| 4              | Statusinformationen für<br><b>Novell NetWare</b><br>(Tabelle 7.1)           | Führt empfangene Novell NetWare-<br>Rahmentypen auf. Enthält ggf. Hinweise<br>darauf, daß sich der Druckserver<br>am falschen Rahmentyp anmeldet, daß<br>mehrere Rahmen die gleiche<br>Netzwerknummer verwenden o. ä.                                                |
| 5              | DLC/LLC-<br>Konfigurations-<br>meldungen<br>(Tabelle 7.4)                   | Führt den Status für das DLC/LLC-<br>Protokoll auf.                                                                                                    |

**Tabelle 6.3 Ethernet- und Token-Ring-Konfigurationsseiten (Externe Druckserver) (1 von 2)**

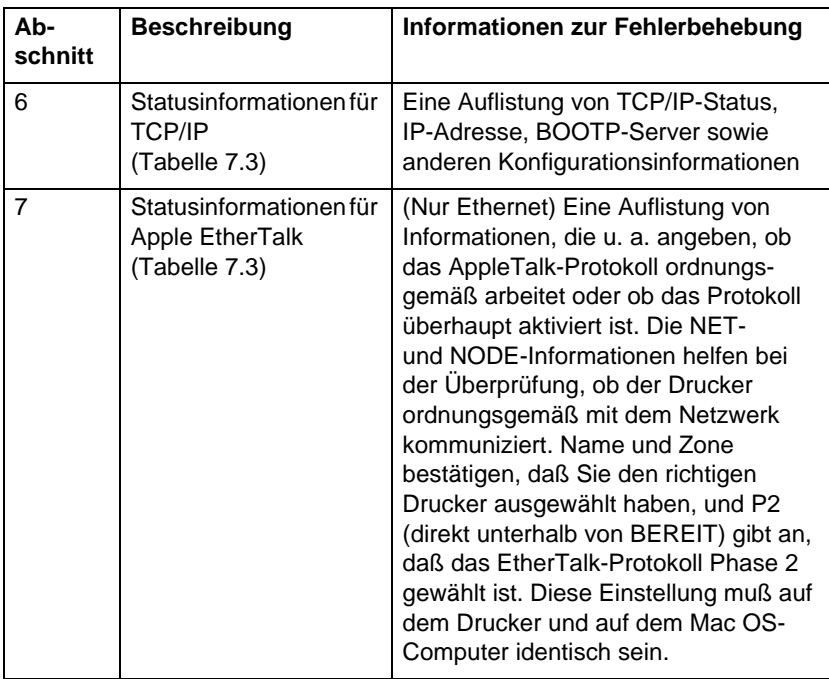

#### **Tabelle 6.3 Ethernet- und Token-Ring-Konfigurationsseiten (Externe Druckserver) (2 von 2)**

<span id="page-112-0"></span>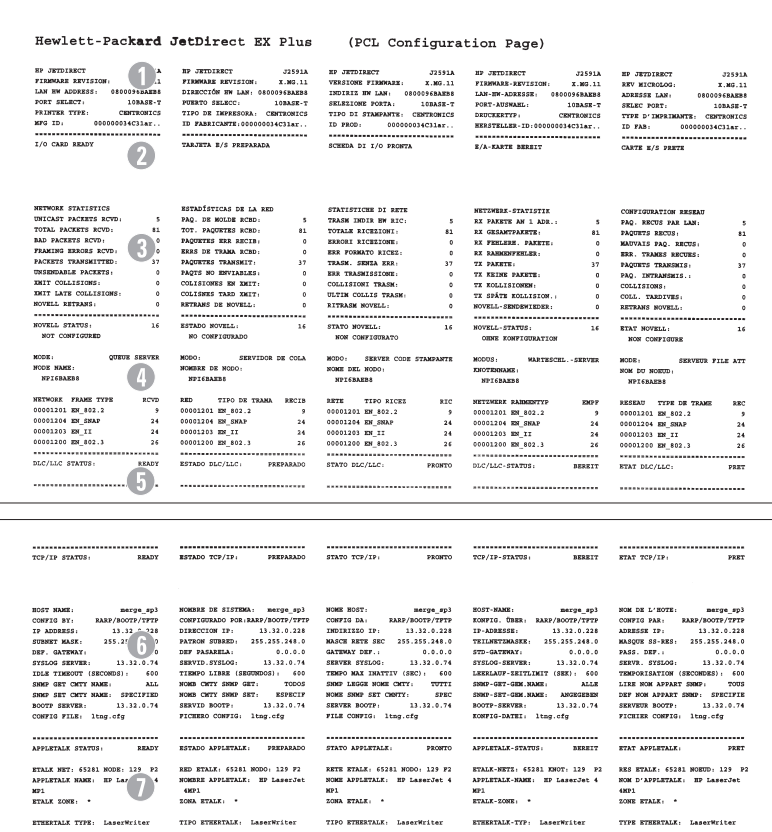

#### **Abbildung 6.6 Ethernet-Konfigurationsseite (Externe Druckserver mit einem Anschluß)**

...........................

|                                                                                                    | Hewlett-Packard JetDirect EX Plus3                                                                                                    | (PCL Configuration Page)                                                                                                    |                                                                                                    |                                                                                                    |
|----------------------------------------------------------------------------------------------------|----------------------------------------------------------------------------------------------------|----------------------------------------------------------------------------------------------------|----------------------------------------------------------------------------------------------------|----------------------------------------------------------------------------------------------------|
| TO JETUTESTY<br>201038<br>FINNANS REVISION<br>$\begin{tabular}{ c c } \hline & \texttt{MS-11} \\ \hline \texttt{AAAR} \end{tabular}$<br>LAN BY ADDRESS:<br>spen second.<br>$148888 - 7$<br>PARALLEL PORT 1:<br><b>BITRONICS</b><br>FARALLEL FORT 2: DISCONSOTED<br>FARALLEL PORT 3: DISCONNECTED<br>week you.<br>0000000000000001<br><br>1/0 CARD BRADY                                                | <b>BELIEVE TERMS</b><br>225938<br>FIRMARE REVISION:<br>X.MO.11<br>DIRECCIÓN EN LAN: DRIODYSADARE<br>COMING OTHERS<br>100ASE-T<br>РУБЕТО РАЗАДИЛО 1. ВУТВОЯТСЯ<br>PURSTO PARALELO 2:DESCONDITADO<br>PURSTO PARALILO 1-DESCONDITADO<br>ID FABRICANTE:0000000300000003<br><br>TARJETA E/S FREPARADA                                                                                                    | SP JETPINECT<br><b>J2593A</b><br>VERSIONE PIERMARK,<br>3.89.11<br>IMDIRIZ NH LAN: 0801035A1A6E<br>SELEECONE PORTA<br>101818-7<br>PORTS PARALLELA 1. SITUATUS<br>PORTA PARALLELA 2. SCOLLEGATO<br>PORTA PARALLELA 1. SCOLLEGATO<br>ID FROD: 000000000000403<br>------------------------------<br>SCHEDA DI 170 PROSTA                                                                                                    | <b>IF JETSIRICT</b><br>J2593A<br>PINNAR-REVISION-<br>2.80.11<br>LAN-EN-ADRESSE: 0100195A0A6E<br>FORT-AUDIENCY<br>$1000058 - T$<br>PARALLELANDCHLUSS 1: BITRONICS<br>PARALLALANSCHLUSS 1-MICHT ANDERS<br>PARALLELANDCHLUSS 3 NUCET ANGESC<br>EERSTELLER-ID:0000000300010403<br><br>R/A-KANTE MERETT                                                                                                    | RP JETOIRECT<br>225538<br>TEV MEPARAGI<br>7, 80, 11<br>ADRESSE LAN.<br><b>GROEGHTAGASK</b><br>smac roar:<br>108ASE-7<br>FORT PARALLELE 1.<br>arraceures<br>FORT PARALLELS 2<br><b>DECORRECTE</b><br>FORT PARALLELE 3.<br>DECORRECTE<br>0000000300000003<br>ID FAB:<br><br>canve n/s paper.                                                                                                  |
| <b>KETWORK STATISTICS</b><br>UNICART PACKETS SCOD-<br>$\ddot{\phantom{a}}$<br>TOTAL PACKETS ROVD.<br>422<br>NAD PACKRTS RCVD:<br>۸<br>PACKETS TRANSMITTED<br>105<br>UNSERVANGE PACERTS<br>٠<br>EMIT COLLISIONS<br>WEST CATE ONLARGEMEL.<br>۸<br>HOVELS, RETRANS :<br>۰<br><br>MOVELL STATUS:<br><b>READY</b><br>PORT 1 STATUS:<br>16<br>NOT CONFIGURED<br>sons.<br>other succes<br>HODS HARR-          | potantostras no ra sun<br>too, or would bren-<br>$\overline{a}$<br>TOT. PAQUETES RCRD:<br>422<br>PACOUTRS EXK RECID :<br>ERRE DE TRANA DORD-<br>PACCUTES TRANSMIT.<br>106<br>PAQTS NO ENVIABLES:<br>×<br>contatores as mere.<br>COLESNIS TARD XMIT:<br>٠<br>RETRANS DE MOVELL.<br>٠<br><br>ESTADO NOVELA: PREPARADO<br>FUERTO 1.<br>$\overline{16}$<br>MO CONFIGURADO<br>MODO L<br>SERVIDOR DE COLA<br>NORTHER DE MODEL- | STATISTICKE DI RETE<br>vasta rente su etc.<br>$\overline{a}$<br>TOTALE RICELIOSI:<br>422<br>ERRORI RICKSIONE-<br>٠<br>ERR FORMATO RECES :<br>TRAIN, SENIA ERE-<br>106<br>ERR TRASMISSIONE:<br>$\mathbf{a}$<br>COLLISIONI TRAIN-<br>٥<br>ULTER COLLIS TRASH<br>ò<br>KITRASM MOVELL-<br>$\alpha$<br><br>STATO HOVELS:<br><b>FRONTO</b><br>FORTA 1-<br>16<br>NON CONFIGURATO<br>odpar<br>SERVER CODE STANDARTS<br>WORK TIPS, NOON- | <b>NETWORK-STATISTIK</b><br>RX PARKTE AN 1 ADS. :<br>ű<br>EX GESAMTPAKETE:<br>422<br>EX PERLENS, PAKETS:<br>$\circ$<br>EX EARCHFERIER .<br>TZ PARETE-<br>106<br>TX EXIME PAKETS:<br>$\ddot{\circ}$<br>TX EQLLISIONER:<br>٠<br>7X SPÄTE ROLLTSION. .<br>WOODLA COMMUNISMS<br>$\circ$<br><br>SOVELL-STATUS:<br>MASIZ<br>automnte 1.<br>16<br><b>GENE KONFIGURATION</b><br>MODTS:<br>WARTHSCHL. - SHRVER<br>Ferromenage.                                                                                                    | CONFIGURATION EXERNU<br>PAQ. RECUS PAR LAN:<br>44<br>PACKETS RECEN-<br>$\overline{1}$<br>MAUVAIS PAG. RECUS.<br>×<br>ERR. TRANSE RECURS:<br>SACCITY CHANGES<br>106<br>PAD. DETRAHIMEN. .<br>×<br>COLLISIONS:<br>٠<br>COLL. TANDIVES:<br>¢<br><b>STRANG MODELS</b><br>٠<br><br>-----<br>ETAT HOVELL:<br>2337<br>DOM: 11<br>×.<br>NON CONFIGURE<br>LEODER<br>SERVICE FILE ATT<br>HOM DO MORDO |
| SPISADAGE PL<br>Щ<br>ш<br>tour 1 syams.<br>16<br>NOT CONFIGURAT<br>scos:<br>course gasyas.<br>KODE HANE:<br><b>NETSAIAGE F2</b><br>FORT 3 STATUS<br>16<br>NOT CONFIGURED                                                                                                    | HPISAOAGE PL<br>ampares av<br>16<br>NO CONFIGURATO<br>SERVIDOR DE COLA<br>MCOD.<br>NOMINE DE MODO:<br>HPISAGA68 P2<br>PERETO A-<br>16<br>NO CONFIGURADO                                                                                                    | SPISALASE PL<br>FORTA 2-<br>16<br>NON CONFIGURATO<br>mono.<br>SERVER CODE STAMPARTE<br><b>SCOOL 241, 10200-</b><br><b>SPISAGAGE P2</b><br>POPTA 1.<br>16                                                                                                    | <b>NUTSIAKE 21</b><br>AMSCHLUSS 2:<br>$\overline{16}$<br>$\begin{minipage}{0.5\textwidth} \begin{minipage}{0.5\textwidth} \centering \begin{tabular}{ c c } \hline & \multicolumn{1}{ c }{\textbf{0.5}} & \multicolumn{1}{ c }{\textbf{0.6}} \\ \multicolumn{1}{ c }{\textbf{0.6}} & \multicolumn{1}{ c }{\textbf{0.6}} & \multicolumn{1}{ c }{\textbf{0.6}} \\ \hline \multicolumn{1}{ c }{\textbf{0.6}} & \multicolumn{1}{ c }{\textbf{0.6}} & \multicolumn{1}{ c }{\textbf{0.6}} \\ \multicolumn{1}{ c $<br>MPISAGAGE P2<br>ANDORLOGS 3:<br>$\overline{16}$ | SOTSAIAGE PL<br>PORT 2.<br>16<br>NOW CONFIGIRE<br>ages.<br>$\pm 100000$ $\pm 118$ $\pm 11$<br>NOM DO MONTO:<br>SPISAGASE P2<br>FORT 31<br>16                                                                                                    |
| www.<br>centre steaves<br>NODE NAME:<br>HPISAGA6K PS                                                                                                    | seco-<br>SERVIDOR DE COLA<br>FOREST DE SERGIE<br><b>SPISAGASE P3</b>                                                                                                    | ном сонуделяло<br>MODO: SERVER CODE STANDANTE<br>NORE DEL MODO-<br><b>NFISAOAGE P3</b>                                                                                                    | OBSE ECSTIONATION<br>STOOMS<br>KARTRACHL. - SERVER<br>EXOTENSIAT -<br>EPISADAGE PA                                                                                                    | NON CONFIGURE<br>13000<br>SERVICES FILE ATT<br>was no warm.<br>NPISAGASE 23                                                                                                    |
| SETIONE FRAME TYPE<br>3,773<br>00003201 MW 002.3<br>$\lambda$<br>00001204 BY_DRAF<br>104<br>00003203 RM II<br>104<br>00001200 RM 802.3<br>$\overline{\mathbf{z}}$<br><br><br>BLC/LLC STATUS:<br>$\blacksquare$<br><br>.                                                                                                    | <b>birn</b><br>TIPO DE TRANA RECIE<br>03001201 800 802.2<br>$\ddot{\phantom{1}}$<br>00001204 EM_SHAP<br>144<br>00001203 XM 23<br>104<br>00001200 88 802.3<br>26<br><br>LOUGHOUS OGGERS<br>PREPARADO<br>                                                                                                    | <b>STYP</b><br>TIPO RICKS<br>kto<br>00003201 MM 002.2<br>$\overline{\mathbf{z}}$<br>00001204 88 889.9<br>104<br>$01001283$ <b>m</b> $11$<br>104<br>00031280 88 802.3<br>$\tau$ 6<br>-----------------------------<br>STATO BLC/LLC:<br>PROSTO<br>                                                                                                    | RETSVELE LABREST(P<br><b>DOT</b><br>00001201 WH 802.2<br>Ŷ3<br>obtoined my man-<br>104<br>00001203 XM_IT<br>104<br>00801200 XM 802.3<br>16<br><br>.<br>DLC/LLC-STATUS:<br><b>SEREIT</b><br>                                                                                                    | RESEAR TYPE DE TRANS<br><b>REC</b><br>00001201 89 802.1<br>$\overline{\mathbf{y}}$<br>concisos me quan-<br>184<br>E0001203 RM II<br>144<br>00001200 BF 002.3<br>$\overline{\mathcal{U}}$<br><br><br>ETAT DEC/LLC:<br>1937<br>                                                                                                    |
| TOP/IP STATUS:<br><b>READY</b>                                                                                                    | SITADO TOP/IP-<br>PERPARADO                                                                                                    | STATO TOP/SP-<br>PROBTO                                                                                                    | TCP/IP-STATUS:<br>372227                                                                                                    | ETAT TOP/IP.<br>7107                                                                                                    |
| HOST HAME.<br>merge 143<br>CONTIG BY:<br>RARR/BOOTS/TFTP<br>19 ADDRESS:<br>$\mathbf{a} \left( \begin{array}{c} 1 \\ 0 \\ 0 \\ 0 \end{array} \right) \mathbf{a} \mathbf{a}$<br>SUBJECT MAGE:<br>DEF. GATEMAY.<br>evence convey.<br>we security<br>IDLE TIMEOUT (ERCORDS).<br>600<br>SHOP GET ONLY NAME:<br>ALL<br>SHAP SET CHTY MAKE: SPECIFIED<br>BOOTP SERVER:<br>13.32.0.74<br>CONFIG FILE: tran.ofo | HOMES DE ELETON.<br>merce 1th<br>CONFIGURADO POR LEASE/BOOTS/TFTS<br>DIRECCION IP-<br>13.32.0.122<br>PATRON SUBRISI<br>255.255.248.0<br>DEP PASAGELA-<br>0.0.0.0<br>spring system.<br>so assacre<br>TIMPO LINE (SECONDOS) 601<br>HOME CHITY SINCE GET:<br><b>TODOS</b><br>HOME CHTY SHAP SET:<br><b>REPRCIP</b><br>STEVEN ROOMS<br>13.33.0.74<br>FICHERO CONFER- Syan-ofe                                                | NOME MONTH<br>merce 1t3<br>EASP/80019/1979<br>CONFEG DA:<br>DEIRIESO IP-<br>11.32.0.222<br>MASCH RETH SEC 255.255.240.0<br>GATEMAT DEF. .<br>0.0.0.0<br>SERVER STELOG:<br>NOW SPEC<br>TEMPO MAX DEATTIV (SEC): 610<br>SHOP LEGGE NOME CHITY: TWTTT<br>NOME SING SET CHITY:<br>syst<br>SERVER DOOTP:<br>13.32.6.24<br>FILE CONFIG: tran.ofe                                                                                      | MOST-MANE-<br>merge 1t3<br>ROSWIG. DNER: RARP/BOOTF/TFTP<br>TP-ADEREEK-<br>13.32.0.222<br>TELLNETEMASKE:<br>255.255.248.0<br>STD-GATEMAY.<br>0.0.0.0<br>GYSLOG. SERVICE - NECTOR ANGEGER-<br>LESSLADF-EEITLIMIT (SEE): 400<br>2009 - 2011 - 2031, NAKE -<br>ALLE<br>$33400 - 387 - 388$<br>ANGEGEER<br>NOVEL-SERVER -<br>13.32.0.74<br>EDITO-DATES: Syan.cfo                                                                                                    | NOW DE L'HOTE:<br>merce 153<br>CONFIG PAR . RARP/BOOTP/TPTP<br>ADDEDGE TP-<br>15.32.0.222<br>MADDEN 00-R03: 255.255.240.0<br>PASS. DEP. :<br>0.0.0.0<br>SERVE, SYSLOG.<br><b>NON-SERVITTE</b><br>TEMPORISATION (SECONDES): 600<br>LIRE HOM APPART SHIP .<br>rous<br>DEP NOK APPART SINC: SPECIFIE<br>covers avers.<br>13.32.0.74<br>FICHIER CONFIG: trep.cfm                                |
| approvator craves.<br>15AM<br>FORT 1 STATUS:<br><b>ERAPY</b><br><b>ETALK RET.</b> (1212 RO $\overline{R}$ ) $\overline{R}$ and a served sold: $\overline{R}$ ) $\overline{R}$ (<br>w<br>ETALK DONE: *                                                                                                    | <br>ESTADO APPLICAAR :<br>PREPARADO<br>PUERTO 1:<br>PREPARADO<br>HED ETALK: 65282 HODO: 128 F2<br>MORRER APPLICATION - ID Cancerban<br>489<br>SOMA STALK: -                                                                                                    | <br>STATO ADDITIONAL.<br><b>Standard Co.</b><br>FORTA 1:<br>PRONTO<br><b>BETE ETALE: 65282 MODO: 128 F2</b><br>NORTH ADDITIVATION . TO LABAN TANK &<br>xe<br>zona grazz: -                                                                                                    | <br>ASSAULTATE CONTROL<br><b>BESETT</b><br>ANSORDOSS 1:<br>388837<br>ETALE-HETS: 65282 EBOT: 128 P2<br>ASSESSMENT WANT: TO Concrete A<br><b>MP</b><br>ETALK-SONE: *                                                                                                    | <br><b>STAT ASSESSMENT</b><br>1499<br>FORT 1.<br>1837<br>RES ETALE: 65282 NORTH: 128 F2<br>NOW DIADOLETALE: 30 LanetTet<br><b>CHO</b><br>SOME STALK: .                                                                                                    |
| ETHERTALE TYPE: LaserWriter<br>FORT 2 STATUS:<br>INITIALISING<br>0.8008, 000<br>STALK NET-<br>APPLETALE HARD: 3P Peripheral                                                                                                    | TIPO ETHERTALE: LaperMriter<br>PERSONAL SA<br>INICIALISANS<br>RED ETALE:<br>8 8000 - 800<br>HOMBER APPLETALE: EP Peripher                                                                                                    | TIPO ETHERTALE: LanerWriter<br>FORTA 2:<br>mts<br>ARTH STALE:<br>0 8020 - 000<br>NOME APPLETALE: HP Peripheral                                                                                                    | ETHERTALK-TYP: LaserWriter<br>ANSCHLOSS 2:<br>DUTIAL.<br><b>STALE-METE:</b><br>0 MADT: 000<br>APPLETALE-MANE: HP Peripheral                                                                                                    | TYPE ETHERTALK: LaparMriter<br>score o<br>INITIALISATION<br>RES STALK .<br>e scerp, cos<br>NOM D'APPLETALE: EP Periphers                                                                                                    |
| ETALE LORE-<br>ETHERTALE TYPE:                                                                                                    | Á1<br>nosa grant-<br>TIPO STREETALE:                                                                                                    | trees, wrang.<br>TIPO ETHERTALE:                                                                                                    | STALE: SOME:<br>STREETALE-TYP-                                                                                                    | tost staar.<br>TYPE STREETALE:                                                                                                    |
| FORT 3 STATUS:<br>DISTIALIZERS<br>0 NORE: 008<br>STALE NET:<br>APPLETAAR HANG: NP Peripheral<br><b>ETALK ZONE:</b>                                                                                                    | PERSONAL AV<br><b>INTOTALTANIO</b><br>0 8000: 000<br><b>SED ETALE:</b><br>HOMER APPLETALE: EP Periphe<br>611<br><b>SOMA STALE:</b>                                                                                                    | FORTA 1.<br><b>IMTZ</b><br>RETE STALE:<br>0 8020; 008<br>NOME APPLETALE: HP Peripheral<br>ZOMA STAAR-                                                                                                    | ANTIQUITEE 3 -<br>DITTIAL.<br>0 KNOT: 000<br>ETALY-METS:<br>APPLETALE-HAME: HP Peripheral<br><b>STALE-SOME-</b>                                                                                                    | DITIALISATION<br>FORT 3-<br>one praise.<br>0 NORTH 000<br>NOM D'APPLETALE: NP Periphers<br>in.<br>noses senant.                                                                                                    |
| ETHERIALE TIPE:                                                                                                    | TIPO ETHERTALE:                                                                                                    | TIPO STEERTALE:                                                                                                    | <b>STREETALE-TYP</b>                                                                                                    | TYPE STEERTALE:                                                                                                    |

 **Abbildung 6.7 Ethernet-Konfigurationsseite (Externe Druckserver mit drei Anschlüssen)** 

<span id="page-114-0"></span>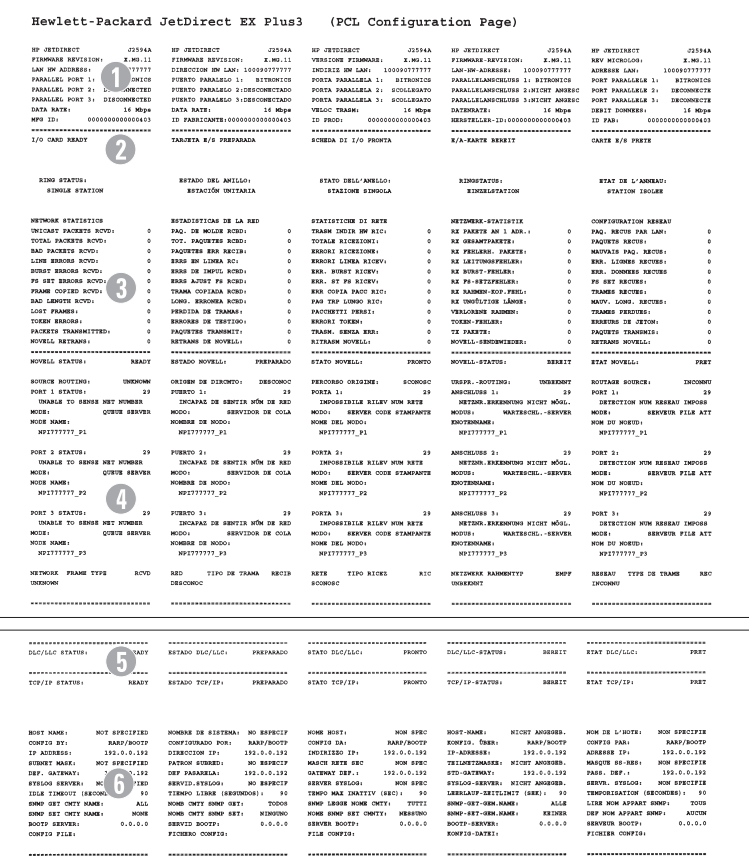

#### **Abbildung 6.8 Token Ring-Konfigurationsseite (Externe Druckserver)**

# <span id="page-116-0"></span>**HP JetDirect-Konfigurationsseiten-Meldungen**

# **Einführung**

Dieses Kapitel beschreibt Meldungen, Netzwerkstatistik und Status, die auf einer Konfigurationsseite gedruckt werden können. Wenn Sie noch keine Drucker-Konfigurationsseite gedruckt haben, finden Sie die Anleitung hierzu im Hardware-Installationshandbuch für den Druckserver oder im Leitfaden zur Inbetriebnahme des Druckers.

Diese Meldungen umfassen Konfigurationsinformationen und Fehlermeldungen für jedes Netzwerk-Betriebssystem. In den folgenden Tabellen werden die Konfigurationsinformationen für die einzelnen Netzwerke aufgeführt:

- **Tabelle [7.1](#page-117-0)** – [Novell NetWare-Konfigurationsmeldunge](#page-117-0)n
- **Tabelle [7.2](#page-119-0)** – [Apple EtherTalk/LocalTalk-](#page-119-0)[Konfigurationsmeldungen](#page-119-0)
- **Tabelle [7.3](#page-120-0)** – [TCP/IP-Konfigurationsmeldunge](#page-120-0)n
- **Tabelle [7.4](#page-122-0)** – [DLC/LLC-Konfigurationsmeldunge](#page-122-0)n
- **Tabelle [7.5](#page-122-0)** – [Allgemeine HP JetDirect-Meldungen](#page-122-0) (Status- und Fehlermeldungen werden in alphabetischer Reihenfolge aufgeführt)

```
Hinweis Im Kapitel "Fehlerbehebung am HP JetDirect
  Druckserver" finden Sie Beschreibungen und 
  Illustrationen der Ethernet- und Token-Ring-
  Konfigurationsseiten.
```
.

**7**

<span id="page-117-0"></span>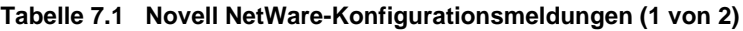

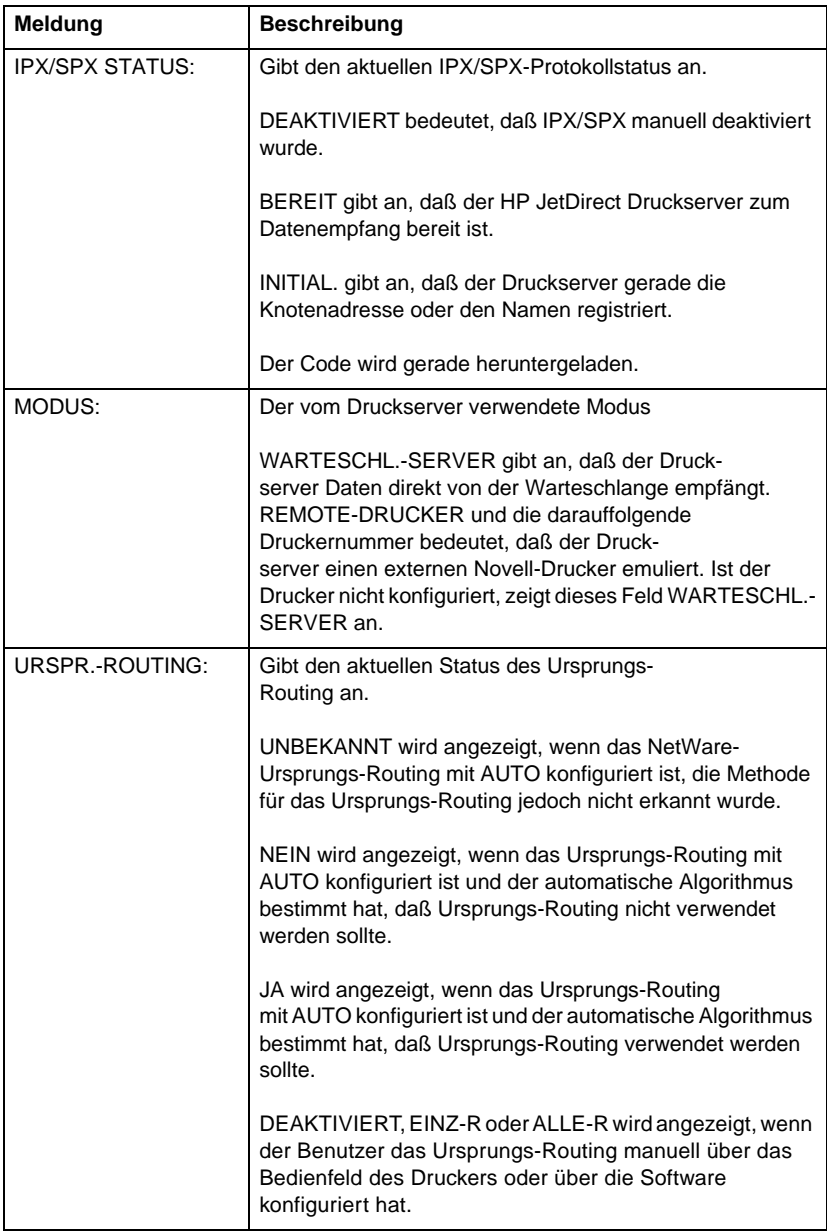

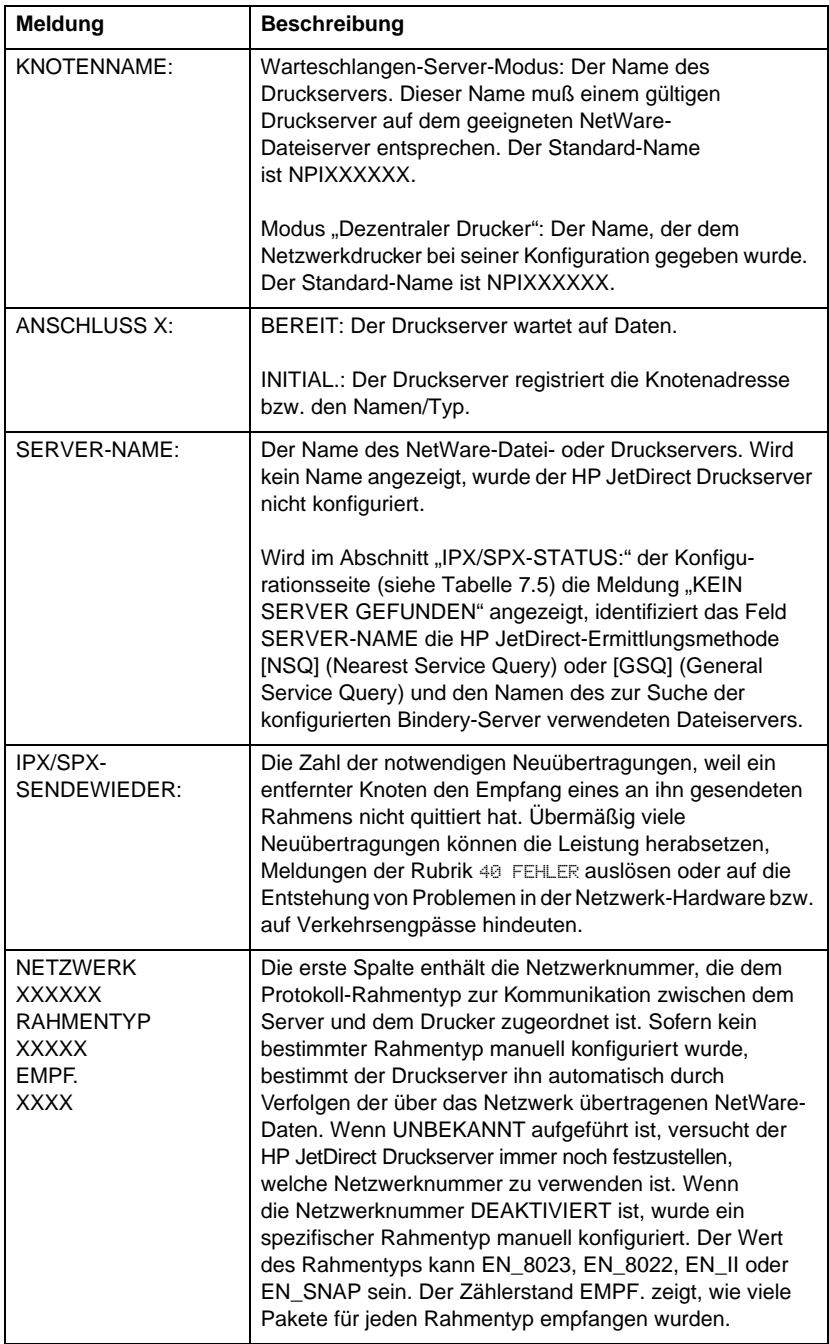

#### **Tabelle 7.1 Novell NetWare-Konfigurationsmeldungen (2 von 2)**

#### <span id="page-119-0"></span>**Tabelle 7.2 Apple EtherTalk/LocalTalk-Konfigurationsmeldungen**

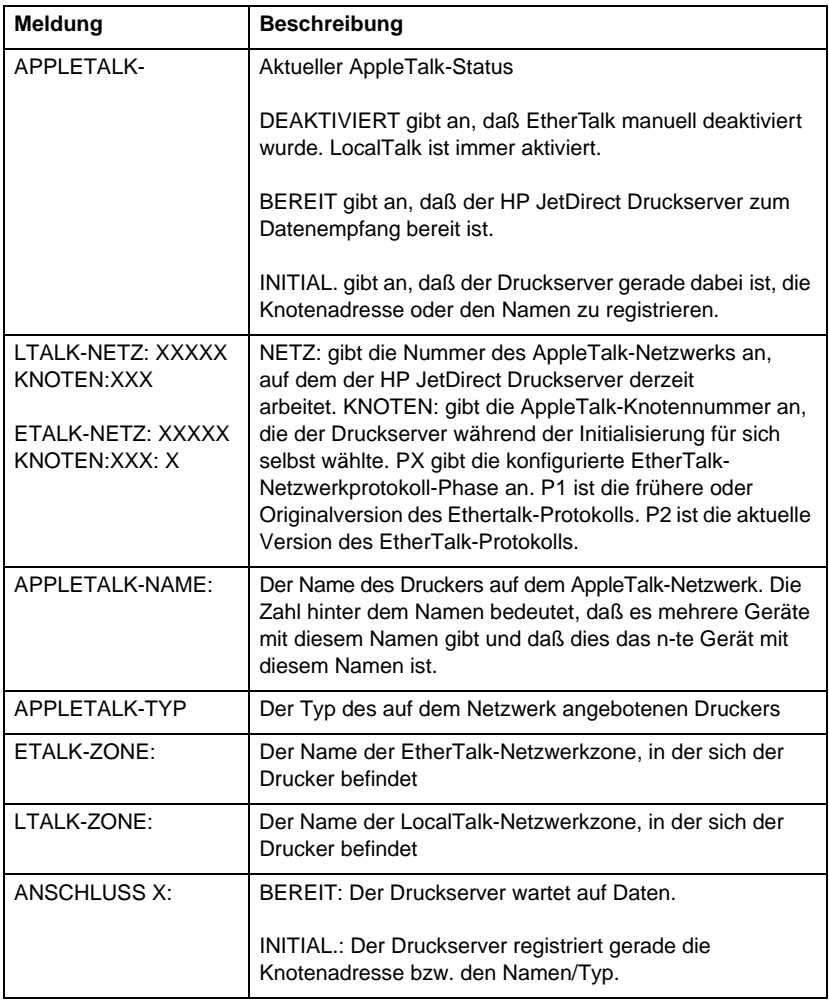

| Meldung                 | <b>Beschreibung</b>                                                                                                    |  |  |
|-------------------------|----------------------------------------------------------------------------------------------------|--|--|
| <b>TCP-STATUS:</b>      | <b>Aktueller TCP-Status</b><br>DEAKTIVIERT: Gibt an, daß TCP/IP manuell deaktiviert<br>wurde.<br>BEREIT: Gibt an, daß der HP JetDirect Druckserver zum<br>Datenempfang bereit ist.<br>INITIAL.: Gibt an, daß der Druckserver nach dem BOOTP-<br>Server sucht oder versucht, die Konfigurationsdatei über<br>TFTP abzurufen.<br>N. BENUTZT: Der Code wird gerade heruntergeladen. |  |  |
| <b>HOST-NAME:</b>       | Der auf dem Druckserver konfigurierte Host-Name. Er kann<br>abgekürzt sein. NICHT ANGEGEB. bedeutet, daß kein<br>Host-Name in den BOOTP-Konfigurationsinformationen<br>oder in der TFTP-Konfigurationsdatei (unter der Rubrik<br>"Name") angegeben wurde.                                                                                                    |  |  |
| <b>KONFIG ÜBER</b>      | Der Standort, von dem der Druckserver seine IP-<br>Konfigurationsinformationen erhält oder erhalten hat.<br>Die Optionen lauten BOOTP, RARP, Standard-IP, BOOTP/<br>TFTP, DHCP, DHCP/TFTP oder ANGEGEBEN (über Telnet,<br>Druckerbedienfeld, HP Web JetAdmin o. a.).                                                                                                    |  |  |
| IP-ADRESSE:             | Die Internet Protocol (IP)-Adresse, die dem<br>HP JetDirect Druckserver zugewiesen wurde. Dies ist eine<br>für den Betrieb des Druckservers erforderliche Eingabe.                                                                                                    |  |  |
| TEILNETZMASKE:          | Die auf dem HP JetDirect Druckserver konfigurierte IP-<br>Teilnetzmaske. NICHT ANGEGEB. wird angezeigt, wenn<br>keine Teilnetzmaske konfiguriert wurde oder wenn die<br>Teilnetzmaske Null ist.                                                                                                    |  |  |
| STANDARD-<br>GATEWAY:   | Die IP-Adresse des Gateways, die beim Senden der Pakete<br>aus dem lokalen Netzwerk verwendet wird. Nur ein<br>Standard-Gateway kann konfiguriert werden.                                                                                                    |  |  |
| SYSLOG-SERVER:          | Markiert die IP-Adresse des im Druckserver konfi-<br>gurierten Syslog-Servers. NICHT ANGEGEB. zeigt, daß<br>kein Syslog-Server konfiguriert wurde oder die IP-Adresse<br>des Systemprotokoll- (Syslog) Servers Null ist.                                                                                                    |  |  |
| LEERLAUF-<br>ZEITLIMIT: | Der Zeitraum in Sekunden, nach dem der Druckserver eine<br>inaktive TCP-Druckdatenverbindung beendet. Zulässige<br>Werte sind Ganzzahlen zwischen 0 und 3.600. Der Wert 0<br>schaltet den Zeitlimit-Mechanismus ab.                                                                                                    |  |  |

<span id="page-120-0"></span>**Tabelle 7.3 TCP/IP-Konfigurationsmeldungen (1 von 2)**

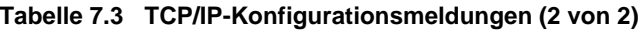

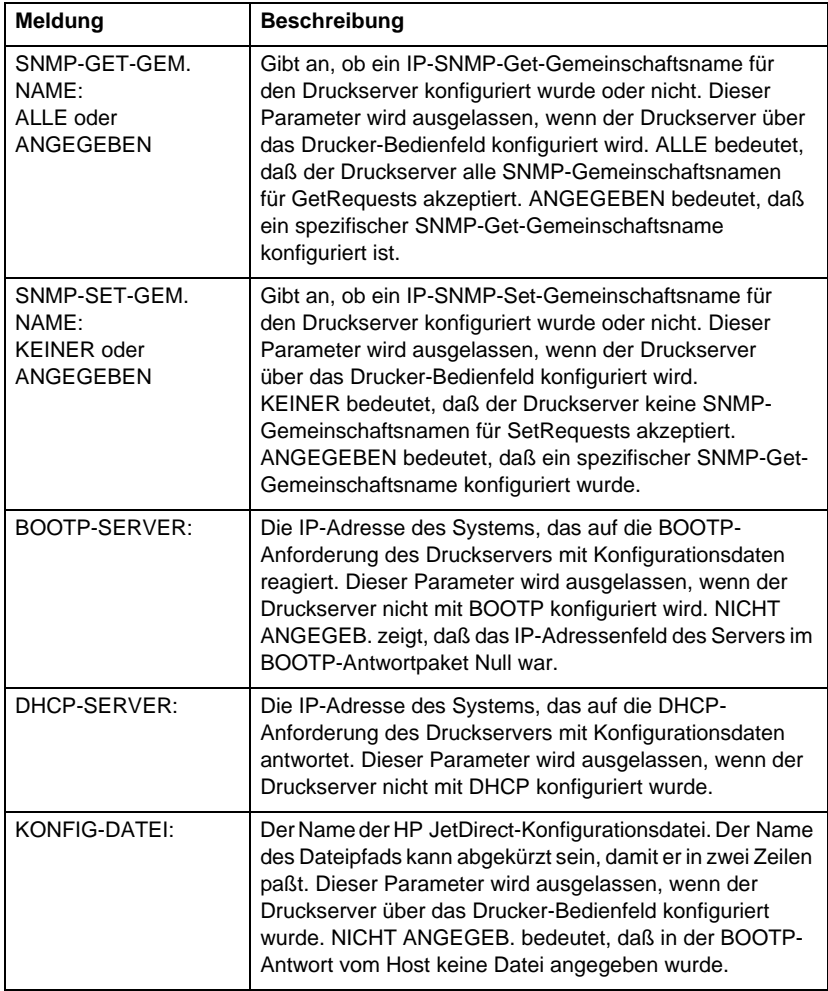

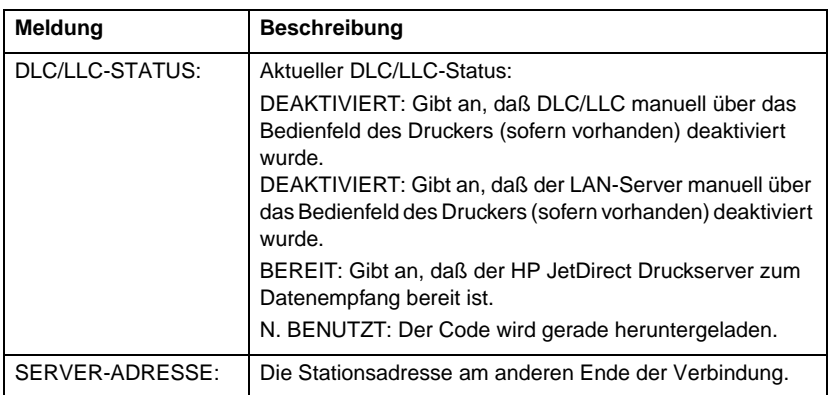

<span id="page-122-0"></span>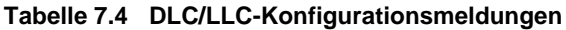

#### **Tabelle 7.5 Allgemeine HP JetDirect-Meldungen (1 von 16)**

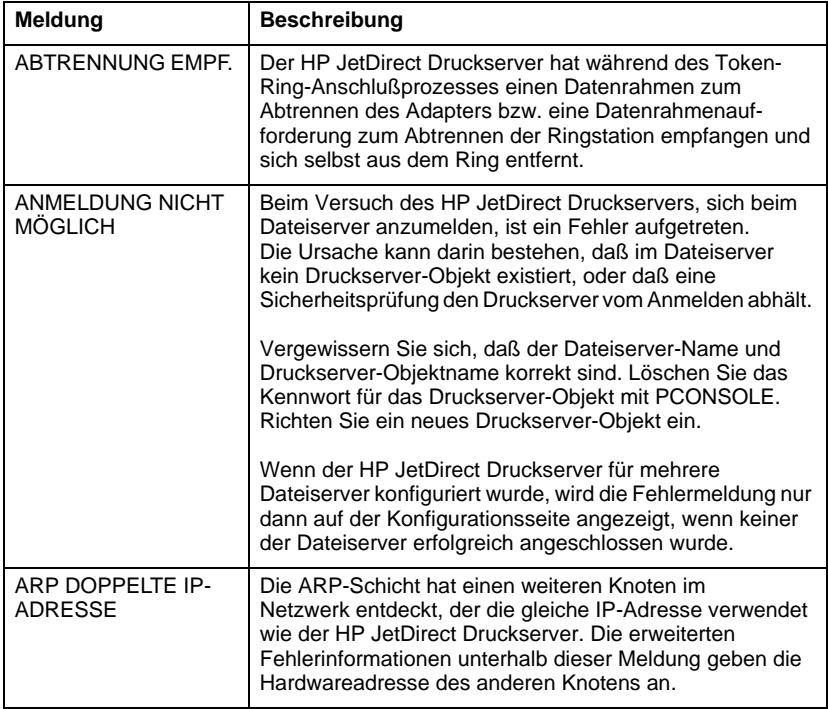

## **Tabelle 7.5 Allgemeine HP JetDirect-Meldungen (2 von 16)**

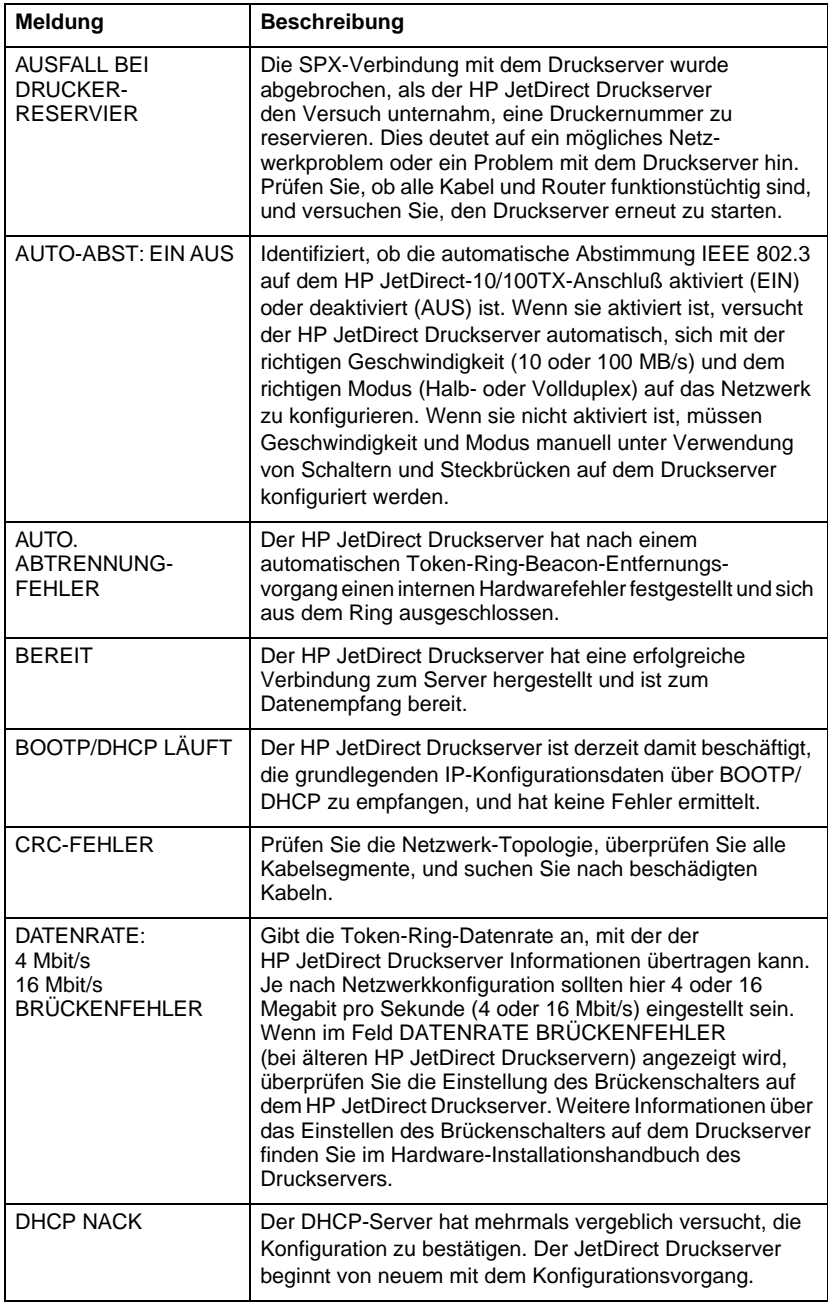

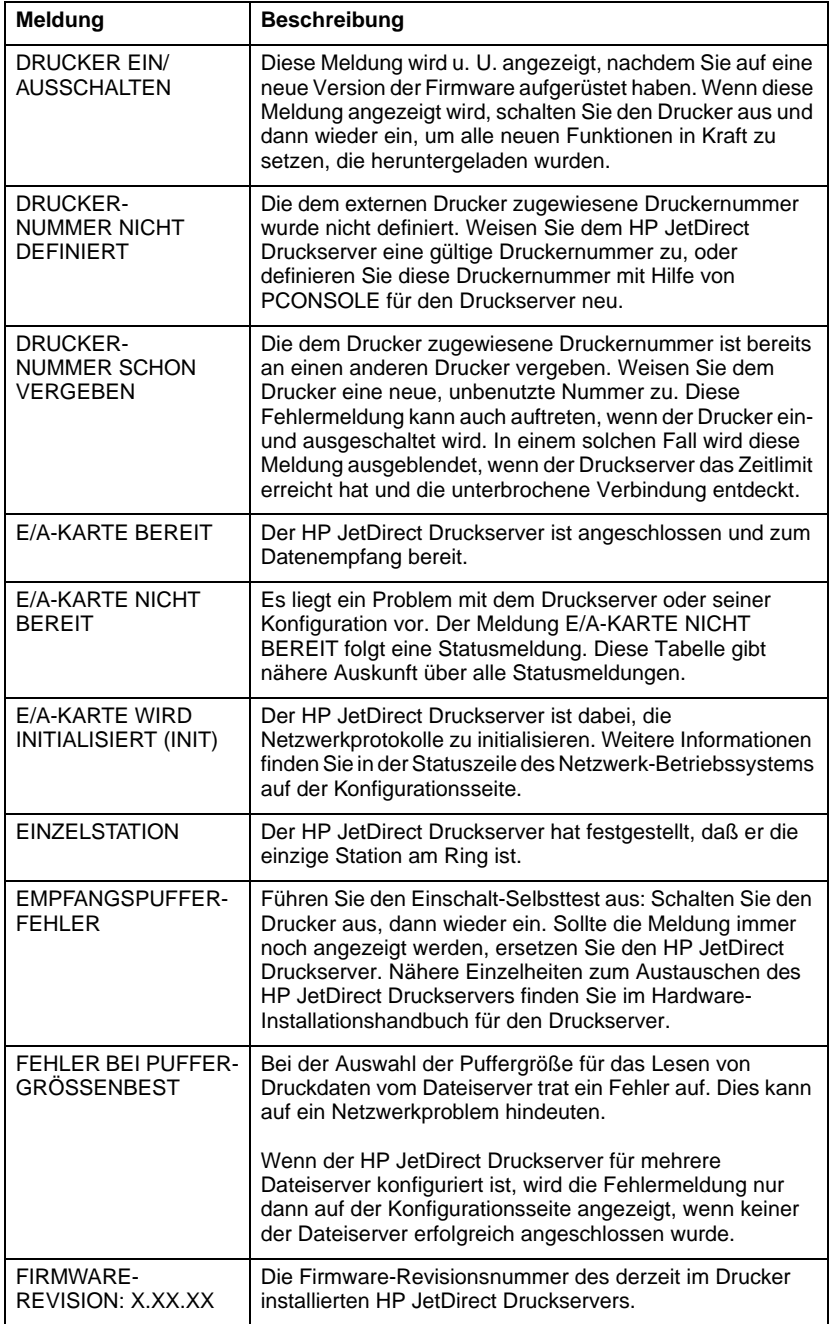

## **Tabelle 7.5 Allgemeine HP JetDirect-Meldungen (4 von 16)**

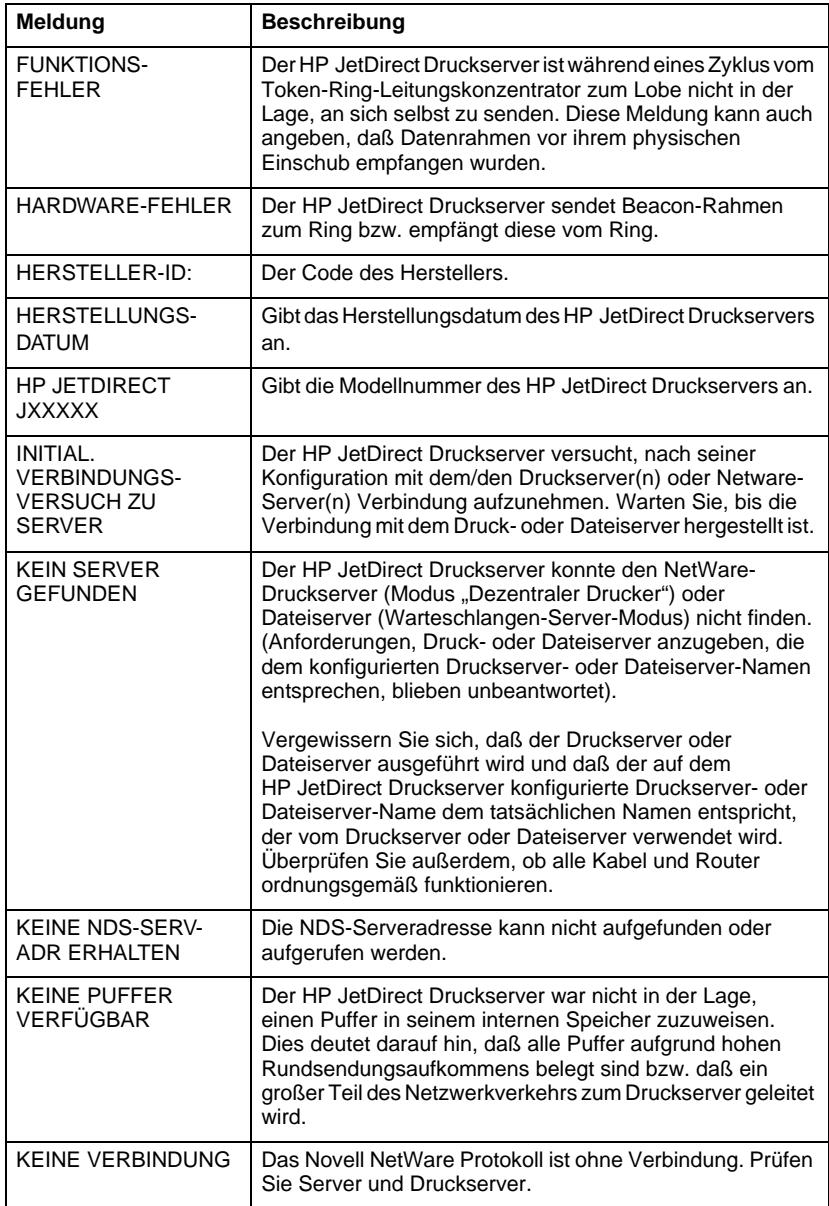

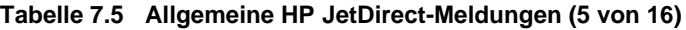

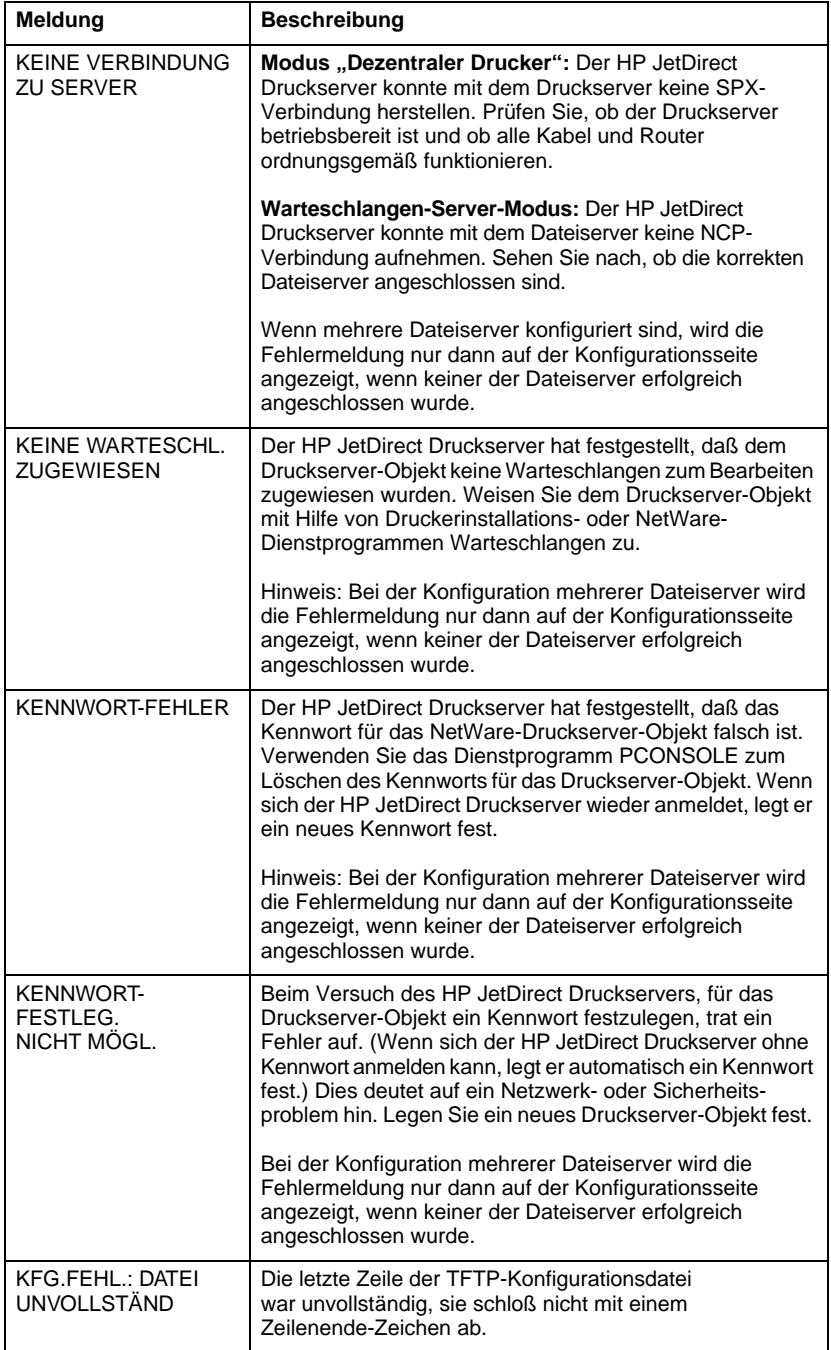

## **Tabelle 7.5 Allgemeine HP JetDirect-Meldungen (6 von 16)**

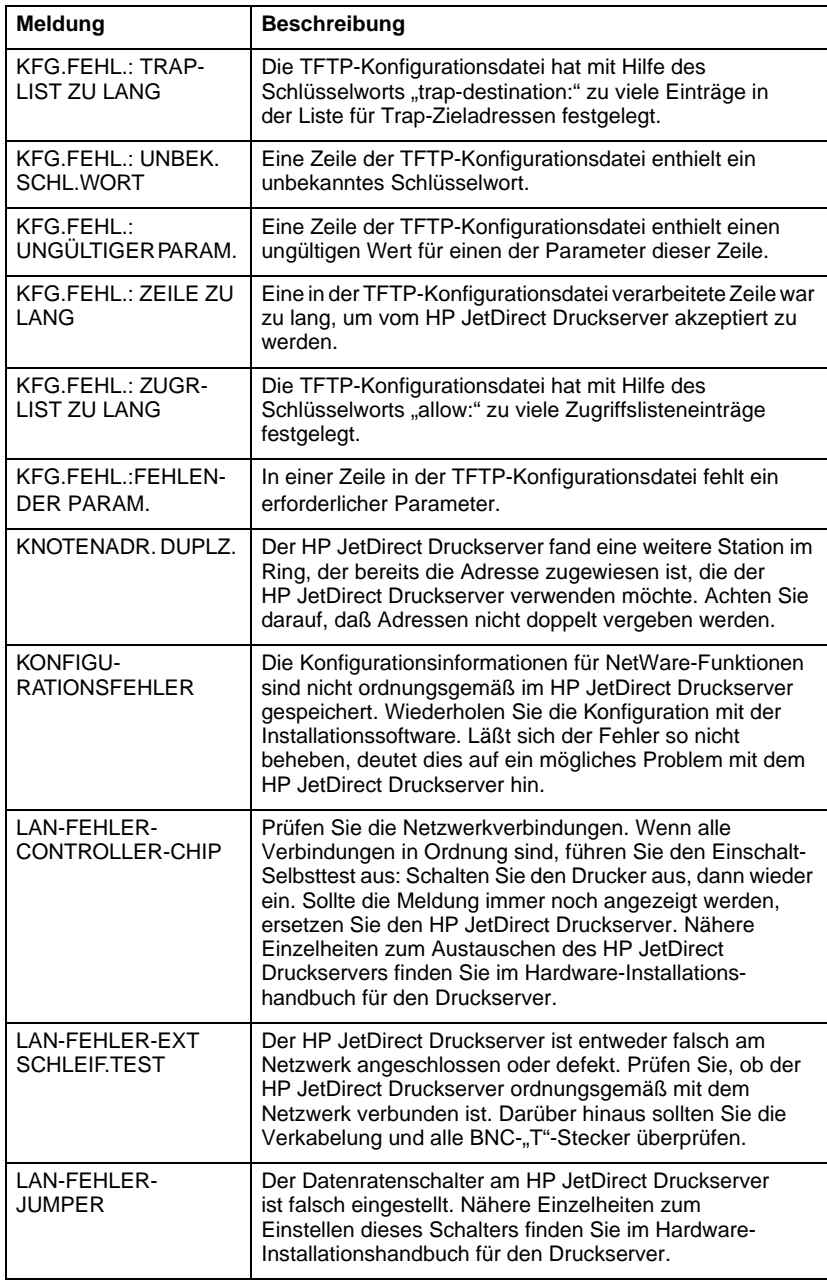

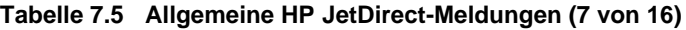

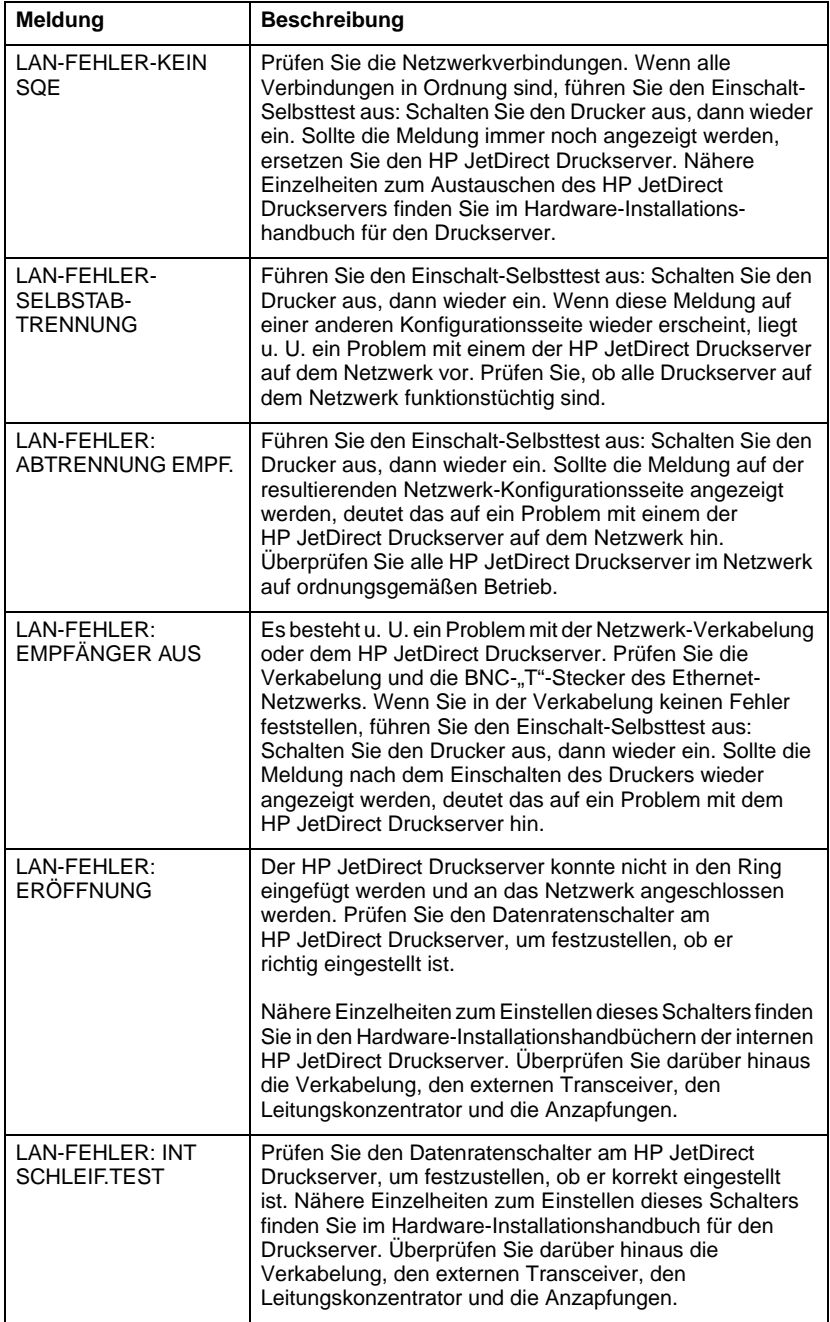

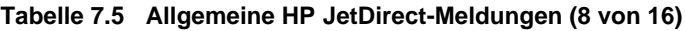

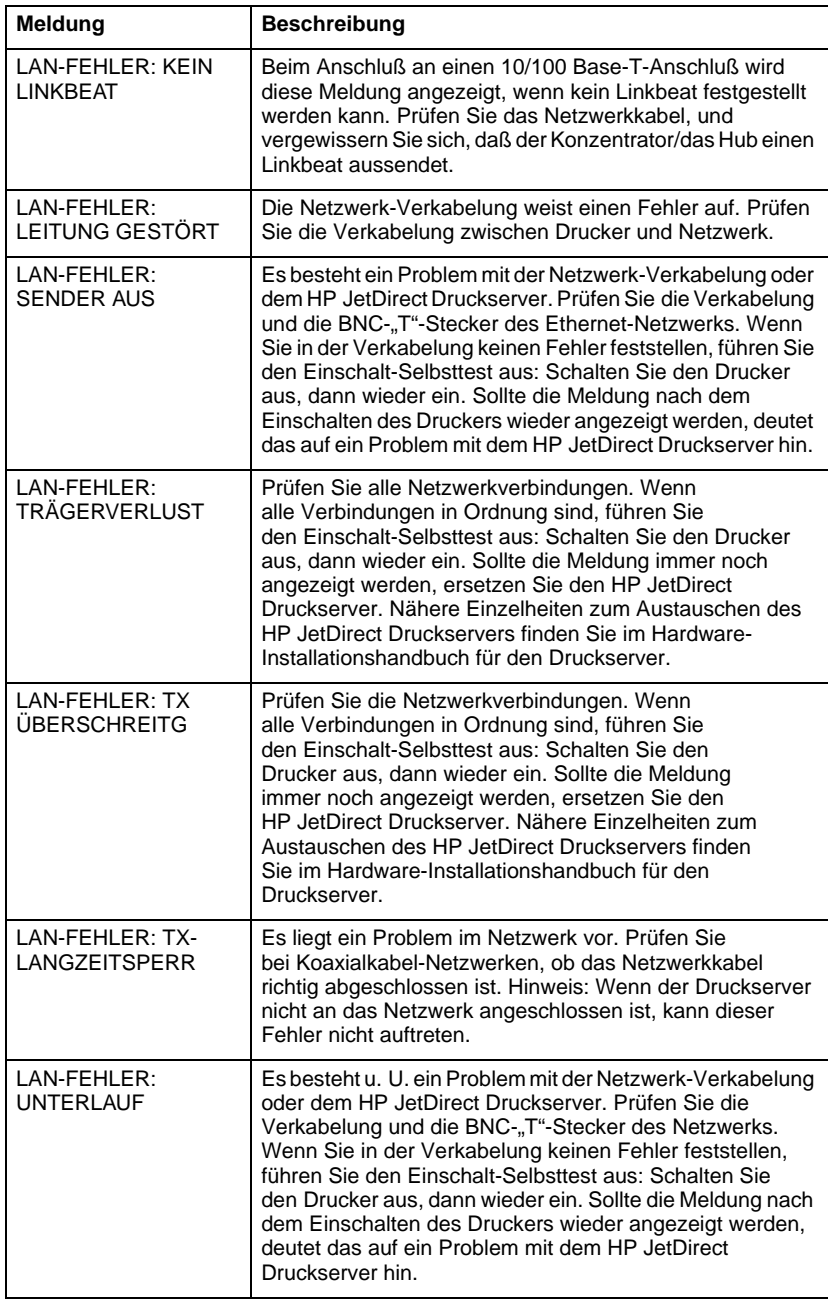

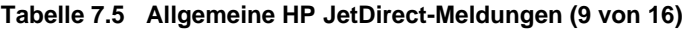

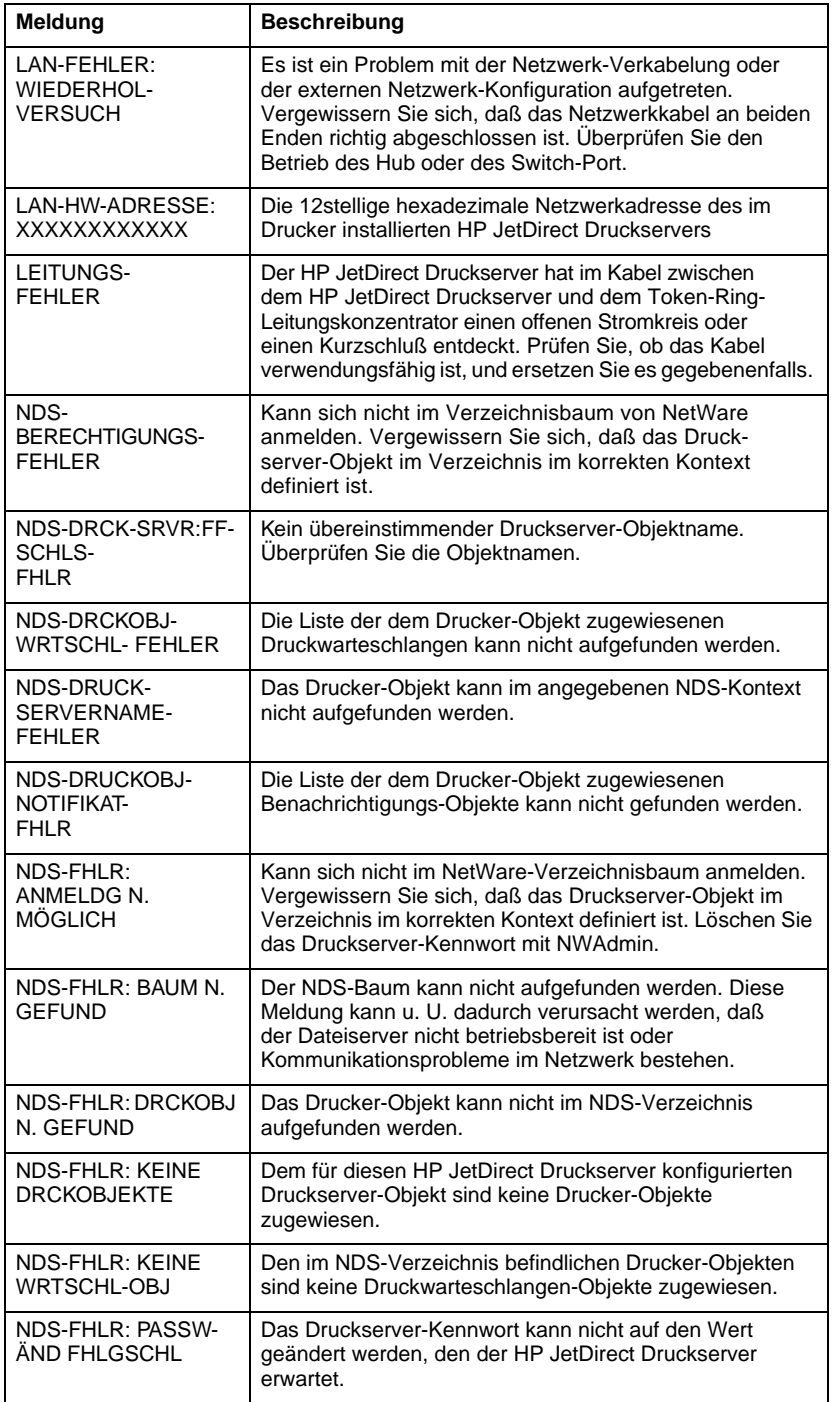

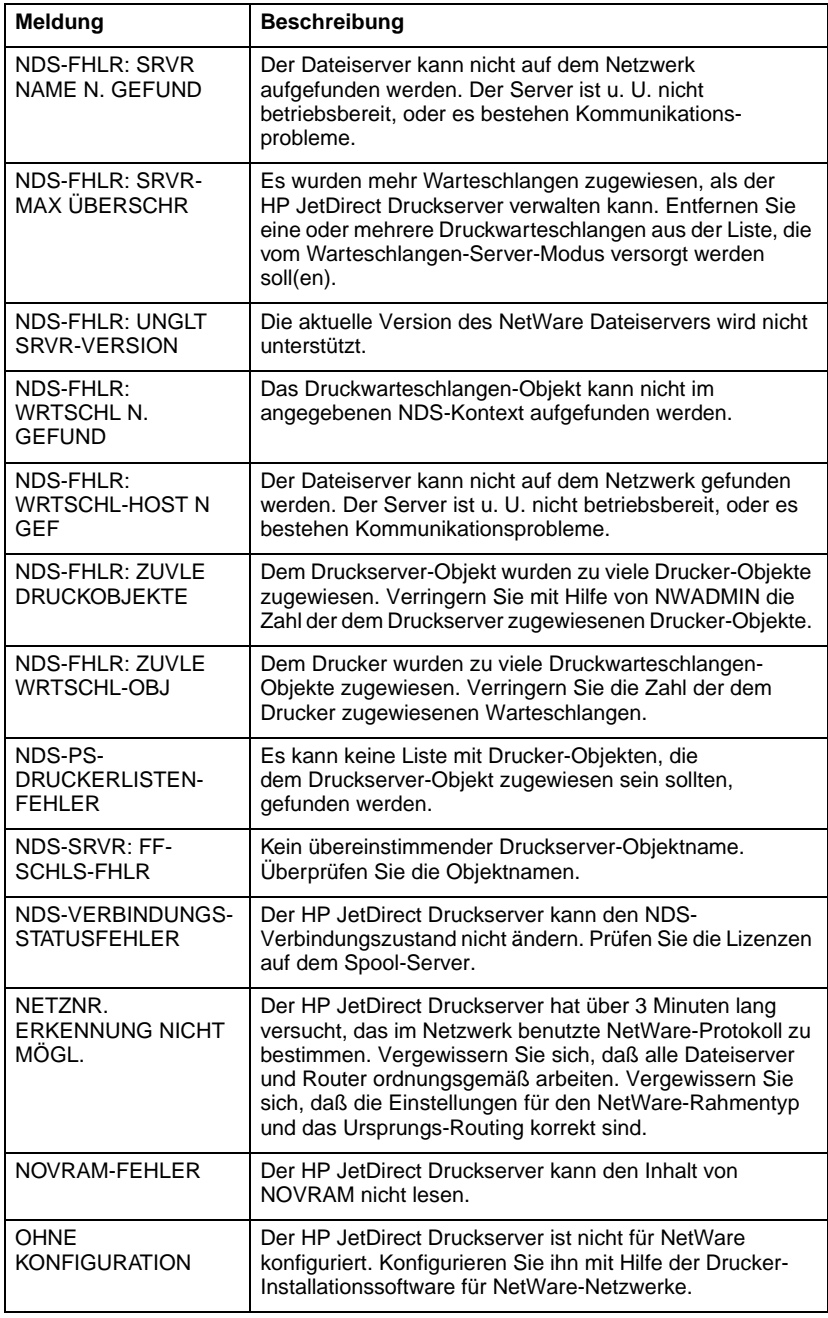

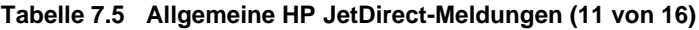

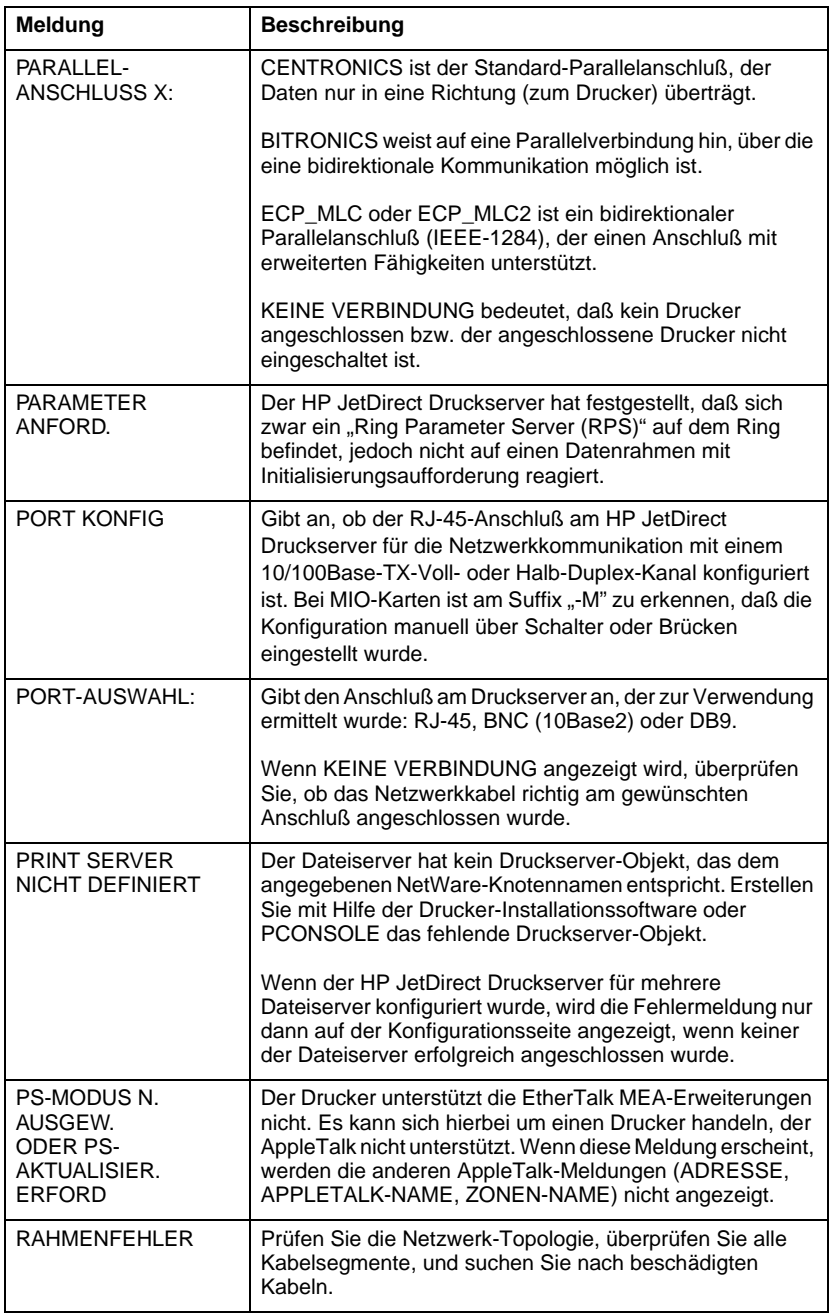

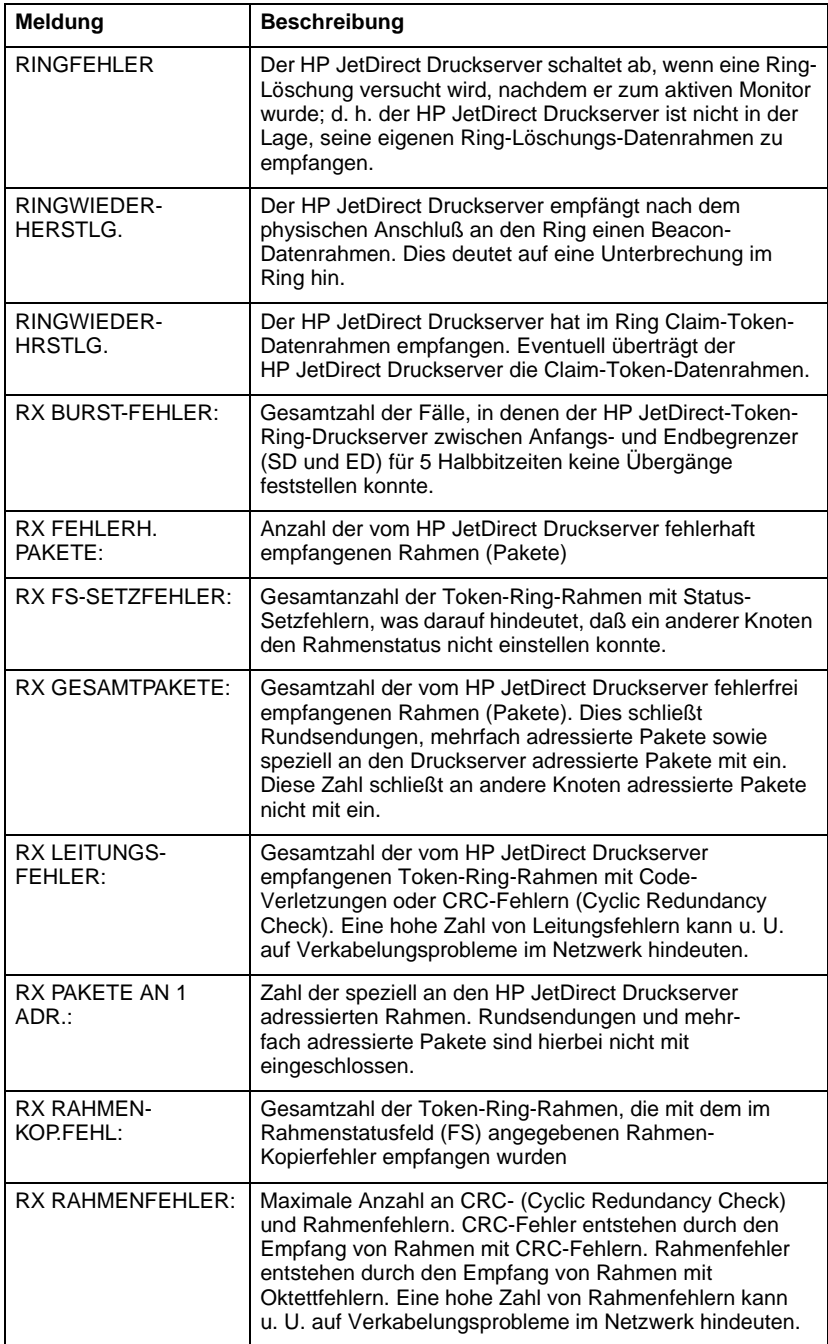

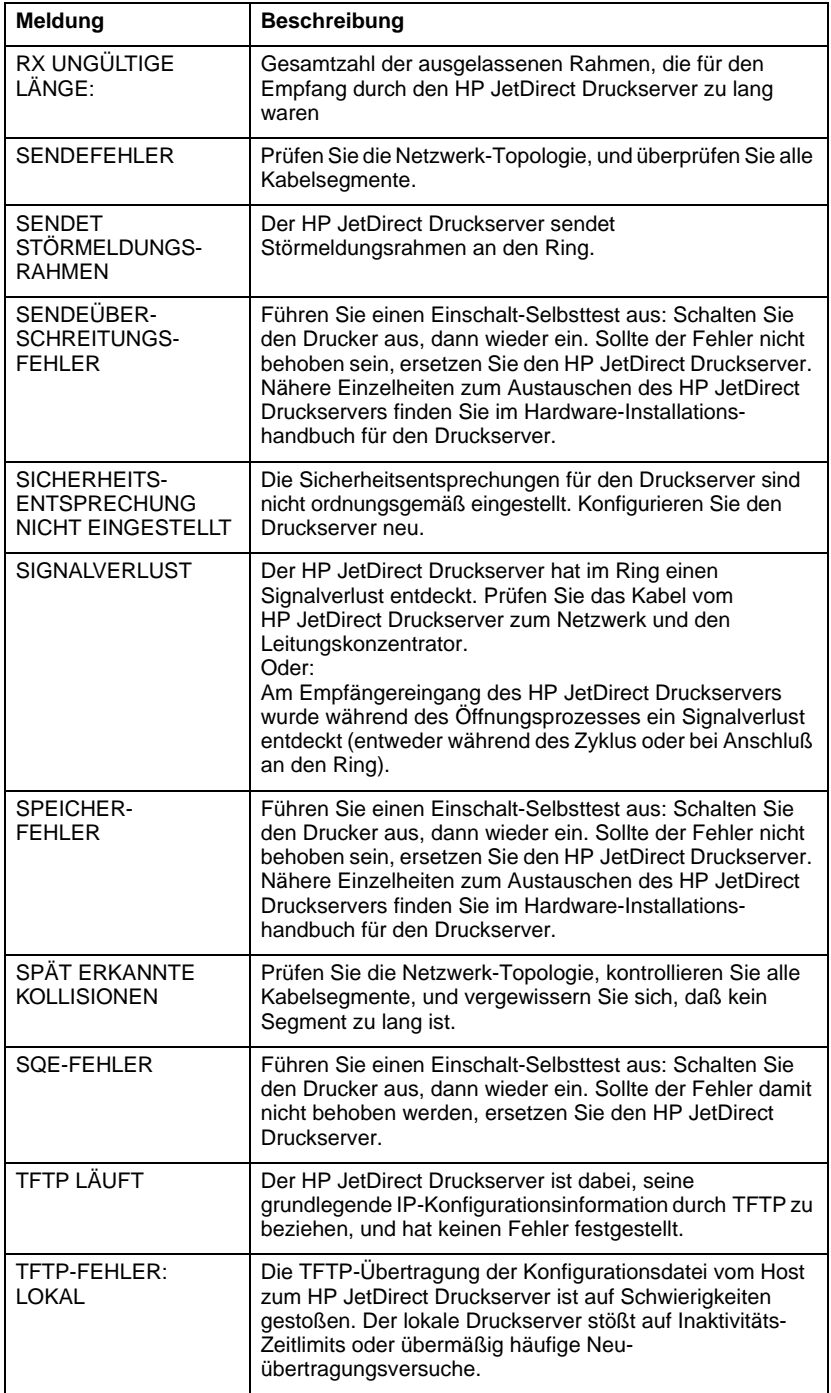

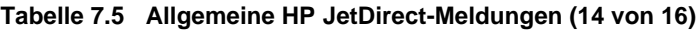

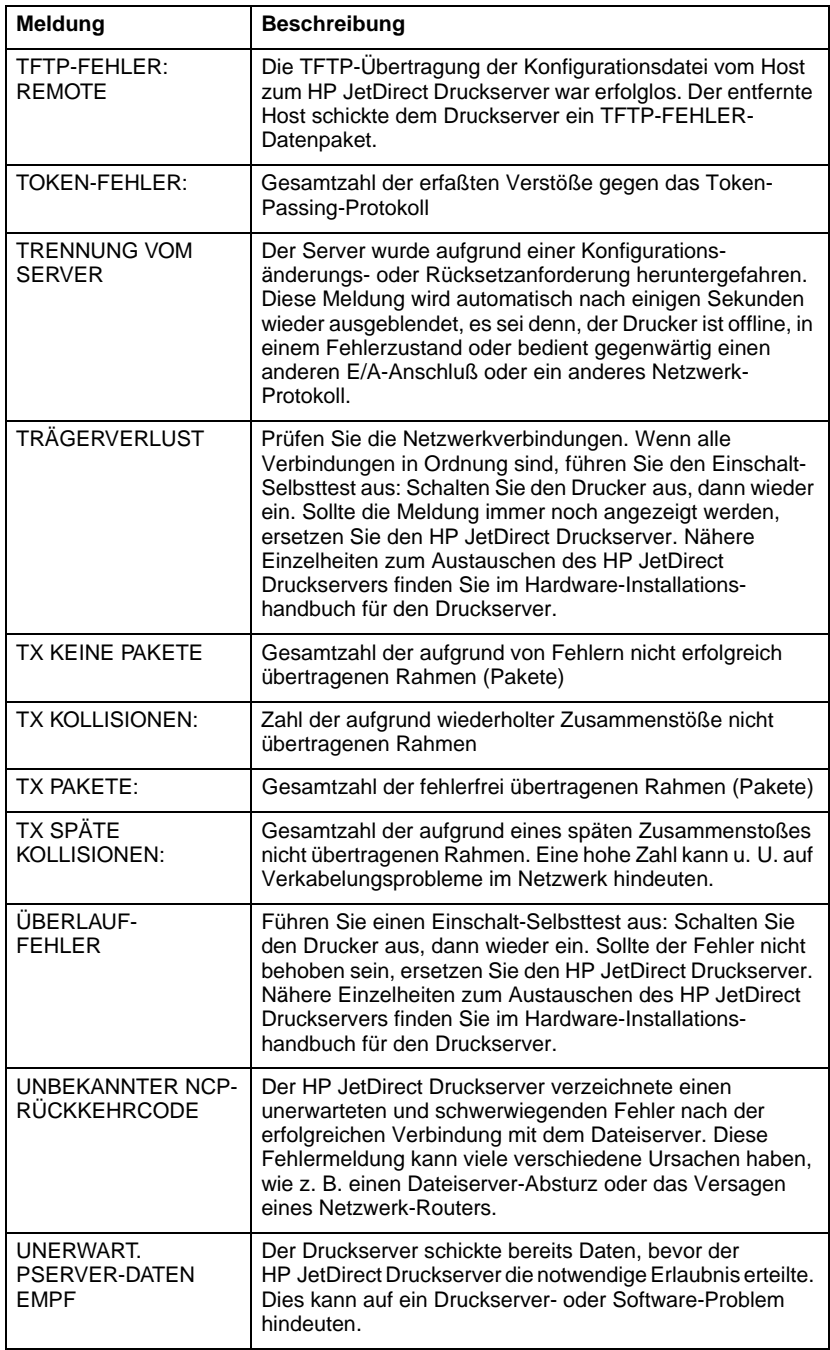

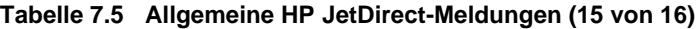

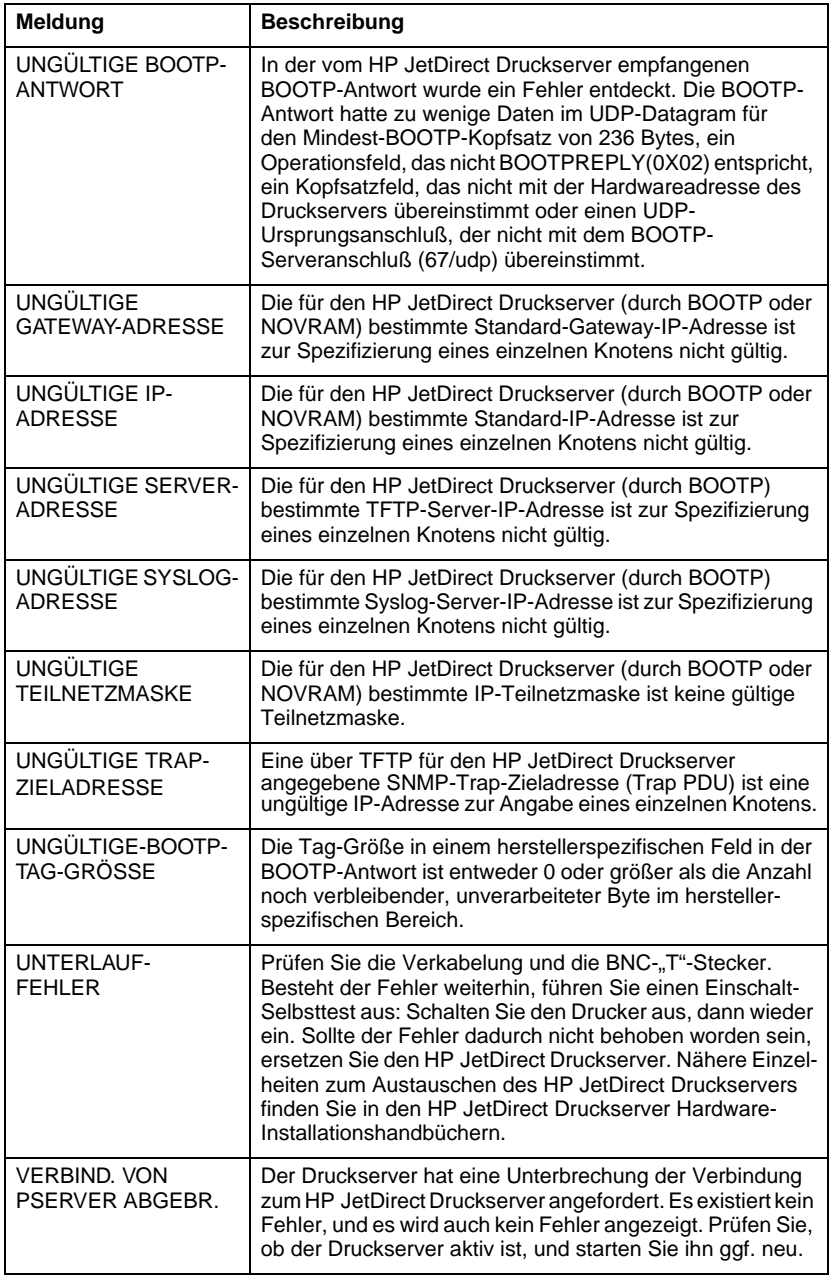

## **Tabelle 7.5 Allgemeine HP JetDirect-Meldungen (16 von 16)**

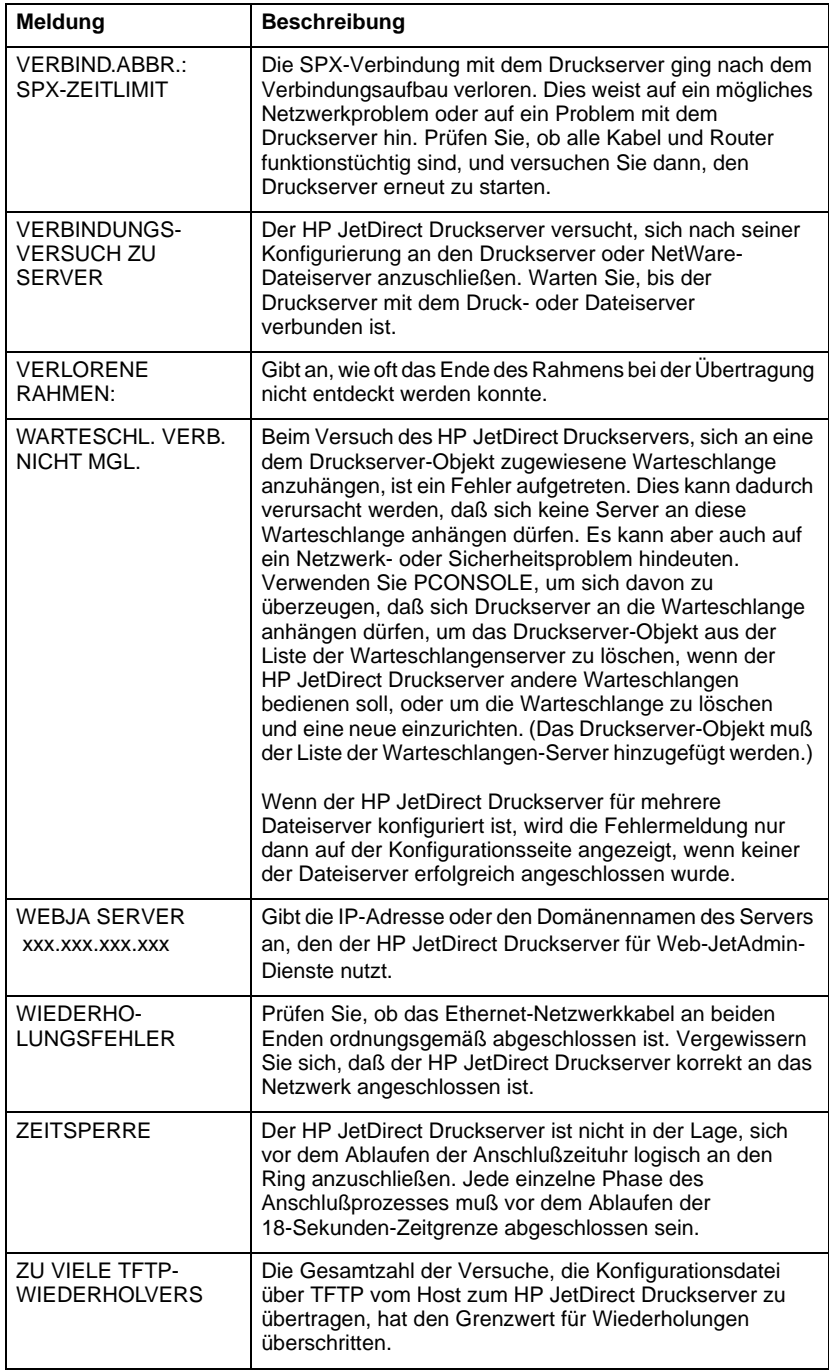

# **Überblick über TCP/IP**

# **Einführung**

In diesem Anhang finden Sie einige grundlegende Informationen zum TCP/IP-Protokoll.

Das TCP/IP- (Transmission Control Protocol/Internet Protocol) Protokoll besteht aus einer Reihe von Protokollen und legt die Art und Weise fest, wie Daten an Netzwerkgeräte geleitet werden.

Das TCP/IP-Protokoll ist im Begriff, die am meisten verwendete Protokollreihe zu werden, da das Internet nur dieses Protokoll verwendet. Wenn Sie ein Netzwerk haben und es ans Internet anschließen möchten, müssen Sie das TCP/IP-Protokoll für die Kommunikation verwenden.

## **IP-Protokoll (Internet Protocol)**

Wenn Informationen über das Netzwerk gesendet werden, werden die Daten in kleine Pakete aufgeteilt, die unabhängig voneinander gesendet werden. Das IP-Protokoll leitet alle Datenpakete im Netzwerk und bietet eine verbindungslose, nicht garantierte Auslieferung der Datenpakete über das Netzwerk. Jeder Knoten des Netzwerks erhält eine IP-Adresse, auch Geräte, die über HP JetDirect angeschlossen sind.

## **TCP-Protokoll (Transmission Control Protocol)**

Das TCP-Protokoll ist für die Aufteilung der Daten in Pakete verantwortlich und umgekehrt dafür, sie beim Empfang wieder zusammenzusetzen. Dies geschieht durch einen verbindungsorientierten, zuverlässigen und garantierten Auslieferungsdienst an einen anderen Knoten im Netzwerk. Wenn die Daten ihr Ziel erreichen, berechnet das TCP-Protokoll für jedes Paket eine Prüfsumme, um festzustellen, ob die Daten beschädigt wurden. Falls die Daten während der Übermittlung beschädigt wurden, verwirft das TCP-Protokoll das entsprechende Paket, und es wird noch einmal gesendet.

## **UDP-Protokoll (User Datagram Protocol)**

Das UDP-Protokoll bietet ähnliche Dienste wie das TCP-Protokoll. Das UDP-Protokoll bestätigt jedoch nicht den Datenempfang und bietet bei Anfrage/Antwort-Transaktionen keine größere Zuverlässigkeit oder Auslieferungsgarantie. Das UDP-Protokoll wird verwendet, wenn weder Bestätigung noch Zuverlässigkeit erforderlich sind, z. B. bei einer "Ermittlungs-Rundsendung".

# **IP-Adresse**

Jeder Host (Arbeitsstation oder Knoten) in einem IP-Netzwerk muß eine eindeutige IP-Adresse für jede Netzwerkschnittstelle haben. Diese Adresse ist eine Software-Adresse, die sowohl für die Identifizierung des Netzwerks als auch bestimmter Hosts im Netzwerk verwendet wird. Jede IP-Adresse besteht aus zwei Teilen: dem Netzwerkteil und dem Hostteil. Es ist möglich, daß ein Host jedesmal beim Starten des Geräts eine Anfrage an den Server richtet, ihm eine dynamische IP-Adresse zuzuweisen (siehe den Abschnitt ["DHCP-Protokoll \(Dynamic Host Configuration Protoco](#page-142-0)l)".

**Hinweis** Besprechen Sie sich vor dem Zuweisen von IP-Adressen immer zuerst mit dem IP-Adressen-Administrator. Wenn die falsche Adresse eingestellt wird, kann dadurch ein anderes Gerät im Netzwerk deaktiviert oder die Kommunikation beeinträchtigt werden.

## **IP-Adresse: (Netzwerkteil)**

Netzwerkadressen werden von einer Organisation in Norfolk Virginia, USA, mit dem Namen InterNIC verwaltet. InterNIC wurde von der National Science Foundation vertraglich zur Verwaltung der Internet-Adressen und -Domänen verpflichtet. Netzwerk-Adressen werden an Organisationen verteilt, die wiederum dafür verantwortlich sind, daß alle an das Netzwerk angeschlossenen Geräte oder Hosts richtig numeriert sind. Die Netzwerk-Adresse besteht aus vier Byte, von denen manche aber als Nullen ausgedrückt werden können.

## **IP-Adresse: (Hostteil)**

Hostadressen dienen der numerischen Identifizierung bestimmter Netzwerkschnittstellen auf einem IP-Netzwerk. Normalerweise hat ein Host nur eine Netzwerkschnittstelle und daher auch nur eine IP-Adresse. Da keine zwei Geräte gleichzeitig dieselbe Nummer haben dürfen, werden von Administratoren gewöhnlich Adressentabellen geführt, um so sicherzustellen, daß die Adressen des Host-Netzwerks richtig zugewiesen werden.

## **Struktur und Klasse der IP-Adresse**

Eine IP-Adresse besteht aus 32 Informationsbits oder 4 Bytes und wird in 4 Abschnitte zu je 1 Byte unterteilt: xxx.xxx.xxx.xxx.

Zur effizienten Weiterleitung von Daten wurden Netzwerke in 3 Klassen unterteilt, damit die Weiterleitung einfach mit der Identifikation des ersten Informationsbyte in der IP-Adresse beginnen kann. Die drei von InterNIC zugewiesenen Klassen sind die Klassen A, B und C. Die Netzwerkklasse bestimmt, was durch jeden Abschnitt der IP-Adresse identifiziert wird. Dies wird in Tabelle A.1 gezeigt.

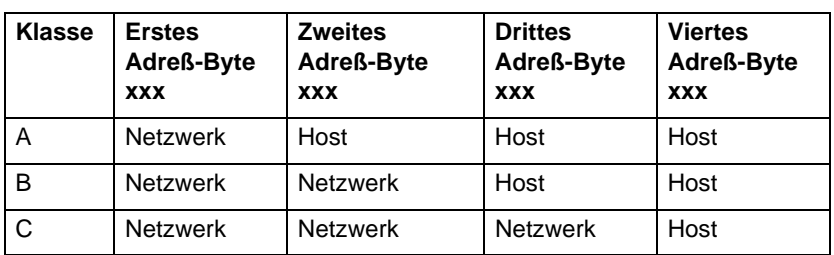

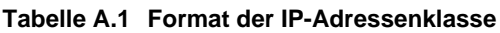

Weitere Einzelheiten finden Sie in der Tabelle "Merkmale von Netzwerkklassen". Hier sehen Sie, wie sich die einzelnen Netzwerkklassen weiterhin durch die Identifizierung des Führungs-Bit, den Adressenbereich, die verfügbare Anzahl eines jeden Typs und die maximale Anzahl von Hosts, die in jeder Klasse zulässig sind, unterscheiden.

**Tabelle A.2 Merkmale von Netzwerkklassen**

| <b>Klasse</b> | Identifi-<br>zierung<br>des<br>Führungs-<br><b>Bit</b> | Adressenbereich                  | <b>Maximale</b><br>Anzahl von<br>Netzwerken in<br>der Klasse | <b>Maximale</b><br>Anzahl von<br>Hosts im<br><b>Netzwerk</b> |
|---------------|--------------------------------------------------------|----------------------------------|--------------------------------------------------------------|--------------------------------------------------------------|
| Α             | $\Omega$                                               | $0.0.0.0$ bis<br>127.255.255.255 | 126                                                          | Über<br>16 Millionen                                         |
| B             | 10                                                     | 128,0,0,0 bis<br>191.255.255.255 | 16.382                                                       | 65.534                                                       |
| C             | 110                                                    | 192.0.0.0 bis<br>223.255.255.255 | Über 2 Millionen                                             | 254                                                          |

# <span id="page-142-0"></span>**Konfigurieren von IP-Adressen**

TCP/IP-Konfigurationsparameter (wie z. B. IP-Adresse, Teilnetzmaske, Standard-Gateway) können auf dem HP JetDirect Druckserver auf verschiedene Weise konfiguriert werden. Sie können von HP-Software manuell konfiguriert oder unter Verwendung von DHCP oder BOOTP bei jedem Einschalten des Druckservers automatisch heruntergeladen werden.

## **DHCP-Protokoll (Dynamic Host Configuration Protocol)**

Das DHCP-Protokoll gestattet einer Gruppe von Geräten, einen Satz von IP-Adressen zu verwenden, die von einem DHCP-Server geführt werden. Das Gerät oder der Host sendet eine Anfrage an den Server; wenn eine IP-Adresse verfügbar ist, wird sie dem Gerät vom Server zugewiesen.

## **BOOTP**

BOOTP ist ein Bootstrap-Protokoll, mit dem Konfigurationsparameter und Hostinformationen von einem Netzwerkserver heruntergeladen werden. BOOTP verwendet das UDP-Protokoll für den Transport. Damit Geräte starten und Konfigurationsdaten in den Arbeitsspeicher (RAM) laden können, müssen sie als Client über das Bootstrap-Protokoll BOOTP mit ihrem Server kommunizieren.

Zum Konfigurieren des Geräts sendet der Client ein Startanfrage-Paket, das mindestens die Hardwareadresse des Geräts enthält (die Hardwareadresse des HP JetDirect Druckservers), als Rundsendung. Der Server antwortet mit einem Startantwort-Paket, das die benötigten Daten für die Konfiguration des Geräts enthält.

# **Subnets (Teilnetzwerke)**

Wenn einer Organisation eine IP-Adresse zugewiesen wird, wird dabei nicht berücksichtigt, ob an diesem Standort mehrere Netzwerke vorhanden sind oder nicht. Die Administratoren lokaler Netzwerke verwenden daher Subnets (Teilnetzwerke), um ein Netzwerk in verschiedene Teilnetzwerke zu unterteilen. Die Aufspaltung eines Netzwerks in Subnets führt im allgemeinen zu einer höheren Leistung und verbesserten Nutzung der begrenzten Netzwerkadressen.

## **Subnet-Maske**

Mit einer Subnet-Maske wird ein einzelnes IP-Netzwerk in verschiedene Netzwerke unterteilt. Dazu muß der Administrator einem Teil des Hostteils der IP-Adresse Subnet-Nummern zuweisen. Die Subnet-Maske "maskiert" einen bestimmten Teil des Hostteils sowie den gesamten Netzwerkteil der IP-Adresse mit Einsern und weist dem übrigen Bereich Nullen zu, der so für die Host-Adressierung zur Verfügung steht.

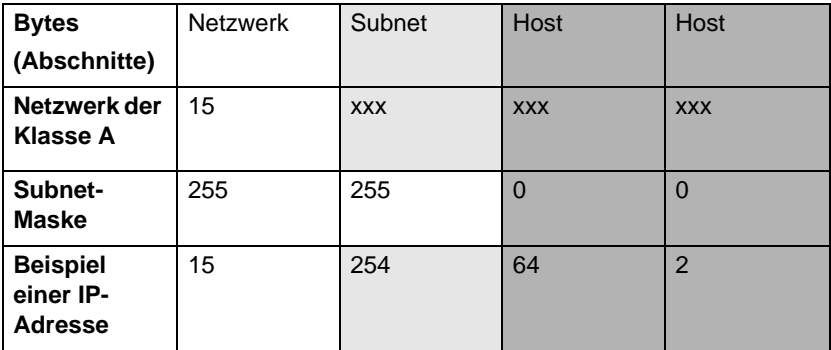

#### **Tabelle A.3 Subnet-Masken**

In der obigen Tabelle, "Subnet-Masken", wurde Hewlett-Packard das Netzwerk 15 der Klasse A zugewiesen. Um zusätzliche Netzwerke am HP-Standort einzurichten, wird die Subnet-Maske 255.255.0.0 verwendet. Mit dieser Adresse wird das zweite Byte der IP-Adresse als Subnet-Adresse bestimmt. Mit Hilfe dieser Bestimmung wird jedes Gerät eindeutig in seinem eigenen Subnet identifiziert. HP kann bis zu 254 Teilnetzwerke einrichten, ohne dabei seinen zugewiesenen Adressenbereich zu überschreiten.
# <span id="page-144-0"></span>**Gateways**

Gateways sind Geräte, die Übersetzungsfunktionen zwischen Geräten wahrnehmen, die nicht das gleiche Kommunikationsprotokoll, die gleiche Datenformatierung, die gleichen Strukturen, Sprachen oder Architekturen verwenden. Gateways verpacken die Datenpakete neu und ändern die Syntax, damit sie mit der des Zielsystems übereinstimmt. Wenn Netzwerke in Subnets unterteilt sind, werden Gateways dazu benötigt, die Subnets miteinander zu verbinden.

# **Standard-Gateway**

Der Standard-Gateway ist die Adresse des Gateways oder Routers, der die Pakete zwischen den Subnets bewegt. Wenn mehrere Gateways oder Router vorhanden sind, ist der Standard-Gateway die Adresse des ersten Gateways oder Routers, den Sie zum Bewegen von Paketen zwischen Subnets verwenden.

# <span id="page-146-0"></span>**Verwendung des eingebetteten Web-Servers**

# **Einführung**

Jeder HP JetDirect Druckserver enthält einen eingebetteten Web-Server, auf den über einen unterstützten Web-Browser auf einem Intranet zugegriffen wird. Der eingebettete Web-Server bietet Zugriff auf die Konfigurations- und Verwaltungsseiten des HP JetDirect Druckservers und das angeschlossene Peripheriegerät.

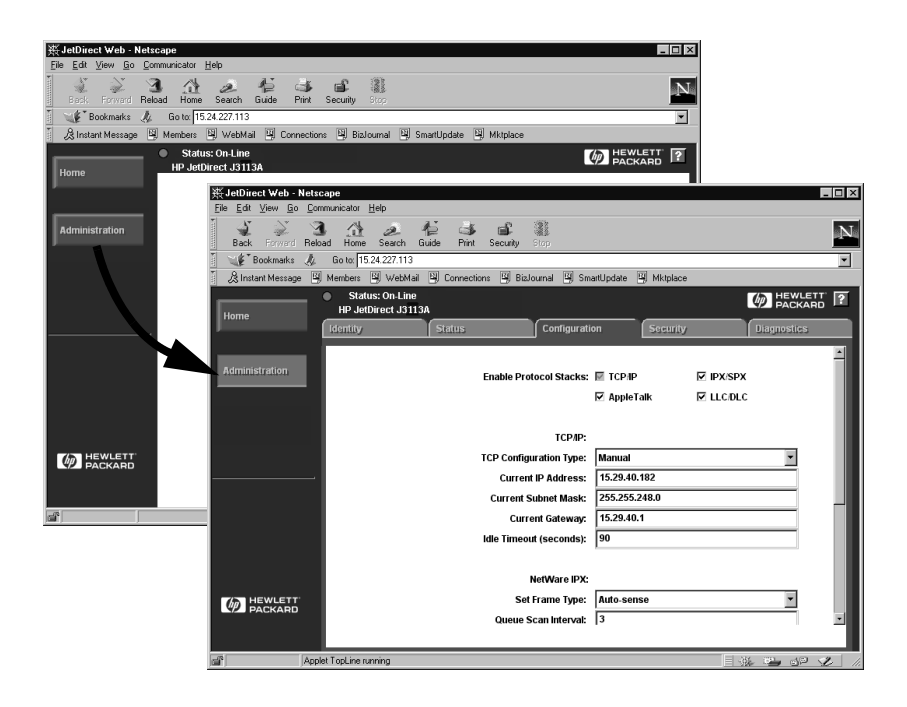

#### **Abbildung B.1 Zugriff mit Netscape auf den eingebetteten Web-Server**

# <span id="page-147-0"></span>**Anforderungen**

# **Unterstützte Web-Browser**

Zum Zugriff auf den eingebetteten Web-Server werden die folgenden Web-Browser unterstützt:

- $\bullet$  Windows 95/98 und NT 4.0:
	- Netscape Navigator 4.01, 4.02, 4.03 und 4.05
	- Microsoft Internet Explorer 4.0 mit Aktualisierungsversion SP1
- Windows 2000:
	- Microsoft Internet Explorer 5.0
- HP-UX und Solaris
	- Netscape Navigator 4.01, 4.02, 4.03 und 4.05
- Linux-System
	- Netscape Navigator 4.03, 4.05

Die aktuellste Liste unterstützter Web-Browser ist vom HP-Online-Kundendienst erhältlich (http://www.hp.com/go/support).

# **Unterstützte Version von HP Web JetAdmin**

HP Web JetAdmin ist ein Druckerinstallations- und -Verwaltungsprogramm für Intranets und ist vom HP-Online-Kundendienst erhältlich (http://www.hp.com/support/net\_printing).

HP Web JetAdmin Version 5.0 oder höher wird für den Betrieb mit dem eingebetteten HP JetDirect Web-Server empfohlen.

# <span id="page-148-0"></span>**Anzeigen des eingebetteten Web-Servers**

Bevor Sie den eingebetteten Web-Server benutzen können, muß der HP JetDirect Druckserver mit einer IP-Adresse konfiguriert werden.

Es gibt zahlreiche Methoden, anhand derer eine IP-Adresse auf dem Druckserver konfiguriert werden kann. Sie können IP-Parameter über das Netzwerk mit Hilfe von BOOTP (Bootstrap-Protokoll) oder DHCP (Dynamic Host Configuration Protocol) bei jedem Einschalten des Druckers automatisch konfigurieren lassen. Oder Sie können die IP-Parameter über das Bedienfeld des Druckers (bei bestimmten Druckern), Telnet, HP Web JetAdmin oder andere Verwaltungssoftware manuell konfigurieren.

Wenn der HP JetDirect Druckserver seine IP-Konfiguration nicht innerhalb von zwei Minuten erhält, wird ihm automatisch eine IP-Adresse zugeordnet: 192.0.0.192. Diese Adresse ist keine gültige IP-Adresse für Ihr Netzwerk, kann aber für den anfänglichen Zugriff auf den HP JetDirect Druckserver benutzt werden. Damit die standardmäßige IP-Adresse benutzt werden kann, müssen Sie das System vorübergehend mit der gleichen IP-Netzwerknummer einrichten oder einen Leitweg zu dieser Adresse erstellen.

Nachdem auf dem Druckserver eine IP-Adresse erstellt wurde, führen Sie die folgenden Schritte aus:

- 1. Führen Sie eine unterstützte Version des Web-Browsers aus.
- 2. Geben Sie die IP-Adresse des Druckservers als URL ein.

| <b>K</b> Netscape |      |                  |  |                             |      |                      |       |       |          |
|-------------------|------|------------------|--|-----------------------------|------|----------------------|-------|-------|----------|
| File              | Edit | View<br>Go       |  | Communicator<br><b>Help</b> |      |                      |       |       |          |
| annum 4           | W.   | 2000).           |  |                             |      |                      |       |       | é        |
|                   | Back | Forward          |  | Reload                      | Home | Search               | Guide | Print | Security |
| 죏                 |      | <b>Bookmarks</b> |  | Æ.                          |      | Go to: 15.24.227.113 |       |       |          |

 **Abbildung B.2 Eingabe der IP-Adresse**

Die Haupt-Web-Seite von HP JetDirect wird eingeblendet.

Klicken Sie auf das Symbol "?" auf der Web-Seite, um weitere Informationen aufzurufen.

## <span id="page-149-0"></span>**Besondere Merkmale**

- Der HP JetDirect Druckserver unterstützt das Internet-Druckprotokoll. Außerdem bietet HP Software zur Konfiguration von Windows NT-Clients für den Internet-Druck an. Wenn automatisch ein Druckpfad zwischen dem Computer und diesem Drucker eingerichtet werden soll, klicken Sie auf den **Internet Printing Install Wizard**.
- Externe HP JetDirect Druckserver befähigen ausgewählte HP All-in-One-Peripheriegeräte zum Scannen. Wenn ein solcher Druckserver an ein unterstütztes Peripheriegerät angeschlossen wird, ist die Scan-Funktion über eine scan-Taste zugänglich. Weitere Informationen erhalten Sie, wenn Sie auf der *Scan*-Seite auf das Symbol "?" klicken.
- Wenn der Drucker über das Programm HP Web JetAdmin 5.0 (oder höher) erkannt wurde, stellt der eingebettete Web-Server des HP JetDirect Druckservers eine Verbindung zu HP Web JetAdmin her, damit dieser und andere HP JetDirect-Geräte auf dem Netzwerk verwaltet werden können.
- Es wird ein Link zur Web-Seite von HP bereitgestellt. Sie brauchen nur auf das HP-Logo zu klicken.

# **Betriebshinweise**

● Änderungen an der IP-Adresse und anderen Parametern unterbrechen die Verbindung mit dem eingebetteten Web-Server. Wenn die Verbindung wieder hergestellt werden soll, muß die neue IP-Adresse benutzt werden.

# <span id="page-150-0"></span>**Drucken in Windows NT-DLC/LLC-Netzwerken**

# **Einführung**

Das DLC/LLC-Protokoll wird bei bestimmten Netzwerken, wie z. B. IBM-Netzwerken, verwendet. Es ist auf Windows NT-Systemen verfügbar und kann zum Drucken über das Netzwerk eingesetzt werden. Die meisten Modelle der HP JetDirect Druckserver unterstützen DLC/LLC-Protokolle.

Um auf Windows NT-Systemen den Netzwerdruck unter Verwendung des DLC/LLC-Protokolls einzurichten, machen Sie von der in Windows NT enthaltenen Software für HP-Netzwerkanschlüsse Gebrauch. Mit Hilfe dieser Software können Sie auf einem über HP JetDirect angeschlossenen Drucker drucken.

Mit der Software für HP-Netzwerkanschlüsse können Sie folgende Funktionen ausführen:

- Verknüpfungsstationen zuordnen
- lokal verwaltete Adressen unterstützen
- erweiterten Job-Status unterstützen
- DLC-Timer konfigurieren
- Fehlerprotokoll-Ebene festlegen
- Typ der Workstation-Drucker-Verbindung feststellen
- Statusaktualisierungs-Intervall festlegen

Weitere Informationen über diese Funktionen finden Sie in der Online-Hilfe.

### <span id="page-151-0"></span>**Software-Anforderungen**

● Laden Sie das Microsoft DLC-Protokoll.

**Hinweis** Die Software für HP-Netzwerkanschlüsse wird automatisch zusammen mit dem DLC-Protokoll installiert.

# **Installieren der DLC-Transport- und Treiber-Software**

Die gesamte zur Unterstützung des HP JetDirect Druckservers erforderliche Software ist bereits im Windows-NT-Betriebssystem enthalten. Zum Installieren der DLC-Transport- und Treiber-Software für den HP JetDirect Druckserver führen Sie bitte die nachfolgend beschriebenen Schritte aus.

**Hinweis** Die Software für HP-Netzwerkanschlüsse wird automatisch mit dem DLC-Protokoll installiert.

### <span id="page-152-0"></span>**Windows NT 4.0**

- 1. Melden Sie sich beim Netzwerk von einer beliebigen Benutzer-Arbeitsstation aus mit Supervisor-Rechten an.
- 2. Starten Sie **Windows NT**.
- 3. Klicken Sie mit der rechten Maustaste auf **Netzwerkumgebung**, und klicken Sie dann auf **Eigenschaften**. Das Fenster *Netzwerk* erscheint.
- 4. Klicken Sie auf das Register **Protokolle**, und klicken Sie dann auf **Hinzufügen**. Das Feld *Netzwerkprotokoll auswählen* erscheint.
- 5. Wählen Sie **DLC-Protokoll**, und klicken Sie dann auf **OK**.
- 6. Zum Vervollständigen des Installationsvorgangs befolgen Sie die Anweisungen auf dem Bildschirm.
- 7. Um zu prüfen, ob die DLC-Software installiert ist, klicken Sie mit der rechten Maustaste nacheinander auf **Netzwerkumgebung**, auf **Eigenschaften** und auf das Register **Protokolle**. Vergewissern Sie sich, daß das DLC-Protokoll im Fenster *Netzwerk-Protokolle* erscheint.

# **Konfigurieren eines Druckers**

Bevor Sie den Drucker konfigurieren, vergewissern Sie sich, daß die folgenden Aufgaben ausgeführt wurden:

- Interne Druckserver: Der Druckserver ist im Drucker installiert, und der Drucker ist an ein Netzwerk angeschlossen.
- Externe Druckserver: Der Druckserver wird mit Strom versorgt und ist an den Parallelanschluß des Druckers und das Netzwerk angeschlossen.
- Der Drucker ist eingeschaltet und online, und Sie haben eine JetDirect-Konfigurationsseite ausgedruckt.

Wenn Sie noch keine Konfigurationsseite des Druckers gedruckt haben, lesen Sie bitte die Anleitung hierzu im Hardware-Installationshandbuch für den Druckserver oder im Leitfaden zur Inbetriebnahme des Druckers.

#### **So konfigurieren Sie den Drucker (Windows NT 4.0)**

- 1. Klicken Sie vom Windows NT-Desktop aus nacheinander auf **Start**, **Einstellungen** und **Drucker**.
- 2. Doppelklicken Sie auf **Neuer Drucker**.
- 3. Doppelklicken Sie auf **Arbeitsplatz**, und klicken Sie dann auf **Weiter**. Der *Assistent für die Druckerinstallation* erscheint.
- 4. Klicken Sie auf **Anschluß hinzufügen**.
- 5. Doppelklicken Sie auf **Hewlett-Packard-Netzwerk-Anschluß**.
- 6. Geben Sie einen Namen für den Anschluß im Feld *Name* ein. Der Name darf kein Name eines vorhandenen Anschlusses sein, z. B. LPT1, oder eines vorhandenen DOS-Geräts.
- 7. Wählen Sie die HP JetDirect LAN HARDWARE-Adresse im Pulldown-Menü *Kartenadresse* aus, oder geben Sie die richtige Adresse ein. Diese Adresse muß mit derjenigen Adresse übereinstimmen, die auf der Konfigurationsseite unter "LAN HW-ADRESSE" aufgeführt ist.
- 8. Klicken Sie auf **Schließen**.

Die Liste der Anschlüsse wird angezeigt, und der neu erstellte Anschluß ist mit einem Häkchen markiert.

- 9. Klicken Sie auf **Weiter**.
- 10. Wählen Sie **HP** in der Spalte *Hersteller* und dann das entsprechende Druckermodell in der Spalte *Drucker*.
- 11. Klicken Sie auf **Weiter**.
- 12. Geben Sie den Namen des Druckers ein. Das ist der Name, der im Ordner *Drucker* erscheint.
- 13. Klicken Sie auf **Ja**, wenn Windows-Programme diesen Drucker als Standarddrucker verwenden sollen, und klicken Sie dann auf **Weiter**.
- 14. Wenn der Drucker mit anderen Benutzern im Netzwerk gemeinsam genutzt werden soll, klicken Sie auf **Freigeben**, und geben Sie dann einen Namen im Feld *Freigabename* ein. Wenn der Drucker zusätzliche Plattformen unterstützen soll, wählen Sie die entsprechenden Plattformnamen.
- <span id="page-154-0"></span>15. Klicken Sie auf **Weiter**.
- 16. Um eine Konfigurationsseite zu drucken und zu bestätigen, daß der Drucker richtig eingerichtet ist, klicken Sie auf **Ja**.
- 17. Klicken Sie auf **Fertigstellen**, um die Konfiguration abzuschließen.

Der lokale Computer kann jetzt auf den Drucker, den Sie gerade eingerichtet haben, zugreifen. Wenn Sie den Drucker freigegeben haben, können auch Client-Computer auf ihn zugreifen.

# **Überprüfen der Konfiguration**

Lassen Sie eine geeignete Datei (siehe unten) vom Server auf dem Drucker ausgeben:

- Für PCL-Drucker verwenden Sie eine ASCII-Datei.
- Für PS-Drucker verwenden Sie eine PS-Datei.
- Für HP DesignJet-Plotter verwenden Sie eine HP-GL/2-Datei.

# <span id="page-156-0"></span>**HP JetDirect Jahr-2000- Kompatibilität**

# **Einführung**

Hewlett-Packard, führender Hersteller von Drucklösungen, möchte den Erfolg seiner Kunden auch für das Jahr 2000 sicherstellen. Die aktuellsten Informationen zur Jahr-2000-Problematik erhalten Sie, indem Sie auf den entsprechenden Verweis auf folgender Web-Site klicken: http://www.hp.com/support/net\_printing.

# **Hewlett-Packards Gewährleistung für das Jahr 2000**

HP garantiert unter Berücksichtigung aller Bedingungen und Einschränkungen der diesem HP-Produkt beiliegenden beschränkten HP-Gewährleistung, daß dieses HP-Produkt Datumsinformationen korrekt verarbeitet (einschließlich, aber nicht beschränkt auf Berechnung, Vergleich und zeitliche Abfolge) und zwar aus dem, in das und zwischen dem zwanzigsten und einundzwanzigsten Jahrhundert und den Jahren 1999 und 2000, einschließlich Schaltjahrberechnungen, unter der Voraussetzung, daß es in Übereinstimmung mit der von HP bereitgestellten Produkt-Dokumentation verwendet wird (einschließlich aller Anweisungen zur Installation von Korrekturprogrammen oder Aktualisierungen) und daß alle anderen zusammen mit solchen HP-Produkten eingesetzten Produkte (z. B. Hardware, Software, Firmware) Datumsdaten vorschriftsmäßig mit ihm austauschen. Die Gewährleistung für das Jahr 2000 ist bis zum 31. Januar 2001 gültig.

# **Index**

### **A**

[ABTRENNUNG EMPF. 117](#page-122-0) [Adressen, zurücksetzen 85](#page-90-0) [Aktualisierungen \(Software,](#page-8-0)  Treiber und Flash-Bild) 3 Anforderungen [Eingebetteter Web-Server 142](#page-147-0) [LPD-Konfiguration 61](#page-66-0) [Windows NT-Netzwerke 146](#page-151-0) [ANMELDUNG NICHT](#page-122-0)  MÖGLICH 117  $AOL.3$ [Apple Auswahl 21,](#page-26-0) [94](#page-99-0) [ARP DOPPELTE IP-ADRESSE](#page-122-0)  117 [AUSFALL BEI DRUCKER-](#page-123-0)RESERVIER 118 [Auswahl, Apple 21,](#page-26-0) [94](#page-99-0) [AUTO. ABTRENNUNGFEHLER](#page-123-0)  118 [AUTO-ABST 118](#page-123-0)

#### **B**

[Bedienfeldkonfiguration 25,](#page-30-0) [54](#page-59-0) [Befehle, FTP-Druck 80](#page-85-0) [BEREIT 118](#page-123-0) [Betriebssysteme, Unterstützte 2](#page-7-0) BOOTP [Definition 137](#page-142-0) [BOOTP \(Bootstrap Protocol\) 25](#page-30-0) [BOOTP/DHCP LÄUFT 118](#page-123-0) [BOOTP-SERVER 116](#page-121-0) [Browser, unterstützte 13](#page-18-0) BSD-Systeme, [Druckwarteschlange](#page-69-0)  konfigurieren 64

### **C**

[CRC-FEHLER 118](#page-123-0)

#### **D**

[DATENRATE 118](#page-123-0) DHCP [Aktivieren oder Deaktivieren](#page-47-0)  42 [IP-Adresse 137](#page-142-0) [UNIX-Systeme 36](#page-41-0) [Windows NT 4.0-Server 37](#page-42-0) [Windows-Systeme 36](#page-41-0) DHCP (Dynamic Host [Configuration Protocol\) 35](#page-40-0) [DHCP NACK 118](#page-123-0) [DHCP-SERVER 116](#page-121-0) [DLC Transport und Treiber 146](#page-151-0) DLC/LLC-[Konfigurationsmeldungen 117](#page-122-0) [DLC/LLC-Netzwerke, Windows](#page-150-0)  NT 145 [Dokumentation 3](#page-8-0) [DRUCKER EIN/AUSSCHALTEN](#page-124-0)  119 [DRUCKERNUMMER NICHT](#page-124-0)  DEFINIERT 119 [DRUCKERNUMMER SCHON](#page-124-0)  VERGEBEN 119 Druckserver [HP JetDirect 1](#page-6-0) [Parameter 55](#page-60-0) [Unterstützte 2](#page-7-0) Druckwarteschlange [LPD 62](#page-67-0) [SAM- \(HP-UX-\) Systeme 66](#page-71-0)

#### **E**

[E/A-KARTE BEREIT 119](#page-124-0) [E/A-KARTE NICHT BEREIT 119](#page-124-0) E/A-KARTE WIRD [INITIALISIERT 119](#page-124-0) [Eingebetteter Web-Server 53](#page-58-0)[, 144](#page-149-0) [Anzeigen 143](#page-148-0) Unterstützte HP Web [JetAdmin-Version 142](#page-147-0) [Unterstützte Web-Browser 142](#page-147-0) [Verwenden 141](#page-146-0) [EINZELSTATION 119](#page-124-0)

[Ethernet-Konfigurationsseite 98,](#page-103-0)  [105](#page-110-0) [EtherTalk-Netzwerke 22](#page-27-0)[, 114](#page-119-0)

### **F**

[FEHLER BEI PUFFER-](#page-124-0)GRÖSSENBEST 119 Fehlerbehebung beim [HP JetDirect Druckserver](#page-88-0)  [83–](#page-88-0)[109](#page-114-0) [Fehlermeldungen 111](#page-116-0) [FIRMWARE-REVISION 119](#page-124-0) [Flash-Bild-Aktualisierungen 3](#page-8-0) FTP-Druck [Beenden 80](#page-85-0) [Befehle 80](#page-85-0) [Beispiele 82](#page-87-0) [Einführung 77](#page-82-0) [Verfahren 78](#page-83-0) [FTP-Site 3](#page-8-0) [FUNKTIONSFEHLER 120](#page-125-0)

### **G**

[Gateway 14](#page-19-0) [Gateways 139](#page-144-0) [Gewährleistung 151](#page-156-0) [Jahr 2000 151](#page-156-0)

### **H**

[Handbücher 3](#page-8-0) [HARDWARE-FEHLER 120](#page-125-0) [HERSTELLER-ID 120](#page-125-0) [HERSTELLUNGSDATUM 120](#page-125-0) HP Internet Printer Connection Software [Systemanforderungen 13](#page-18-0) [Unterstützte Browser 13](#page-18-0) [Unterstützte Proxies 13](#page-18-0) HP Internet Printer Connection Software für NT [Einführung 11](#page-16-0) [HP IP/IPX Printer Gateway für](#page-19-0)  NDPS 14 [HP JETDIRECT 120](#page-125-0)

HP JetDirect [Jahr-2000-Kompatibilität 151](#page-156-0) [Konfigurationsmeldungen 117](#page-122-0) [Konfigurationsseite, drucken](#page-93-0)  88 [Unterstützte Druckserver 2](#page-7-0) [HP LaserJet-Dienstprogramm 17](#page-22-0) [Umbenennen des Druckers 18](#page-23-0) [HP Netzwerkanschluß 146](#page-151-0) HP Web Jet Admin [Einführung 8](#page-13-0) [Entfernen 10](#page-15-0) [Installation 9](#page-14-0) [Verwenden 8](#page-13-0) [HP-Online-Kundendienst 3](#page-8-0)

# **I**

INITIAL. [VERBINDUNGSVERSUCH ZU](#page-125-0)  SERVER INITIALIZING 120 [INIT-Meldung 90](#page-95-0) [Internet Printer Connection](#page-16-0)  Software für NT, siehe HP Internet Printer Connection Software für NT [IP/IPX Printer Gateway, siehe HP](#page-19-0)  IP/IPX Printer Gateway für NDPS IP-Adresse [Konfiguration 137](#page-142-0) [Löschen über Telnet 53](#page-58-0) [TCP/IP-Überblick 134](#page-139-0)[–137](#page-142-0) [zurücksetzen 85](#page-90-0) [IP-Konfigurationsdaten 115](#page-120-0) [IP-Parameter, LPD 62](#page-67-0)

#### **J**

[Jahr 2000, Gewährleistung 151](#page-156-0) [Jahr-2000-Kompatibilität 151](#page-156-0) [JetAdmin, siehe HP Web](#page-13-0)  JetAdmin [JetDirect-Druckserver, siehe HP](#page-6-0)  JetDirect-Druckserver

### **K**

[KEIN SERVER GEFUNDEN 120](#page-125-0) [KEINE NDS-SERV-ADR](#page-125-0)  ERHALTEN 120 [KEINE PUFFER VERFÜGBAR](#page-125-0)  120 [KEINE VERBINDUNG 120](#page-125-0) [KEINE VERBINDUNG ZU](#page-126-0)  SERVER 121 [KEINE WARTESCHL.](#page-126-0)  ZUGEWIESEN 121 [KENNWORT-FEHLER 121](#page-126-0) [KENNWORTFESTLEG. NICHT](#page-126-0)  MÖGL. 121 KFG.FEHL. [DATEI UNVOLLSTÄND 121](#page-126-0) [FEHLENDER PARAM. 122](#page-127-0) [TRAP-LIST ZU LANG 122](#page-127-0) [UNBEK. SCHL.WORT 122](#page-127-0) [UNGÜLTIGER PARAM. 122](#page-127-0) [ZEILE ZU LANG 122](#page-127-0) [ZUGR-LIST ZU LANG 122](#page-127-0) [KNOTENADR. DUPLZ. 122](#page-127-0) Konfiguration [EtherTalk/LocalTalk-](#page-22-0)[Netzwerke 17,](#page-22-0) [22](#page-27-0) [LPD-Druck 39](#page-44-0) [UNIX- \(HP-UX- und Solaris-\)](#page-62-0)  Netzwerke 57 [Windows NT-Netzwerke](#page-152-0)  [147–](#page-152-0)[149](#page-154-0) [KONFIGURATIONSFEHLER 122](#page-127-0) [Konfigurationsparameter 32](#page-37-0) Konfigurationsseite [Erläuterung 109](#page-114-0) [HP JetDirect 88](#page-93-0) [Meldungen 111](#page-116-0) [DLC/LLC 117](#page-122-0) [EtherTalk/LocalTalk 114](#page-119-0) [HP JetDirect 117](#page-122-0) [Novell NetWare 112](#page-117-0) [TCP/IP 115](#page-120-0)

#### **L**

LAN-FEHLER [ABTRENNUNG EMPF. 123](#page-128-0) [EMPFÄNGER AUS 123](#page-128-0) [ERÖFFNUNG 123](#page-128-0) [INT SCHLEIF.TEST 123](#page-128-0) [KEIN LINKBEAT 124](#page-129-0) [LEITUNG GESTÖRT 124](#page-129-0) [SENDER AUS 124](#page-129-0) [TRÄGERVERLUST 124](#page-129-0) [TX ÜBERSCHREITG 124](#page-129-0) [TX-LANGZEITSPERR 124](#page-129-0) [UNTERLAUF 124](#page-129-0) [WIEDERHOLVERSUCH 125](#page-130-0) [LAN-FEHLER-CONTROLLER-](#page-127-0)CHIP 122 [LAN-FEHLER-EXT](#page-127-0)  SCHLEIF.TEST 122 [LAN-FEHLER-JUMPER 122](#page-127-0) [LAN-FEHLER-KEIN SQE 123](#page-128-0) [LAN-FEHLER-SELBSTAB-](#page-128-0)TRENNUNG 123 [LAN-HW-ADRESSE 125](#page-130-0) [LEITUNGSFEHLER 125](#page-130-0) [LocalTalk-Netzwerke 22,](#page-27-0) [114](#page-119-0) LPD [Konfigurationsübersicht 62](#page-67-0) [Mac OS-Systeme 75](#page-80-0) [NT-Systeme 68](#page-73-0) [Verwendung 59](#page-64-0) [LPD- \(Line Printer Daemon-\)](#page-44-0)  Druck 39

#### **M**

[Meldungen 111](#page-116-0)

### **N**

[NDPS, siehe HP IP/IPX Printer](#page-19-0)  Gateway für NDPS NDS-[BERECHTIGUNGSFEHLER](#page-130-0)  125 [NDS-DRCKOBJ-WRTSCHL-](#page-130-0)FEHLER 125

NDS-DRCK-SRVR [FF-SCHLS-FHLR 125](#page-130-0) [NDS-DRUCKOBJ-NOTIFIKAT-](#page-130-0)FHLR 125 [NDS-DRUCK-SERVERNAME-](#page-130-0)FEHLER 125 NDS-FHLR [ANMELDG N. MÖGLICH 125](#page-130-0) [BAUM N. GEFUND 125](#page-130-0) [DRCKOBJ N. GEFUND 125](#page-130-0) [KEINE DRCKOBJEKTE 125](#page-130-0) [KEINE WRTSCHL-OBJ 125](#page-130-0) [PASSW-ÄND FHLGSCHL 125](#page-130-0) [SRVR NAME N. GEFUND 126](#page-131-0) [SRVR-MAX ÜBERSCHR 126](#page-131-0) [UNGLT SRVR-VERSION 126](#page-131-0) [WRTSCHL N. GEFUND 126](#page-131-0) [WRTSCHL-HOST N GEF 126](#page-131-0) [ZUVLE DRUCKOBJEKTE 126](#page-131-0) [ZUVLE WRTSCHL-OBJ 126](#page-131-0) [NDS-PS-DRUCKERLISTEN-](#page-131-0)FEHLER 126 NDS-SRVR [FF-SCHLS-FHLR 126](#page-131-0) [NDS-VERBINDUNGS-](#page-131-0)STATUSFEHLER 126 NetWare-Netzwerke [Konfigurationsmeldungen 112](#page-117-0) [Testen der Kommunikation](#page-98-0)  mit JetAdmin 93 [NETZNR. ERKENNUNG NICHT](#page-131-0)  MÖGL. 126 Netzwerkdruckerkonfiguration [NT 3.51 71](#page-76-0) [NT 4.0 74](#page-79-0) [NIS \(Network Information](#page-31-0)  Service) 26 [NOVRAM-FEHLER 126](#page-131-0)

# **O**

[OHNE KONFIGURATION 126](#page-131-0)

### **P**

PARALLEL-ANSCHLUSS X  [127](#page-132-0)

[PARAMETER ANFORD. 127](#page-132-0) [PORT KONFIG 127](#page-132-0) [PORT-AUSWAHL 127](#page-132-0) [PRINT SERVER NICHT](#page-132-0)  DEFINIERT 127 [Printcap 64](#page-69-0) [Printer Gateway, siehe HP IP/IPX](#page-19-0)  Printer Gateway für NDPS [Proxies, HP Internet Printer](#page-18-0)  Connection Software 13 [PS-AKTUALISIER. ERFORD 127](#page-132-0) [PS-MODUS N. AUSGEW. 127](#page-132-0)

### **R**

[RAHMENFEHLER 127](#page-132-0) [RARP \(Reverse Address](#page-29-0)  [Resolution Protocol\) 24,](#page-29-0) [43](#page-48-0) [RINGFEHLER 128](#page-133-0) [RINGWIEDERHERSTLG. 128](#page-133-0) [RX BURST-FEHLER 128](#page-133-0) [RX FEHLERH. PAKETE 128](#page-133-0) [RX FS-SETZFEHLER 128](#page-133-0) [RX GESAMTPAKETE 128](#page-133-0) RX LEITUNGS-FEHLER  [128](#page-133-0) [RX PAKETE AN 1 ADR. 128](#page-133-0) [RX RAHMENFEHLER 128](#page-133-0) [RX RAHMEN-KOP.FEHL 128](#page-133-0) [RX UNGÜLTIGE LÄNGE 129](#page-134-0)

### **S**

SAM- (HP-UX-) [Druckwarteschlangen 66](#page-71-0) [SENDEFEHLER 129](#page-134-0) **SENDET** [STÖRMELDUNGSRAHMEN](#page-134-0)  129 [SENDEÜBERSCHREITUNGS-](#page-134-0)FEHLER 129 SICHERHEITSENTSPRECH-[UNG NICHT EINGESTELLT](#page-134-0)  129 [SIGNALVERLUST 129](#page-134-0) S[NMP \(Simple Network](#page-130-0)  [Management Protocol\) 27](#page-32-0)

[Software-Aktualisierungen 3](#page-8-0) Software-Installation [EtherTalk/LocalTalk-](#page-21-0)Netzwerke 16 [Windows NT-Netzwerke 146](#page-151-0) SPÄT ERKANNTE [KOLLISIONEN 129](#page-134-0) [SPEICHERFEHLER 129](#page-134-0) [SQE-FEHLER 129](#page-134-0) [Standardeinstellungen,](#page-90-0)  zurücksetzen auf 85 Systemanforderungen HP Internet Printer [Connection Software 13](#page-18-0)

### **T**

TCP/IP [Installieren auf Windows NT-](#page-73-0)Netzwerk 68 [Konfigurationsmeldungen 115](#page-120-0) [Überblick 133–](#page-138-0)[139](#page-144-0) [Teilnetze 138](#page-143-0) [Teilnetzmaske 138](#page-143-0) [Telnet 24,](#page-29-0) [47](#page-52-0) [Löschen der IP-Adresse 53](#page-58-0) [Testdatei, drucken 67](#page-72-0) [TFTP \(Trivial File Transfer](#page-30-0)  Protocol) 25 [TFTP LÄUFT 129](#page-134-0) TFTP-FEHLER [LOKAL 129](#page-134-0) [REMOTE 130](#page-135-0) Token Ring [Konfigurationsseite 101,](#page-106-0) [105](#page-110-0) [TOKEN-FEHLER 130](#page-135-0) [TRÄGERVERLUST 130](#page-135-0) [Treiber-Aktualisierungen 3](#page-8-0) [TRENNUNG VOM SERVER 130](#page-135-0) [TX KEINE PAKETE 130](#page-135-0) [TX KOLLISIONEN 130](#page-135-0) TX PAKETE  [130](#page-135-0) [TX SPÄTE KOLLISIONEN 130](#page-135-0)

#### **U**

[ÜBERLAUFFEHLER 130](#page-135-0) Überprüfen der Konfiguration [EtherTalk/LocalTalk-](#page-23-0)[Netzwerke 18,](#page-23-0) [22](#page-27-0) [Windows NT-Netzwerke 149](#page-154-0) [UDP \(User Datagram Protocol\) 134](#page-139-0) [Umbenennen des Druckers](#page-23-0)  (EtherTalk/LocalTalk) 18 [UNBEKANNTER NCP-](#page-135-0)RÜCKKEHRCODE 130 [UNERWART. PSERVER-DATEN](#page-135-0)  EMPF 130 [UNGÜLTIGE BOOTP-ANTWORT](#page-136-0)  131 [UNGÜLTIGE GATEWAY-](#page-136-0)ADRESSE 131 [UNGÜLTIGE IP-ADRESSE 131](#page-136-0) [UNGÜLTIGE SERVER-](#page-136-0)ADRESSE 131 [UNGÜLTIGE SYSLOG-](#page-136-0)ADRESSE 131 [UNGÜLTIGE TEILNETZMASKE](#page-136-0)  131 [UNGÜLTIGE-BOOTP-TAG-](#page-136-0)GRÖSSE 131 [UNIX- \(HP-UX- und Solaris-\)](#page-62-0)  Netzwerke 57 [LPD-Druck 59](#page-64-0) [UNTERLAUFFEHLER 131](#page-136-0) [Unterstützungsmaterial 3](#page-8-0) [User Datagram Protocol \(UDP\)](#page-139-0)  134

### **V**

[VERBIND. VON PSERVER](#page-136-0)  ABGEBR. 131 VERBIND.ABBR. [SPX-ZEITLIMIT 132](#page-137-0) [VERBINDUNGSVERSUCH ZU](#page-137-0)  SERVER 132 [VERLORENE RAHMEN 132](#page-137-0) [Verschieben in ein anderes](#page-62-0)  Netzwerk 57 [Virenerkennungsprogramme 16](#page-32-0)

#### **W**

[WARTESCHL. VERB. NICHT](#page-137-0)  MGL. 132 [Warteschlangen-Konfiguration](#page-67-0)  (LPD) 62 [Web JetAdmin, siehe HP Web](#page-13-0)  JetAdmin [WEBJA SERVER 132](#page-137-0) Werkseitige [Standardeinstellungen,](#page-90-0)  zurücksetzen auf 85 [WIEDERHOLUNGSFEHLER 132](#page-137-0) Windows NT-Netzwerke [DLC/LLC 145–](#page-150-0)[149](#page-154-0) TCP/IP oder IPX/SPX [Verwenden von LPD 39](#page-44-0) [World Wide Web, HP-Website 3](#page-8-0)

### **Z**

[ZEITSPERRE 132](#page-137-0) [Zonen, EtherTalk/LocalTalk-](#page-25-0)Netzwerke 20 ZU VIELE TFTP-[WIEDERHOLVERS 132](#page-137-0) [Zurücksetzen auf werkseitige](#page-90-0)  Standardeinstellungen 85

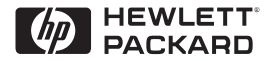

©Copyright 2000 Hewlett-Packard Company 2/2000 Handbuch-Teilenummer 5969-3524

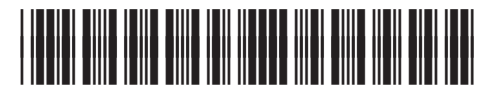

5969-3524